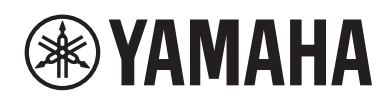

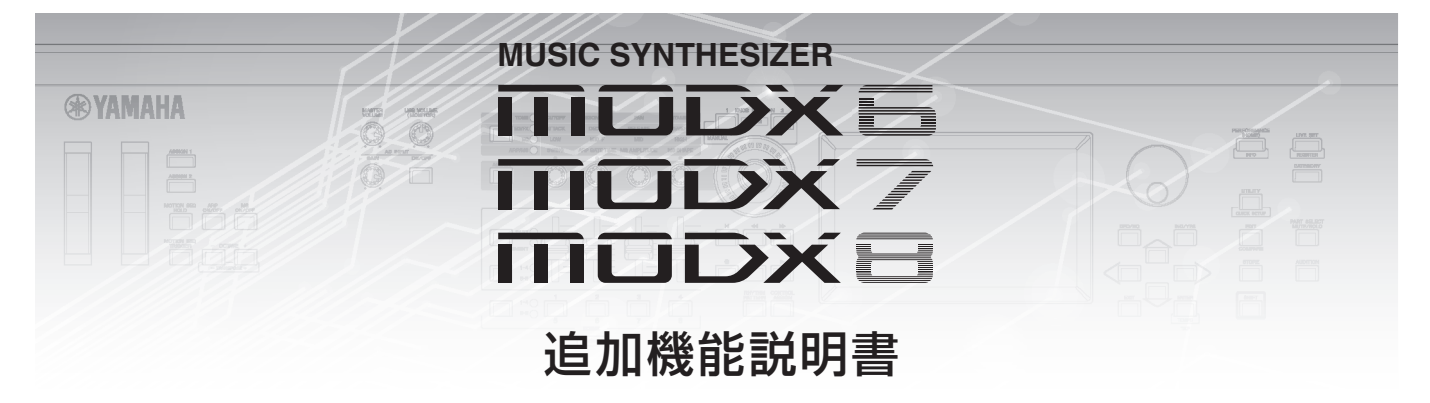

目次

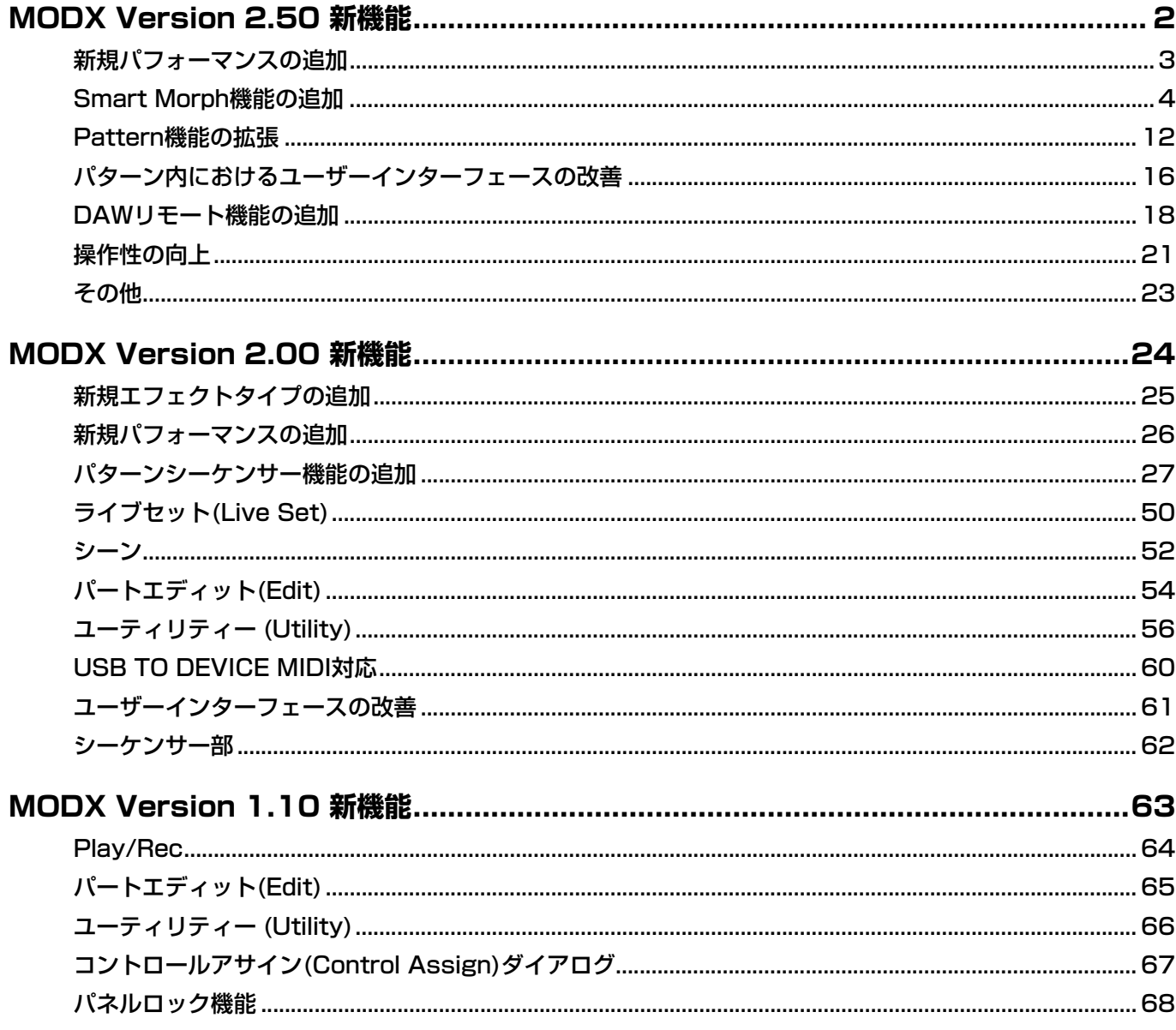

# <span id="page-1-0"></span>MODX Version 2.50 新機能

このたび、MODXではファームウェアのバージョンアップにより、以下の機能が追加されました。 本書では、製品付属のリファレンスマニュアルに対して追加または変更となる点についてご説明します。

- 新規パフォーマンスを追加しました。
- スマートモーフ機能を追加しました。
- パターンシーケンサーに機能を追加しました。
- DAWリモート機能を追加しました。
- 操作性、演奏性を改善しました。

## <span id="page-2-0"></span>新規パフォーマンスの追加

パフォーマンスを新規に32個追加しました。 追加されたパフォーマンスはデータリストをご参照ください。

## <span id="page-3-0"></span>Smart Morph機能の追加

機械学習でFM-X音色をモーフィングするスマートモーフ機能を追加しました。 MODXは、Part 9~16に割り当てた2つ以上の音色を独自に分析し、マップ上にそれぞれの音色を点としてプロットします。この点どうし の距離は音色の近さ(近似性)を示します。 この機能は、マップ上の音色間を埋めるFM-X音色を自動生成します。

マップ上をタッチするとその音色がPart 1の音色になります。 気に入ったポイントを選んで保存することで、新しいFM-Xの音色作成ツールとして活用できます。 また、マップ上をドラッグしたり、任意の2点間の動きをSuper Knobにアサインしたりすることで、FM-Xを活用したこれまでにない演奏表 現を生み出すことが可能です。

## **Home (ホーム)**

**手 順** [PERFORMANCE] → [Home]

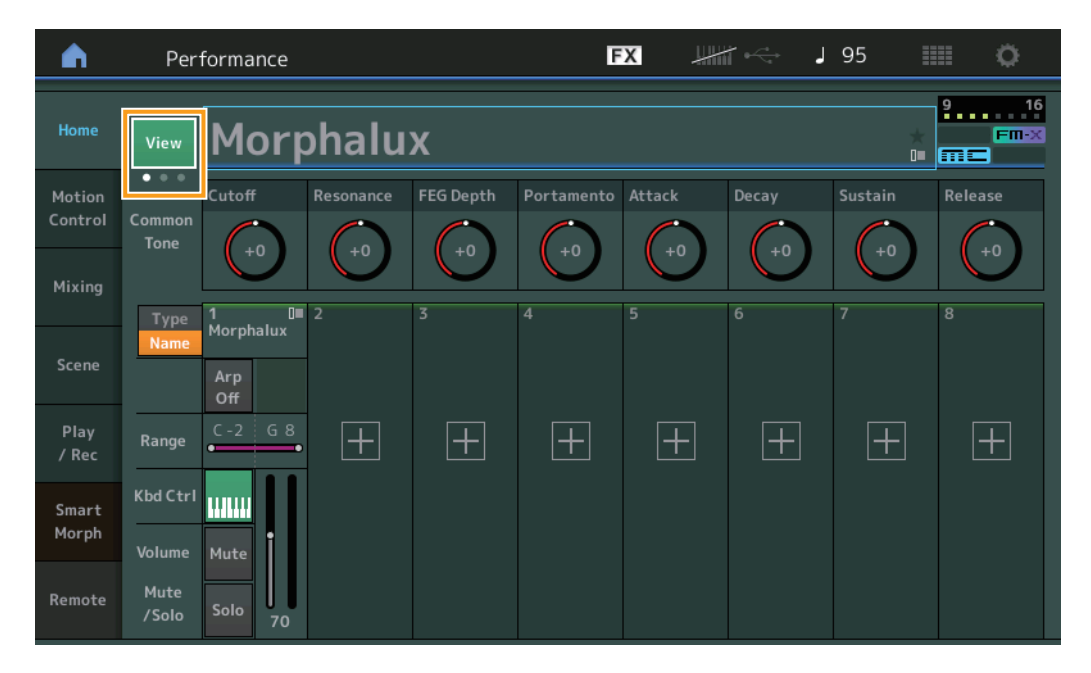

#### **View (ビュー )**

初期状態の8パート表示、4パートと各種情報の表示、4パートとスマートモーフのマップの3種類の画面を切り替えることができます。

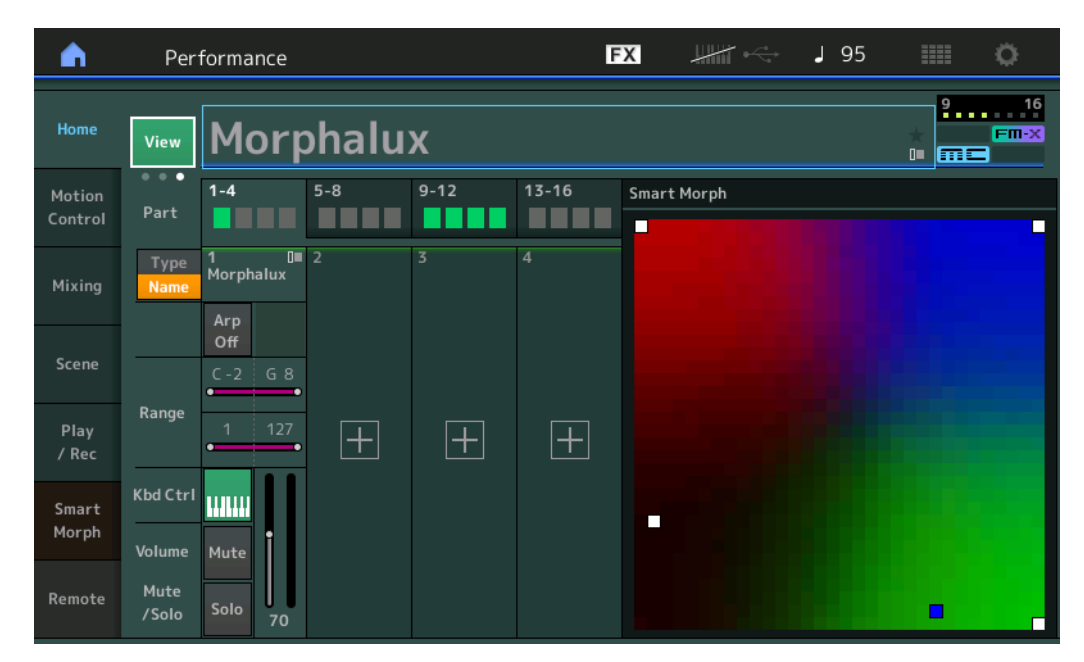

**NOTE** [PERFORMANCE]ボタンを押すことでも同様の操作が行なえます。

**NOTE** ライブセット画面では、スマートモーフ情報を持つパフォーマンスがスロットに割り当てられている場合、FM-Xのアイコンが特別なものに変化します。 **|FM-X**|: FM-Xのパートを持つパフォーマンスに表示されます。

**FM-X**: FM-Xのパートとスマートモーフ情報を持つパフォーマンスに表示されます。

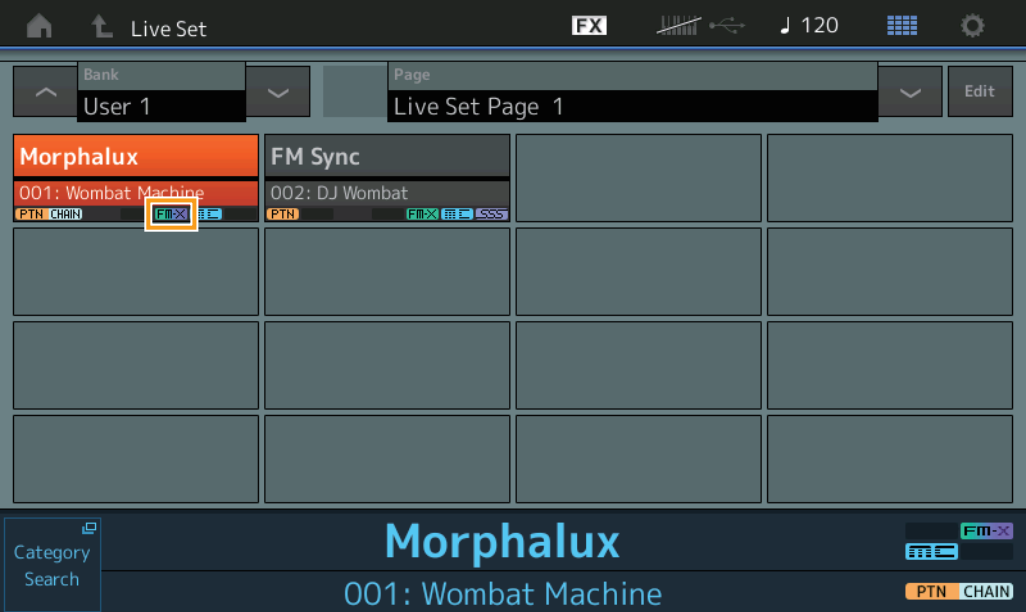

## **Smart Morph (スマートモーフ)**

## **Play (プレイ)**

**手 順** [PERFORMANCE] → [Smart Morph] → [Play]

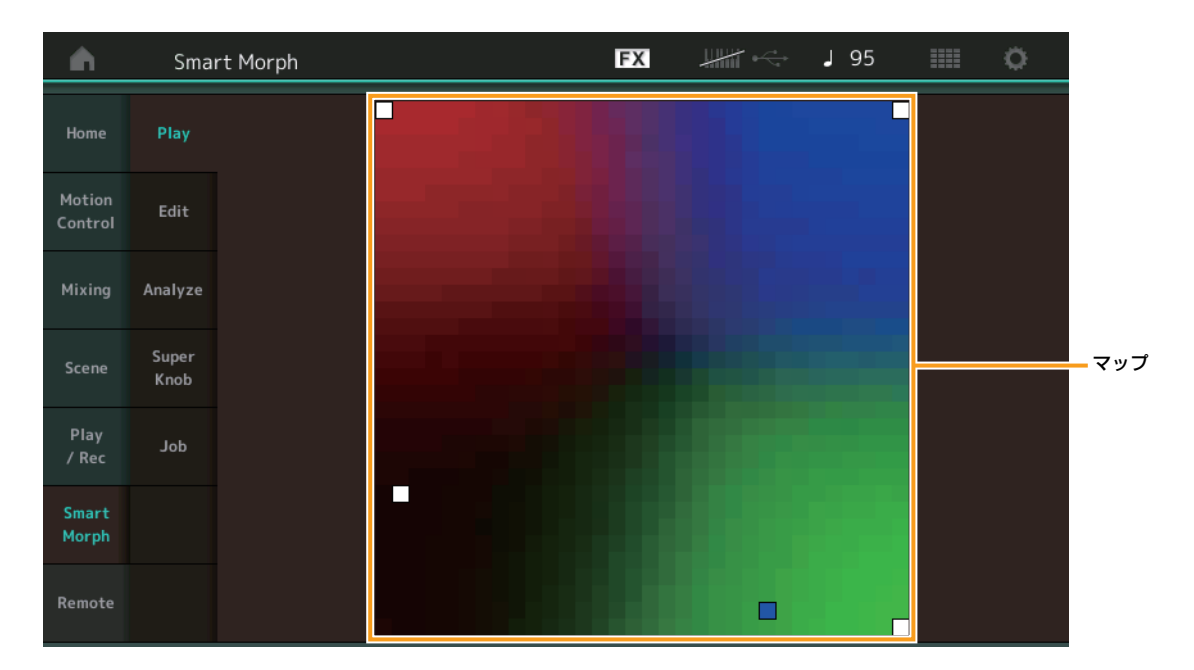

スマートモーフのマップをタップすることでパート1のFM-X音色を変化させる画面です。

## **Edit (エディット)**

**手 順** [PERFORMANCE] → [Smart Morph] → [Edit]

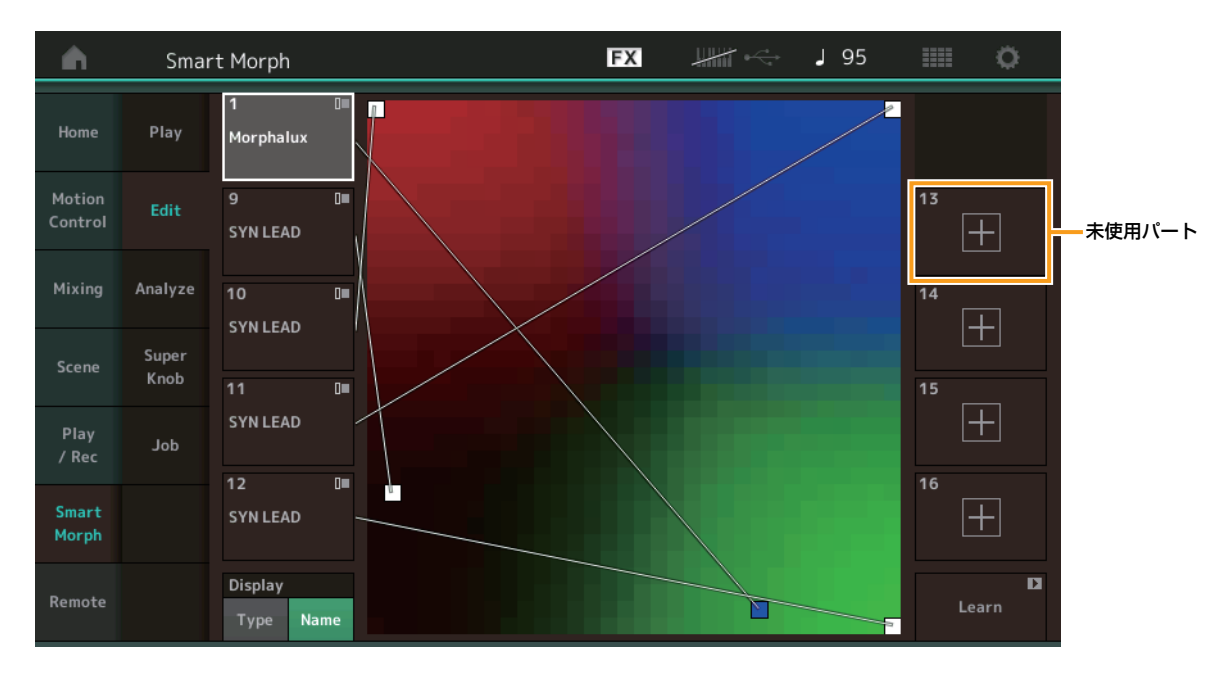

#### **未使用パート**

タップすると、FM-X音色を呼び出すためのパートカテゴリーサーチ画面を表示します。

#### **使用中パ―ト**

タッチするとコンテキストメニュー (Category Search、Edit、Copy、Delete)を表示します。

## **Display (ディスプレイ)**

各パートの表示をパートメインカテゴリーにするかパートネームにするか選択します。

#### **Learn (ラーン)**

タップすると学習(マップ生成)を開始します。処理中は一部UIが無効化され、ラーンの代わりにCancel (キャンセル)ボタンが表示されます。 処理をキャンセルした場合、マップは学習前の状態になります。学習中も演奏は可能です。

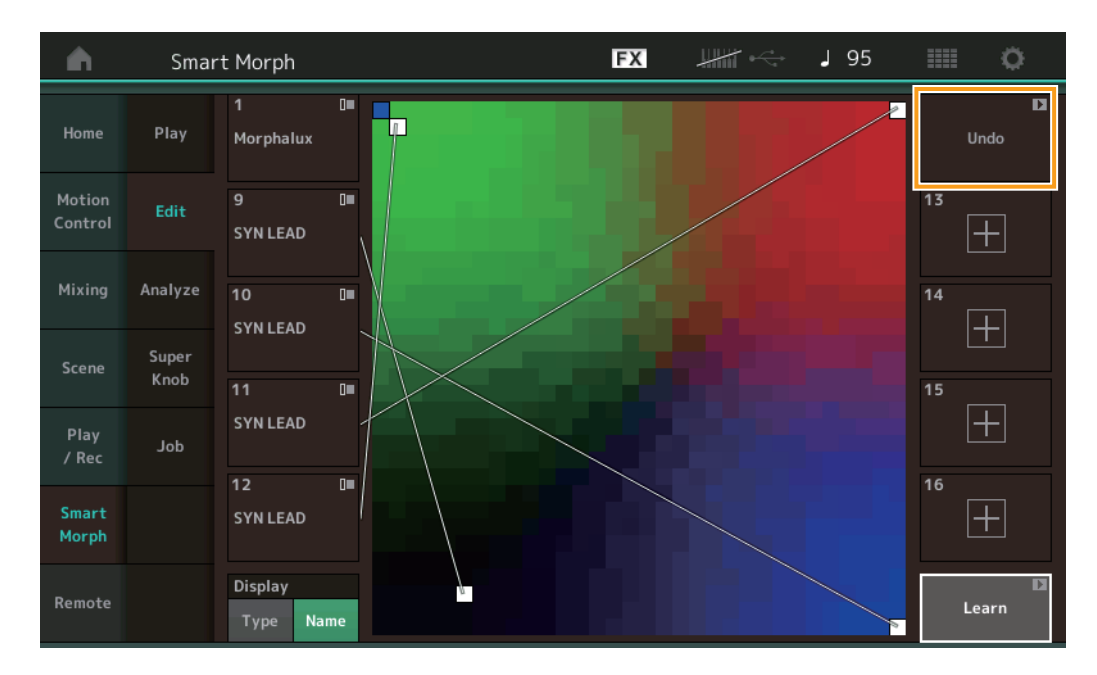

#### **ETA (Estimated Time of Action)**

ラーンの残り時間を表示します。

#### **Undo/Redo (アンドゥー /リドゥー )**

ラーンの実行後、右上にアンドゥーボタンが表示されます。アンドゥーを実行すると、マップを学習前に戻すことができます。アンドゥーの 実行後はリドゥーが表示され、マップをアンドゥーの実行前に戻すことができます。

## **Analyze (アナライズ)**

**手 順** [PERFORMANCE] → [Smart Morph] → [Analyze]

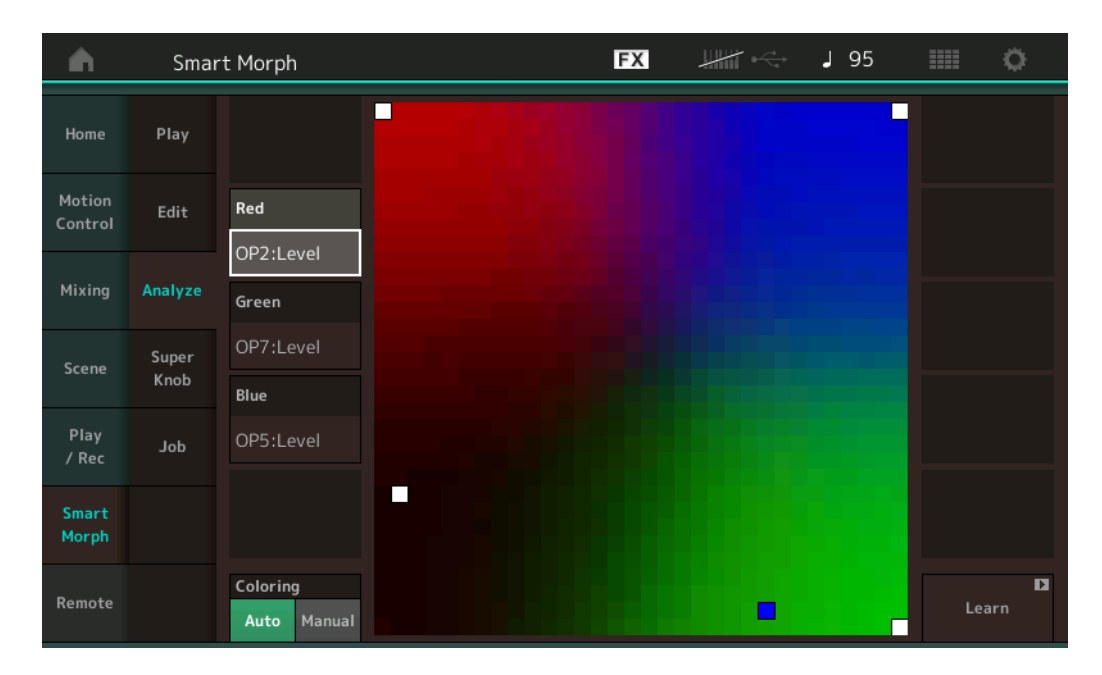

#### **Red (レッド)**

選択したパラメーターの値の大きさを赤の濃淡でマップ上に表示します。設定項目は「Red、Green、Blueに設定可能なパラメーター」[\(9](#page-8-0) [ページ](#page-8-0))を参照してください。

#### **Green (グリーン)**

選択したパラメーターの値の大きさを緑の濃淡でマップ上に表示します。設定項目は「Red、Green、Blueに設定可能なパラメーター」[\(9](#page-8-0) [ページ](#page-8-0))を参照してください。

#### **Blue (ブルー )**

選択したパラメーターの値の大きさを青の濃淡でマップ上に表示します。設定項目は「Red、Green、Blueに設定可能なパラメーター」[\(9](#page-8-0) [ページ](#page-8-0))を参照してください。

#### **ETA (Estimated Time of Action)**

ラーンの残り時間を表示します。

#### **Coloring (カラーリング)**

オートに設定すると、ラーン実行時にRed、Green、Blueを自動的に再設定します。マニュアルに設定すると、ラーン実行時にRed、 Green、Blueは自動的に再設定されません。

設定値: Auto、Manual

#### **Learn (ラーン)**

タップすると学習(マップ生成)を開始します。処理中は一部UIが無効化され、ラーンの代わりにCancel (キャンセル)ボタンが表示されます。 処理をキャンセルした場合、マップは学習前の状態になります。

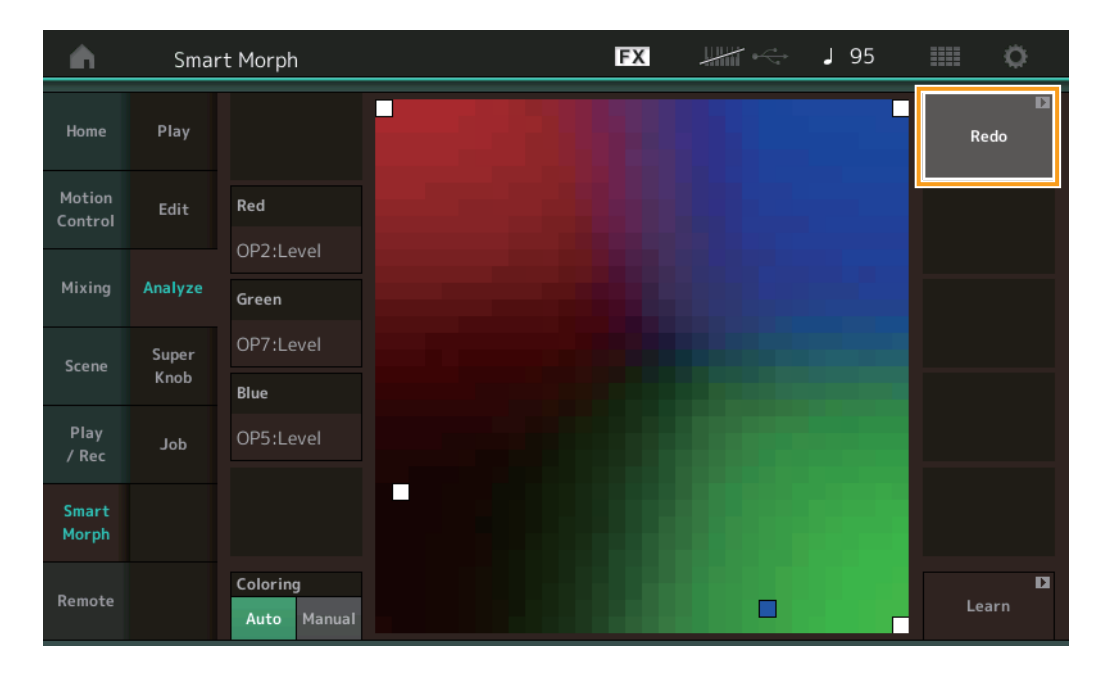

#### **Undo/Redo (アンドゥー /リドゥー )**

ラーンの実行後、右上にアンドゥーボタンが表示されます。アンドゥーを実行すると、マップを学習前に戻すことができます。アンドゥーの 実行後はリドゥーが表示され、マップをアンドゥーの実行前に戻すことができます。

## <span id="page-8-0"></span>**Red、Green、Blueに設定可能なパラメーター**

## **FM Common**

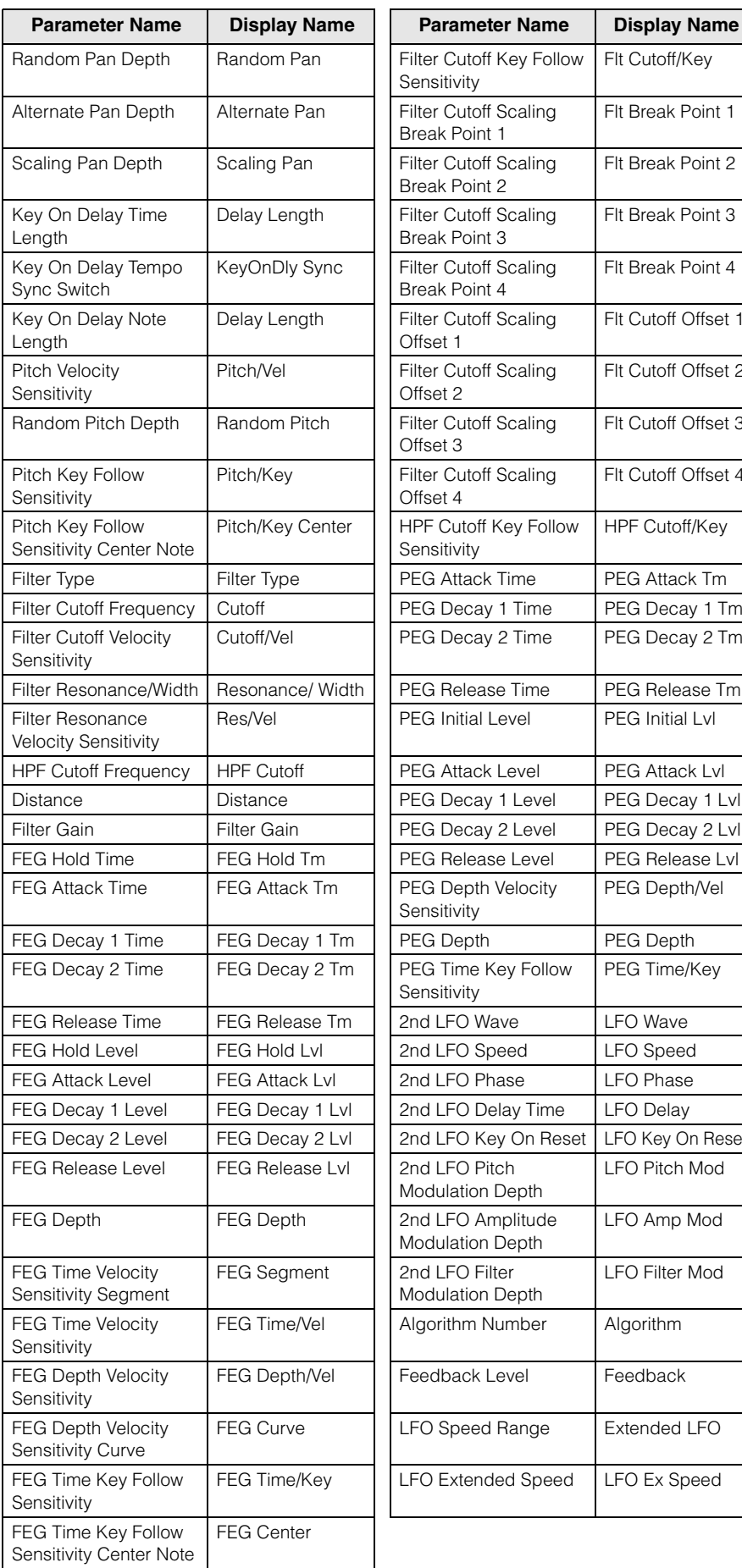

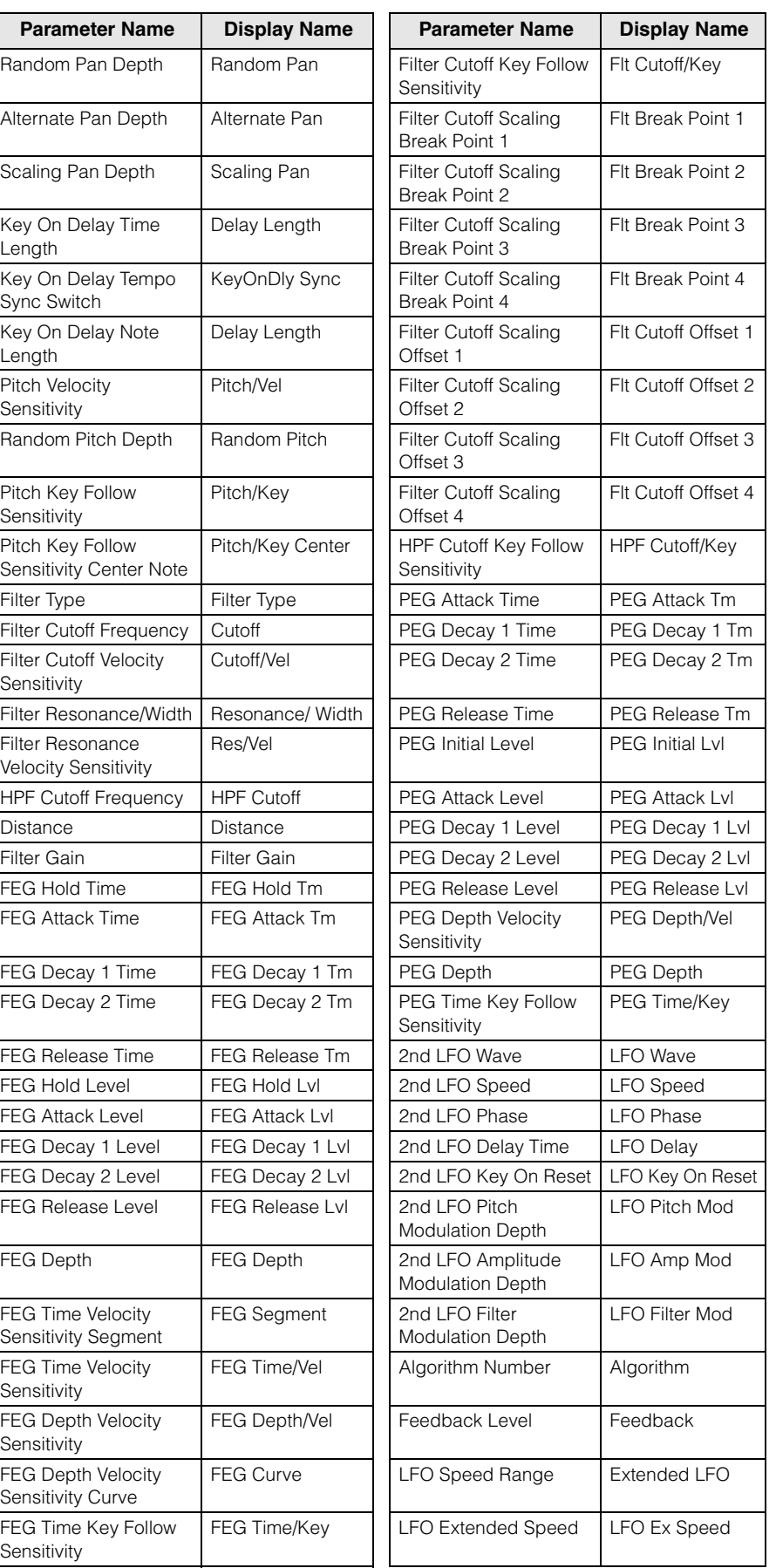

## **FM Operator (op1‒ op8)**

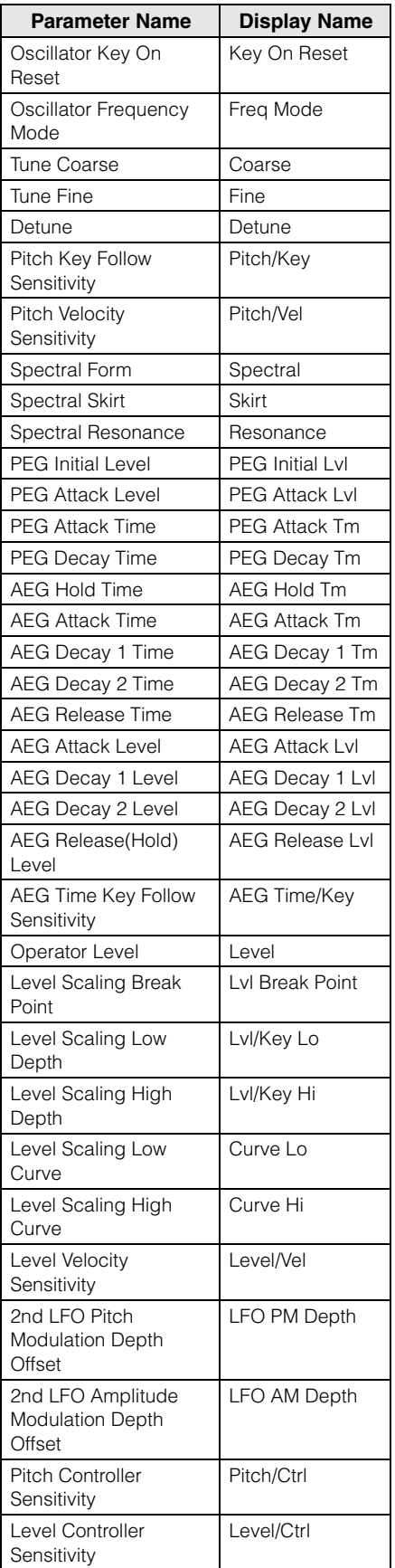

## **Super Knob (スーパーノブ)**

#### **手 順** [PERFORMANCE] → [Smart Morph] → [Super Knob]

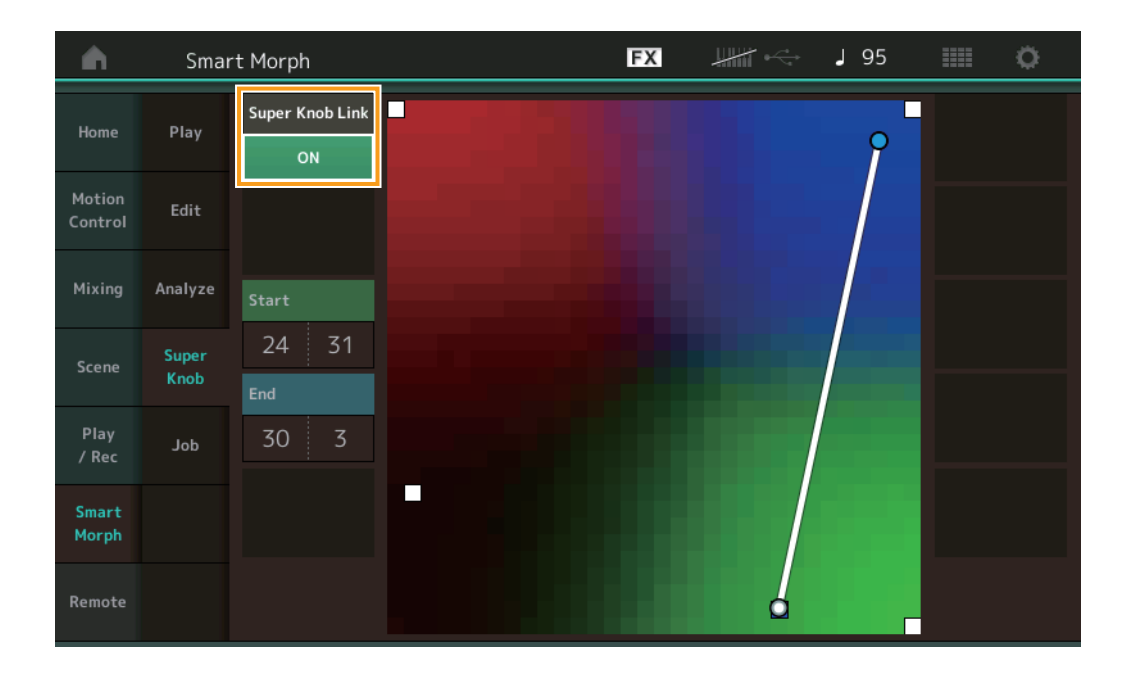

#### **Super Knob Link (スーパーノブ リンク)**

ONにするとスーパーノブにスタートからエンドまでをなぞる効果を追加します。 設定値: On、Off

#### **Start (スタート)**

スーパーノブの最小値に対応するマップ上の位置を設定します。スタートにカーソルがある状態でマップを触ることで、スタートの位置を設 定できます。

#### **End (エンド)**

スーパーノブの最大値に対応するマップ上の位置を設定します。エンドにカーソルがある状態でマップを触ることで、エンドの位置を設定で きます。

## **Job (ジョブ)**

**手 順** [PERFORMANCE] → [Smart Morph] → [Job]

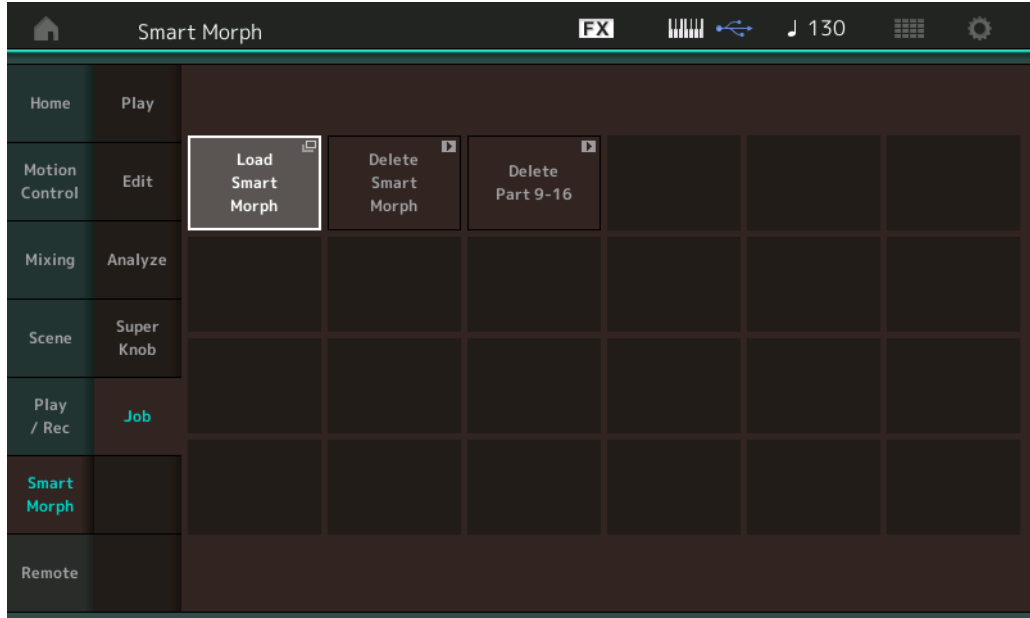

#### **Load Smart Morph (ロード スマートモーフ)**

ロード画面を開きます。ロード画面で他のパフォーマンスを選択し、そのパフォーマンスが持つスマートモーフの情報を現在のパフォーマン スに読み込むことができます。

#### **Delete Smart Morph (デリート スマートモーフ)**

選択中のパフォーマンスが持つスマートモーフの情報を削除します。

#### **Delete Part 9-16 (デリート パート9~16)**

パート9~パート16を一括で未使用状態にします。 パート5~パート16を未使用状態にするとSSSが有効になります。 パート9~パート16はスマートモーフのマップ作成のために使用します。マップを再度調整しない場合はパート9~パート16を消しても問題 はありません。

## <span id="page-11-0"></span>Pattern機能の拡張

## **Play/Rec (プレイ/レック)**

**Pattern (パターン)**

## **■ 録音状態、再生状態**

パターンのレコーディング中にパートカテゴリ―サーチ画面で音色を選択できるようになりました。

#### <mark>手 順 [PERFORMANCE</mark>]→ [Play/Rec] → [Pattern] → [●](レコード)ボタン → [▶](プレイ)ボタン → パートネームをタッチ → 表示されるメニューから[Category Search]を選択

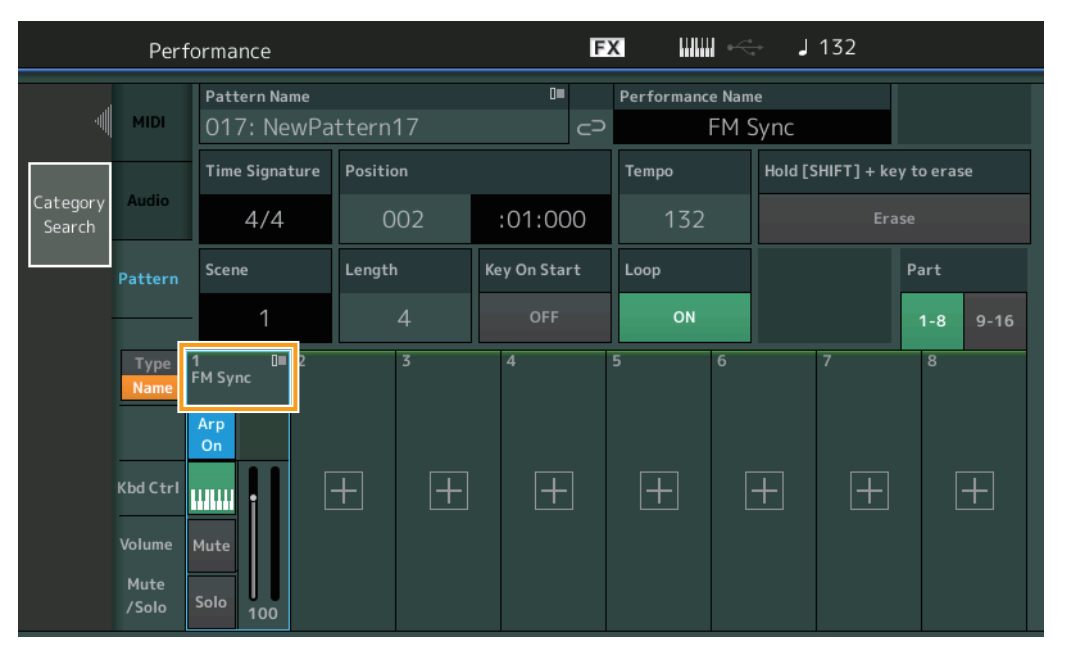

#### **■ 上書き録音状態**

上書き録音時にコントローラーを操作すると、そのコントローラーイベントを削除しながら録音するようになりました。コントローラー操作 の録り直しがしやすくなりました。

<mark>手 順 <mark>「</mark>PERFORMANCE] → [Play/Rec] → [Pattern] → (すでに録音された状態から) → [●](レコード)ボタン → レコードタイ<br>**手 順** <mark>プをタッチ → 表示されるメニューから[Overdub]を選択 → [▶](プレイ)ボタン</mark></mark>

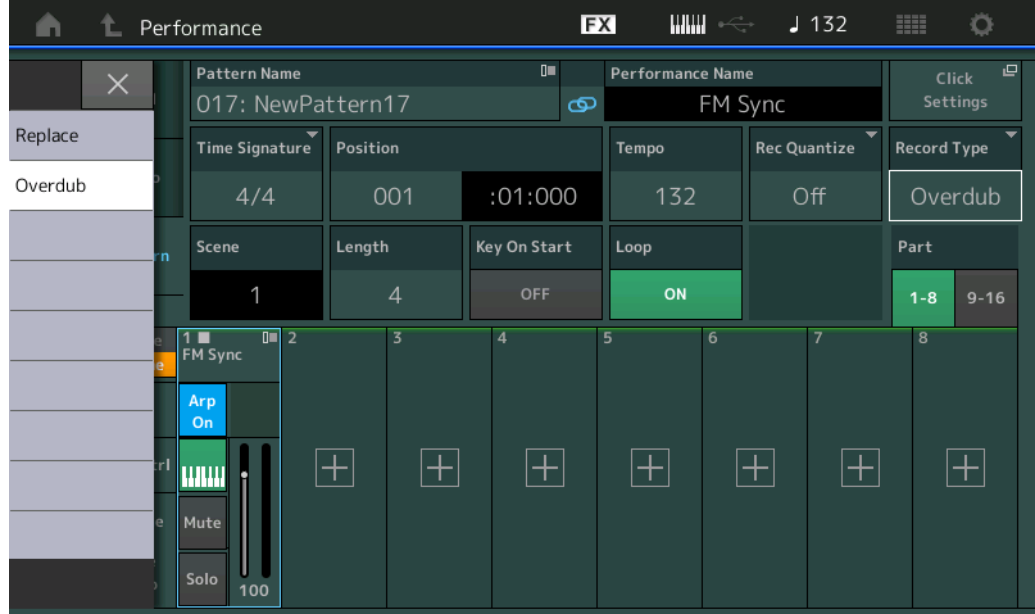

**NOTE** MIDIソングの上書き録音時も同様の動作をするようになりました。

## **Song/Event (ソング/イベント)**

## **Get Phrase (ゲット フレーズ)**

ゲットフレーズ画面において、ジョブの対象トラックとコピー先のトラックに「All」を指定できるようになりました。

**手 順** [R](プレイ)ボタン または [PERFORMANCE] → [Play/Rec] → [Pattern] → [Edit/Job] → [Song/Event] → [Get Phrase]

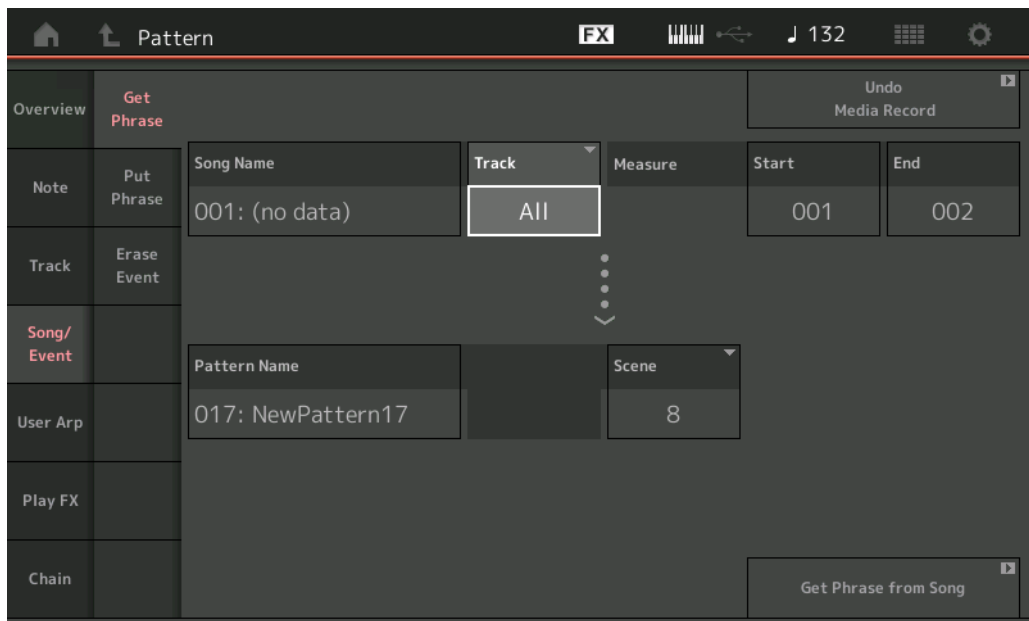

## **Track (トラック) \*1実行元**

ジョブの対象のトラックを指定します。

## **Track (トラック) \*2実行先**

コピー先のトラックを指定します。

## **Erase Event (イレース イベント)**

パターン中のMIDIイベントを、イベントの種類ごとに範囲を指定して消せるようになりました。

**手 順** [▶](プレイ)ボタン または [PERFORMANCE] → [Play/Rec] → [Pattern] → [Edit/Job] → [Song/Event] → [Erase Event]

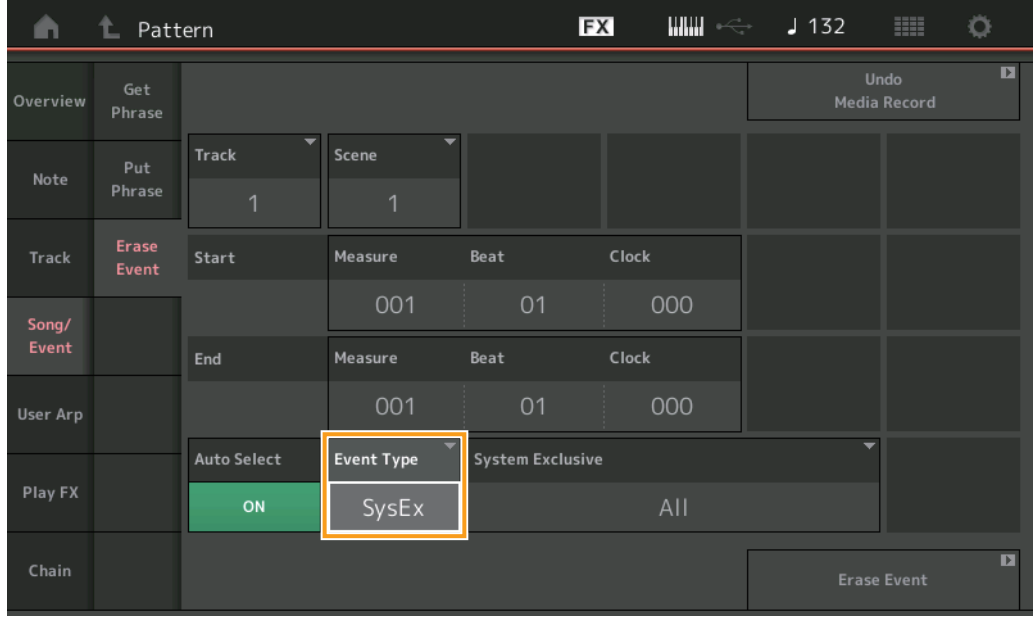

**Track (トラック)** ジョブの対象のトラックを指定します。

#### **Scene (シーン)** ジョブの対象のシーンを指定します。

## **Start Measure (スタートメジャー )**

ジョブの対象の小節の始まりを指定します。 設定値: 001~257

## **Start Beat (スタートビート)**

ジョブの対象の拍の始まりを指定します。 設定値: タイムシグネチャーの設定による

#### **Start Clock (スタートクロック)**

ジョブの対象のクロックの始まりを指定します。 設定値: タイムシグネチャーの設定による

#### **End Measure (エンドメジャー )**

ジョブの対象の小節の終わりを指定します。 設定値: 001~257

#### **End Beat (エンドビート)**

ジョブの対象の拍の終わりを指定します。 設定値: タイムシグネチャーの設定による

#### **End Clock (エンドクロック)**

ジョブの対象のクロックの終わりを指定します。 設定値: タイムシグネチャーの設定による

#### **Auto Select (オールセレクト)**

オンにすると、消すイベントタイプを、ピッチベンドホイールやノブなどの物理的な操作子を使って指定することができます。 設定値: Off、On

## **Event Type (イベントタイプ)**

消すイベントのタイプを指定します。 設定値: Note、Poly、CC、NRPN、RPN、PC、AfterTouch、PitchBend、SysEx、All

#### **CC Number (コントロールチェンジナンバー )**

イベントタイプをCCに設定すると表示されます。消すコントロールチェンジナンバーを指定します。 設定値: All、1~127

#### **System Exclusive (システムエクスクルーシブ)**

イベントタイプをSysExに設定すると表示されます。消すシステムエクスクルーシブを指定します。

設定値: All、Common Cutoff、Common Resonance、Common FEG Depth、Common Portamento、Common Attack Time、Common Decay Time, Common Sustain Level, Common Release Time, Common EQ Low Gain, Common EQ Lo Mid Gain, Common EQ Mid Gain, Common EQ Mid Freq、Common EQ Hi Mid Gain、Common EQ High Gain、Common Pan、Common Var Return、Common Rev Return、 Common Swing、Common Unit Multiply、Common Gate Time、Common Velocity、Common MS Amplitude、Common MS Shape、 Common MS Smooth、Common MS Random、Common Assign Knob 1、Common Assign Knob 2、Common Assign Knob 3、Common Assign Knob 4、Common Assign Knob 5、Common Assign Knob 6、Common Assign Knob 7、Common Assign Knob 8、Common Super Knob、Part FEG Depth、Part Sustain Level、Part EQ Low Gain、Part EQ Mid Freq、Part EQ Mid Gain、Part EQ Mid Q、Part EQ High Gain、Part Swing、Part Unit Multiply、Part Gate Time、Part Velocity、Part MS Amplitude、Part MS Shape、Part MS Smooth、 Part MS Random、Element 1 Level、Element 2 Level、Element 3 Level、Element 4 Level、Element 5 Level、Element 6 Level、 Element 7 Level、Element 8 Level、Operator 1 Level、Operator 2 Level、Operator 3 Level、Operator 4 Level、Operator 5 Level、 Operator 6 Level、Operator 7 Level、Operator 8 Level、Drum BD Level、Drum SD Level、Drum HH Close Level、Drum HH Pedal Level、Drum HH Open Leve、Drum Low Tom Level、Drum High Tom Level、Drum Crash Level

**NOTE** Common \*\*\*\* と Super Knobを指定したときは、トラック(Track)の指定は無視してシステムエクスクルーシブを削除します。

## **Play FX (プレイエフェクト)**

ノーマライズ プレイエフェクト実行時の対象のシーンを指定できるようになりました。

**手 順** | [▶](プレイ)ボタン または [PERFORMANCE] → [Play/Rec] → [Pattern] → [Edit/Job] → [Play FX]

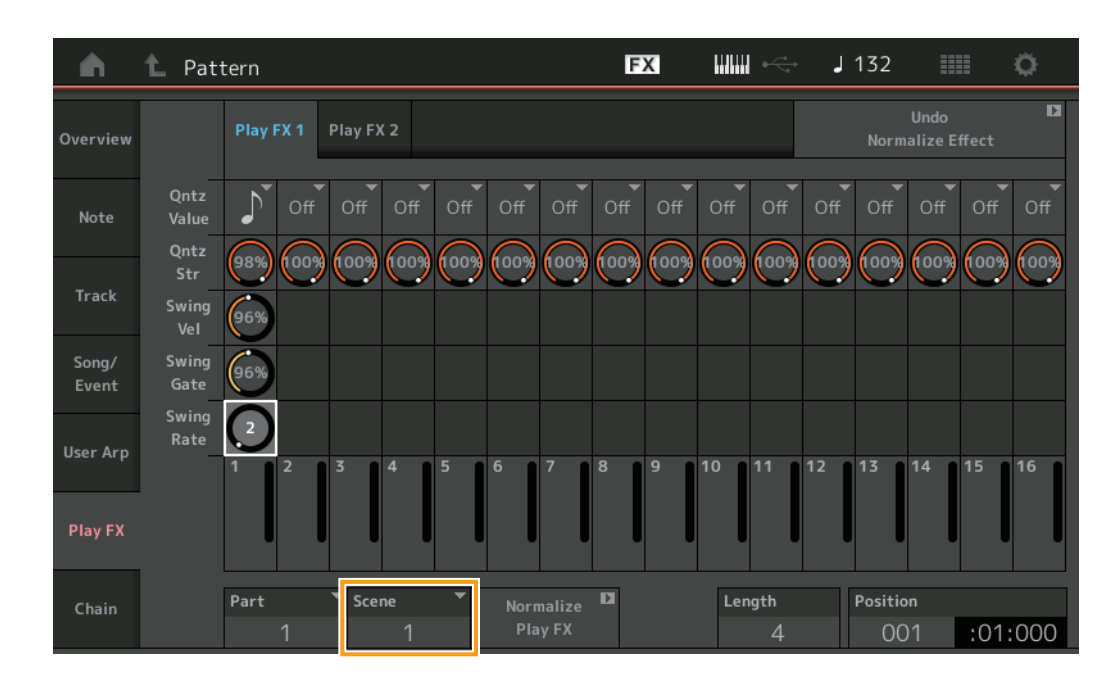

#### **Scene (シーン)** ジョブの対象のシーンを指定します。

設定値: All、1~8

## <span id="page-15-0"></span>パターン内におけるユーザーインターフェースの改善

## **■ Pattern Chainスイッチの追加**

パターン画面とチェーン画面で、チェーン再生の設定をパターンごとにストアできるようになりました。

**手 順 | [▶](プレイ)ボタン または [PERFORMANCE] → [Play/Rec] → [Pattern]** 

**THE CONTROL**  $J132$ **FX HELL** Ö A Performance  $\mathbb{I}^{\mathbb{H}}$ Performance Name  $\mathbf{r}$ Pattern Name п Home 017: NewPattern17 ை Morphalux  $\overline{a}$ Time Signature  $\overline{\phantom{a}}$  Position Tempo Audio  $4/4$ 001  $:01:000$ 132 Length Key On Start Chain Part Mixing 13 OFF  $1 - 8$  $9 - 16$ Scene Type 1  $\overline{0}$  2  $\overline{\mathbf{z}}$  $\overline{\mathbf{Q}}$ Arp<br>Off  $/$  Rec  $\boxed{+}$  $\boxed{+}$  $\boxed{+}$  $\Box$  $\boxed{+}$  $\Box$ **LULLI** Smart Morph Volume Mute Mute Remote /Solo 70

### **Chain (チェーン)**

チェーン画面以外でも、チェーン再生をするかどうかを設定します。

設定値: Off、On

**NOTE** ライブセット画面では、チェーンがオンのパターンがスロットに割り当てられている場合、PTNのアイコンがPTN CHAINになります。

**FTN**: パターンが割り当てられているスロットに表示されます。

**[PTN CHAIN]**: チェーンがオンのパターンが割り当てられているスロットに表示されます。

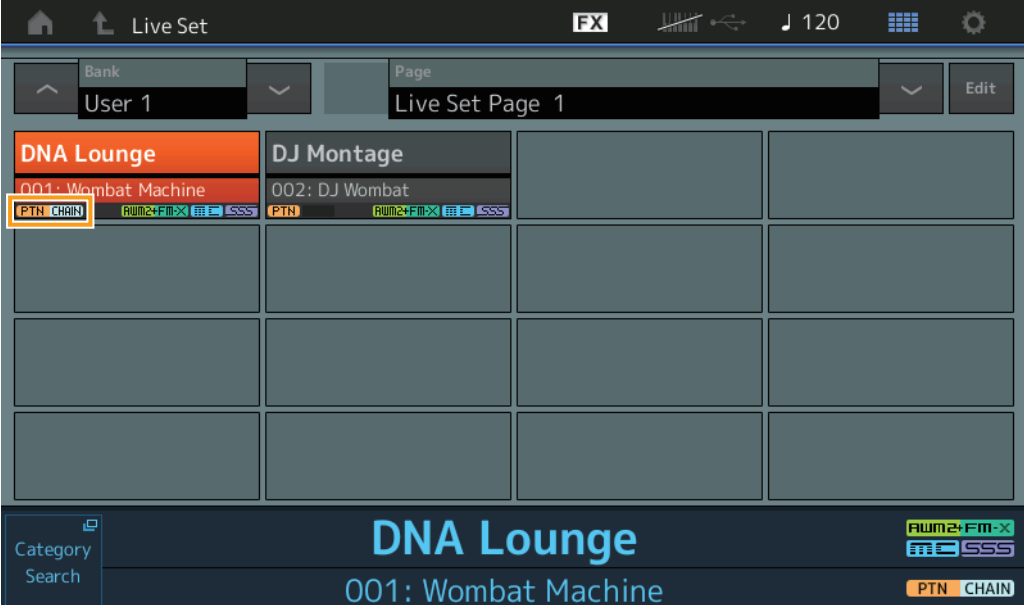

## **■ チェーンの再生位置にアイコンを表示**

チェーン画面で、再生中のシーンの横にアイコンを表示するようになりました。

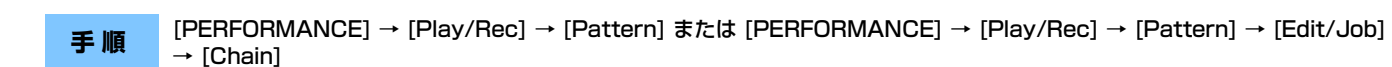

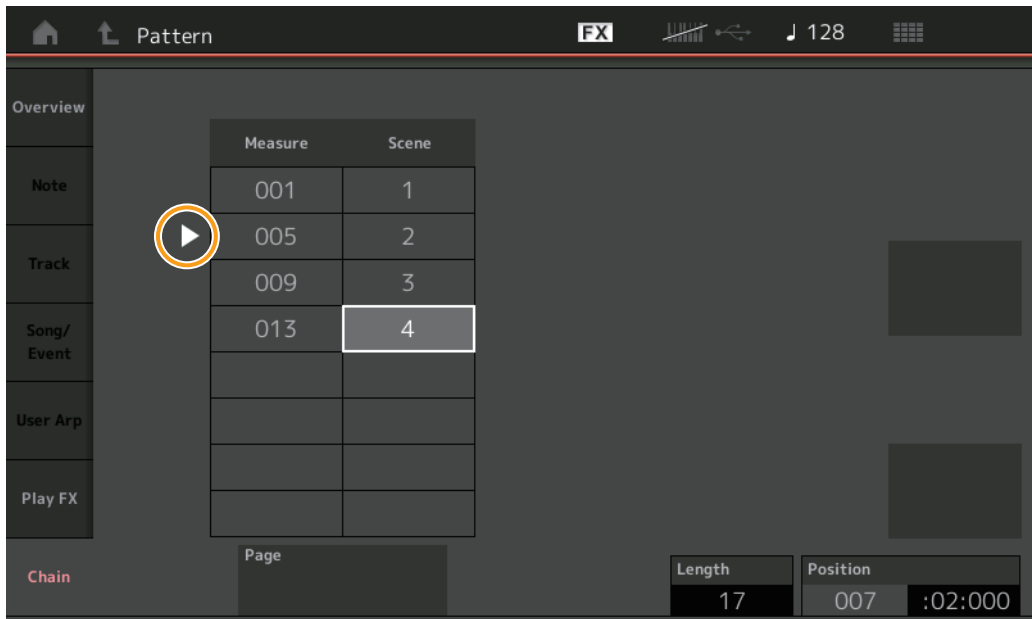

#### **■ アンドゥー /リドゥーの追加**

各画面でジョブのアンドゥー /リドゥーができるようになりました。

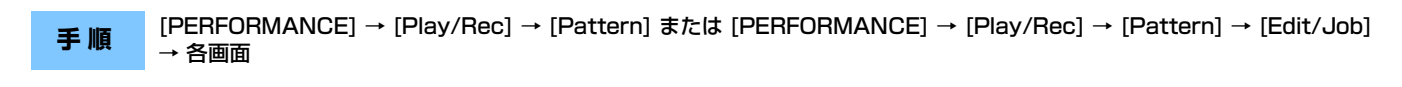

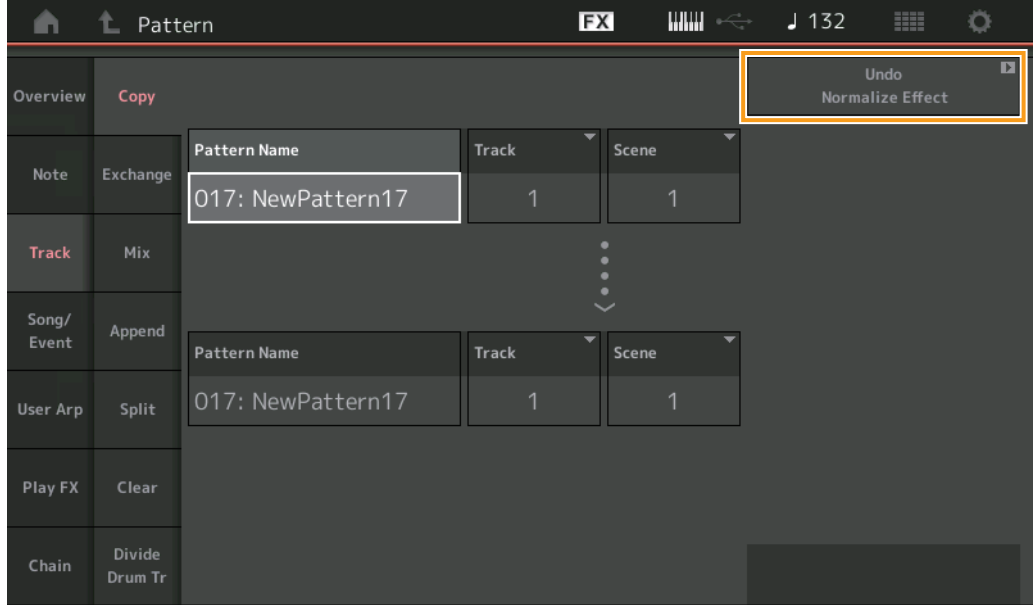

\* 複数の画面にわたる機能のため、例としてコピー画面を掲載しています。

#### **Undo (アンドゥー )**

直前に実行した操作を取り消して、実行前の状態に戻します。シーケンスが存在する状態で、操作した後に有効となります。

#### **Redo (リドゥー )**

アンドゥーで取り消した操作を再び実行します。アンドゥーを実行した後に有効となります。

## <span id="page-17-0"></span>DAWリモート機能の追加

コンピューター上のDAWソフトウェアをコントロールできるDAWリモート機能を追加しました。 DAWリモート機能を使用できるのはコンピューターとUSBケーブルで接続した場合のみです。MIDIケーブルで接続した場合は使用できませ ん。

## DAWリモート機能の準備

## MODX側の設定

コンピューターとの接続については取扱説明書をご参照ください。 [Remote] → [Settings]でDAWリモート機能の設定画面を表示し、DAWタイプをお使いのDAWソフトウェアに設定します。

#### DAWソフトウェア側の準備

DAWソフトウェアごとに設定方法を説明します。

**NOTE** DAWソフトウェアを使用中にコンピューターとMODXの接続が切れると、接続をやり直してもDAWソフトウェアがMODXを認識しない場合があります。 接続をやり直した後に、DAWを再起動してください。

#### **【重要】**

お使いのDAWソフトウェアのバージョンによっては、設定の手順が以下の説明と異なる場合や、設定自体ができない場合があります。詳しくは、お使 いのDAWソフトウェアの取扱説明書をご参照ください。

#### **■ Cubase**

- **1** 「デバイス」/「スタジオ」 → 「デバイス設定...」/「スタジオ設定...」でダイアログを開きます。
- **2** 「MIDI」→「MIDIポートの設定」を選択してMODX-2またはMODX Port 2のAll MIDI Inputのチェックを外します。
- **3** ダイアログ左上の+ボタンを押してリストから「Mackie Control」を選びます。
- **4** 「リモートデバイス」→「Mackie Control」を選びます。
- **5** 「MIDI入力」と「MIDI出力」にMODX-2またはMODX Port2を設定します。
- **6** (任意)「ユーザーコマンド」の「F1」~「F8」に好きな機能を割り当てます。

## **■ Logic Pro**

- **1** 「Logic Pro X」→「詳細設定」→「詳細ツール」を選択します。
- **2** 表示された「環境設定」画面において、「詳細ツールを表示」をチェックします。
- **3** 表示された「追加オプション」において、「コントロールサーフェス」をチェックします。
- **4** 「環境設定」画面上部のコントロールサーフェス タブを選択します。
- **5** 表示された画面右下の[設定...]をクリックします。
- **6** 表示された「コントロールサーフェス設定」ダイアログにおいて、左上の「新規」→ 「インストール」を選択します。
- **7** 表示された「インストール」ダイアログにおいて、「Mackie Designs」の「Mackie Control」を選択して「追加」をクリック します。
- **8** 「インストール」ダイアログを閉じます。
- **9** 「コントロールサーフェス設定」ダイアログにおいて、Mackie Control の出力ポートと入力ポートに「MODX Port2」を選択し ます。
- **10** (任意) 手順1~4の後に表示される画面右下の「コントローラアサインメント」をクリックします。
- **11** (任意) 表示された「コントローラアサインメント」画面において、「ゾーン」をControl Surface: Mackie Controlに選択します。
- **12** (任意)「コントロール」のF1~F8 に機能を割り当てます。

## ■ Ableton Live

- **1** 「Live」→「環境設定...」を選択します。
- **2** 表示された「環境設定」画面において、「Link MIDI」タブを選択します。
- **3** 表示されたタブの「コントロールサーフェス」に「MackieControl」を設定します。
- **4** 「入力」と「出力」に「MODX (Port2)」を設定します。
- **5** (任意)「MIDI Ports」の「Input: MackieControl Input (MODX (Port2))」の「リモート」をオンに設定します。
- **6** (任意)「オプション」 → 「MIDIマップアサインモード」にして、割り当てたいAbleton Liveの機能をクリックします。
- **7** (任意) MODX本体のDAWリモート機能のモードをトラックにして、SCENEボタンを押します。

## **■ Pro Tools**

- **1** 「設定」(Setup)→「ペリフェラル...」(Peripherals…)でダイアログを開きます。
- **2** 「MIDIコントローラー」(MIDI Controllers)タブを選びます。
- **3** タイプを「HUI」、受信元および送信先を「事前に定義されたもの」(Predefined)のMODX-2またはMODX Port2に設定します。

## MODXからDAWソフトウェアをコントロールする

Remote画面を表示すると、MODXのDAWリモート機能が有効になり、パネル操作が切り替わります。

## **手 順** [PERFORMANCE] → [Remote]

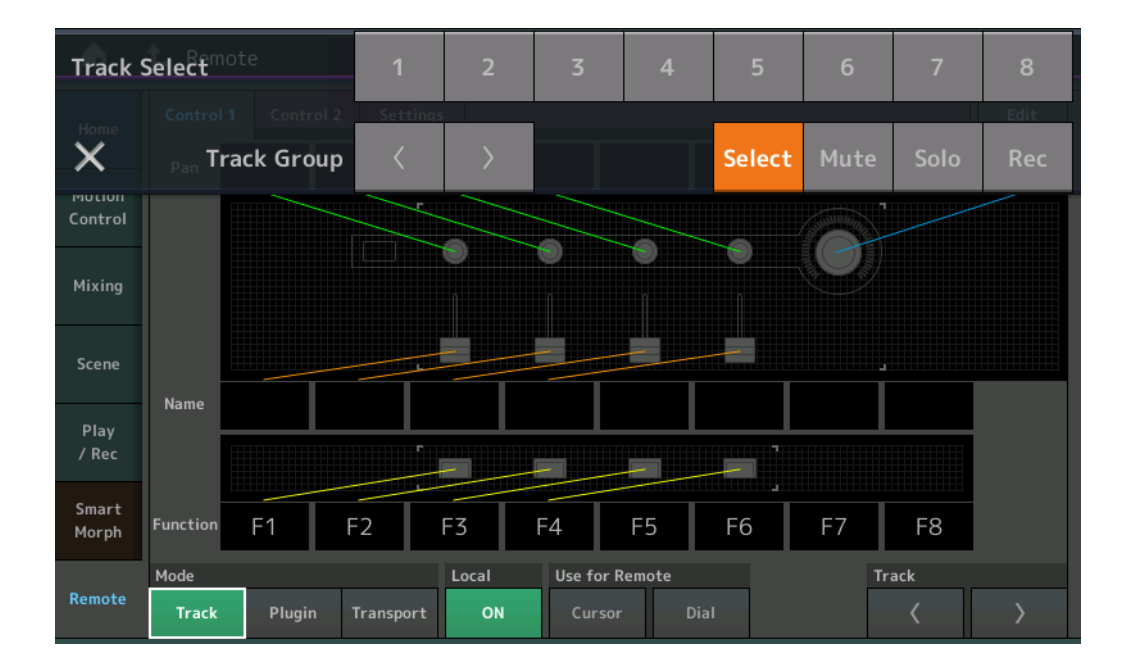

#### **Mode (モード)**

DAWリモート機能の動作を3つのモードから選択します。 設定値: Track、Plugin、Transport

Track (トラック): DAW上の複数トラックを同時に操作するモードです。

| ┃アサイナブルノブ                        | ┃Port 2からトラックPanが出力されます。スライダーセレクトボタンで表示が変わります。                      |
|----------------------------------|---------------------------------------------------------------------|
| スライダー                            | Port 2からトラックボリュームが出力されます。スライダーセレクトボタンで表示が変わります。                     |
| SCENEボタン                         | Port 2からF1~F8が出力されます。                                               |
| その他のコントローラー                      | リモートモードで設定されたCCが出力されます。                                             |
| Select (セレクト)                    | パートセレクト ミュート/ソロボタンを押すとポップアップリストに表示されます。Port 2からトラックセレクトが出力<br>されます。 |
| Mute $(\Xi \sqcup -\rightarrow)$ | パートセレクト ミュート/ソロボタンを押すとポップアップリストに表示されます。Port 2からミュートが出力されます。         |
| Solo (ソロ)                        | パートセレクト ミュート/ソロボタンを押すとポップアップリストに表示されます。Port 2からソロが出力されます。           |

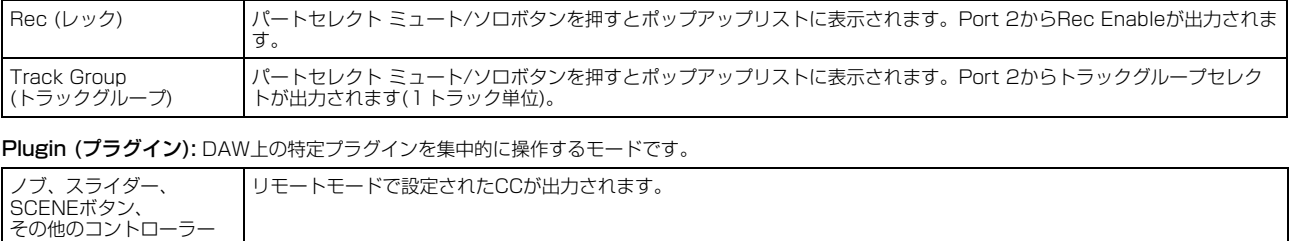

Transport (トランスポート): DAWを再生しながら本機を演奏したり、本機の演奏をDAWで録音するためのモードです。トランスポート部を使って DAWの再生や停止などを操作できます。トランスポート部以外は通常時と同じ動作となります。

## **Local (ローカルコントロール)**

ローカルコントロールのオンまたはオフを設定します。ユーティリティーのMIDI I/O画面で設定できるものと同じです。

#### **Use for Remote (ユーズ フォー リモート)**

MODX本体パネル上のダイアルとカーソルボタンをそれぞれ、DAW操作に使用するかどうかを設定します。

- On: DAW操作に使用します。
- Off: MODXの画面操作に使用します。

#### **Track (トラック)**

Port 2からトラックグループセレクトが出力されます(8トラック単位)。

#### **Edit (エディット)**

Port1から出力されるCCのコントロール番号やコントローラーの動作モードを設定します。

#### **[MS ON/OFF] (モーションシーケンサー オン/オフ)ボタン**

Port 2からトラックグループセレクトが出力されます(8トラック単位、[SHIFT]を押しながらのときは1トラック単位)。

#### **[ARP ON/OFF] (アルペジオ オン/オフ)ボタン**

Port 2からトラックグループセレクトが出力されます(8トラック単位、[SHIFT]を押しながらのときは1トラック単位)。

## <span id="page-20-0"></span>操作性の向上

## **■ 結線図上からショートカット**

オーディオ結線図上のUSB Volume付近をタップすることで、オーディオI/O画面を開くことができるようになりました。カーソルは自動的 にオーディオI/O画面のUSB Volumeにジャンプします。

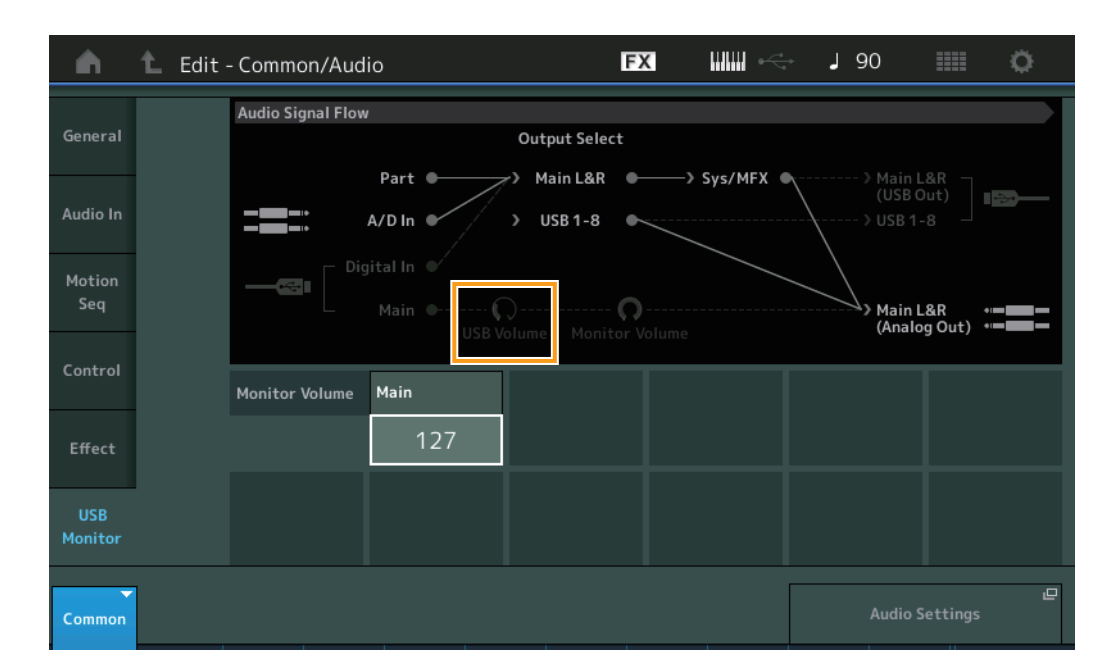

**手 順** [PERFORMANCE] → [EDIT] → [COMMON] → [USB Monitor]

オーディオ結線図上のMonitor Volume付近をタップすることで、USBモニター画面を開くことができるようになりました。カーソルは自動 的にUSBモニター画面のMainにジャンプします。

**手 順** [Utility] → [Settings] → [Audio I/O]

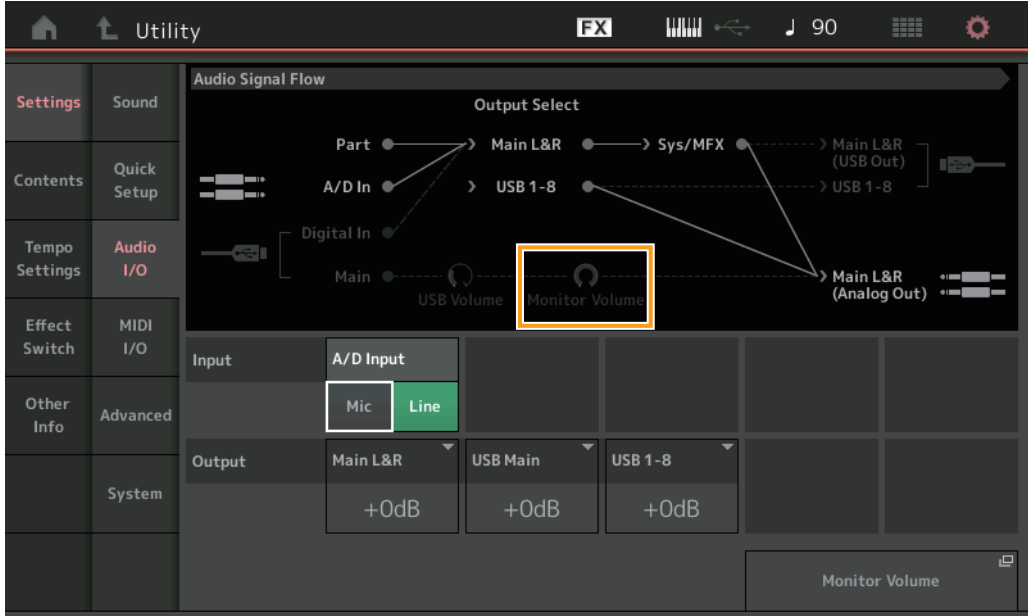

MIDI結線図上の ローカルコントロールスイッチ付近をタップすることで、ローカルコントロールのオン/オフを切り替えることができるよう になりました。

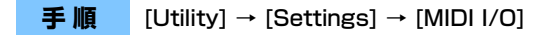

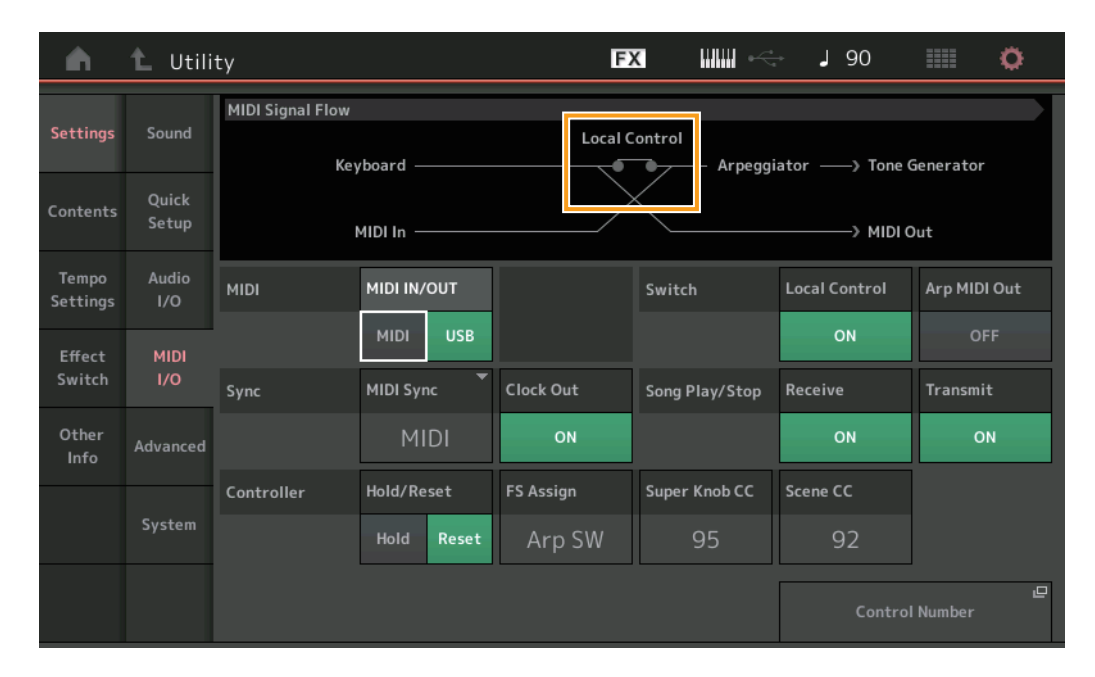

#### **■ フットスイッチを使ってテンポを設定**

フットスイッチアサインコントロールナンバーにタップテンポの設定値が追加されました。フットスイッチを使ってテンポを設定できるよう になりました。

#### **手 順** [Utility] → [Settings] → [MIDI I/O]

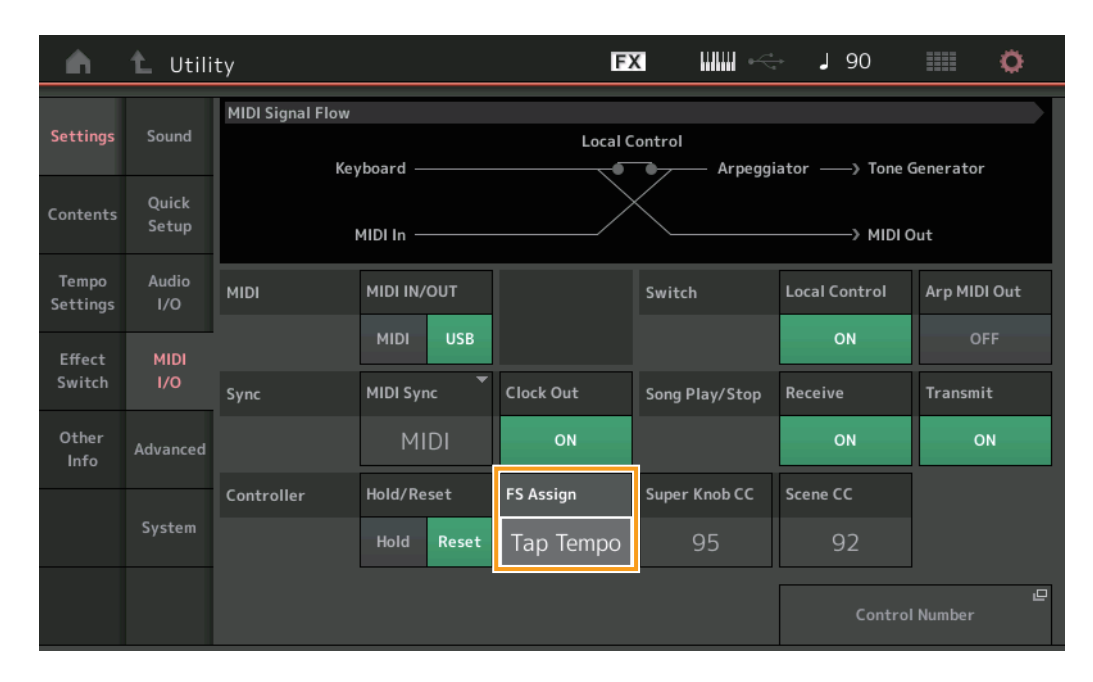

#### **FS Assign (フットスイッチ アサインコントロールナンバー )**

FOOT SWITCH [ASSIGNABLE]端子に取り付けたフットスイッチ操作で発生するコントロールチェンジナンバーを設定します。ここで設定 したコントロールチェンジナンバーのMIDIメッセージを外部MIDI機器から受信した場合、MODXはフットスイッチが操作されたものとみな します。

設定値: Off、1~95、Arp SW、MS SW、Play/Stop、Live Set+、Live Set-、Oct Reset、Tap Tempo

#### **■ 起動直後のパート名表示を設定**

MODX本体起動直後のタイプ/ネームスイッチの表示状態を設定できるようになりました。

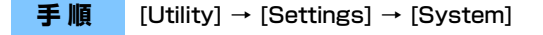

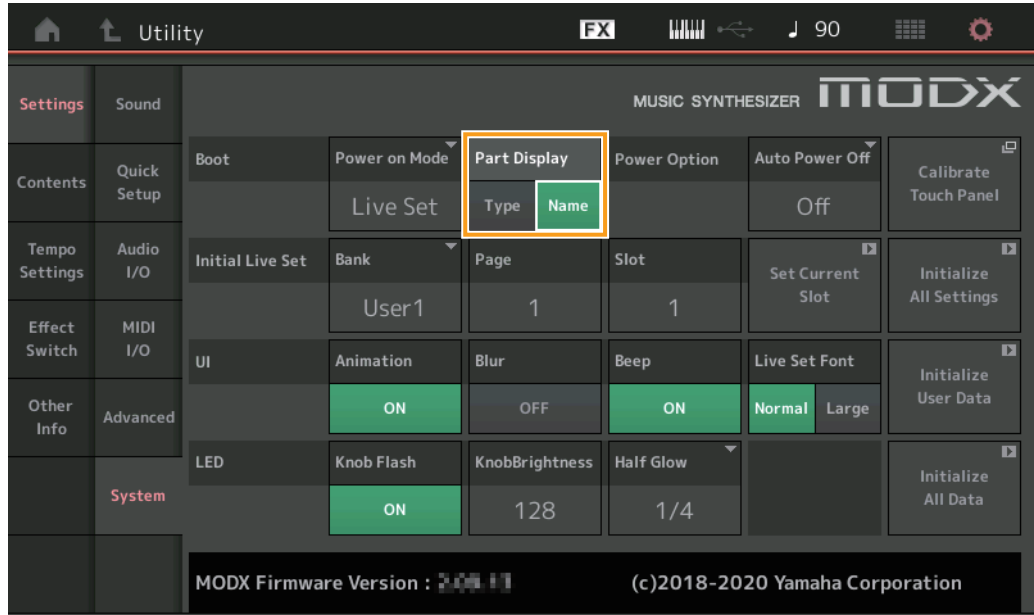

#### **Part Display (パートディスプレイ)**

MODX本体起動直後のタイプ/ネームスイッチの表示を、カテゴリーとパートタイプにするか、パートネームにするか設定します。 設定値: Type、Name

#### **■ キー指定でWAVEファイル、AIFFファイルをロードしたときのノートリミットの仕様を変更**

ドラムパートのキー、またはAWM2パートのエレメントにキー指定でWAVEファイル、AIFFファイルをロードしたときのノートリミットの 初期値をC-2~G8に変更しました。

### ■ MODX Connectがパターンに対応

MODX Connectがパターンを扱えるようになりました。詳細はMODX Connectマニュアルをご参照ください。

## <span id="page-22-0"></span>その他

#### **■ ピッチベンド分解能が向上**

ピッチベンド分解能が向上し、より細かなピッチコントロールができるようになりました。

# <span id="page-23-0"></span>MODX Version 2.00 新機能

このたび、MODXではファームウェアのバージョンアップにより、以下の機能が追加されました。 本書では、製品付属のリファレンスマニュアルに対して追加または変更となる点についてご説明します。

- 新規エフェクトタイプを追加しました。
- 新規パフォーマンスを追加しました。
- パターンシーケンサー機能を追加しました。
- ライブセット画面でソング/パターン/オーディオファイルを再生する機能を追加しました。
- シーン機能で記録する情報に、スーパーノブリンクを追加しました。
- シーン機能で記録する情報に、キーボードコントロールを追加しました。
- LFO Speedのパラメーターを拡張しました。
- USB TO DEVICE端子へのMIDI機器接続に対応しました。
- グローバルマイクロチューニング設定を追加しました。
- オーディションループ設定を追加しました。
- ユーザーインターフェースを改善しました。
- シーケンサー容量(ユーザーメモリー内の全領域)を、約130,000音から約520,000音(Song)と約520,000音(Pattern)に増やしました。

## <span id="page-24-0"></span>新規エフェクトタイプの追加

以下のエフェクトタイプをカテゴリー Miscに追加しました。

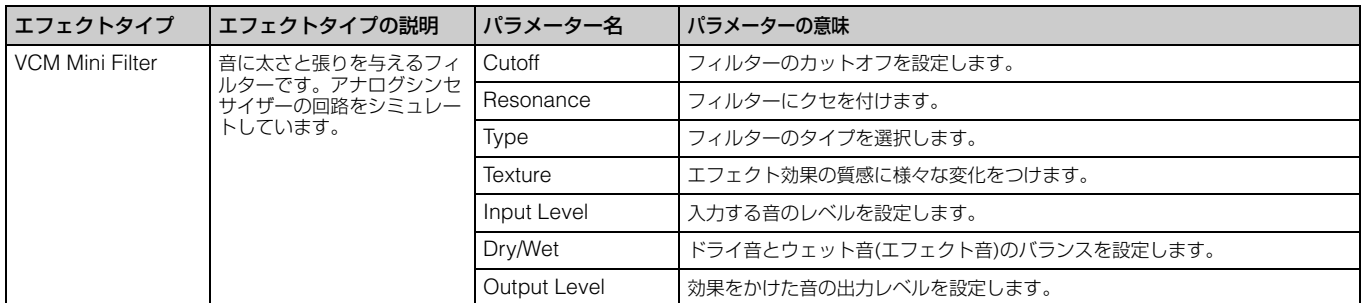

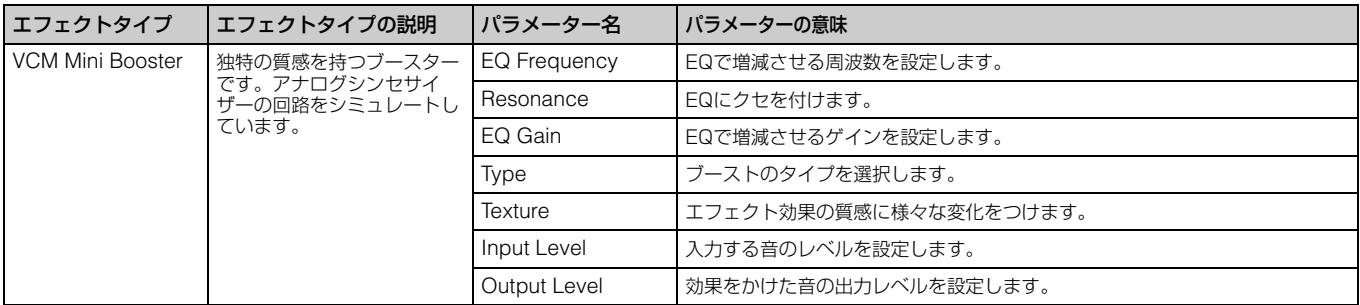

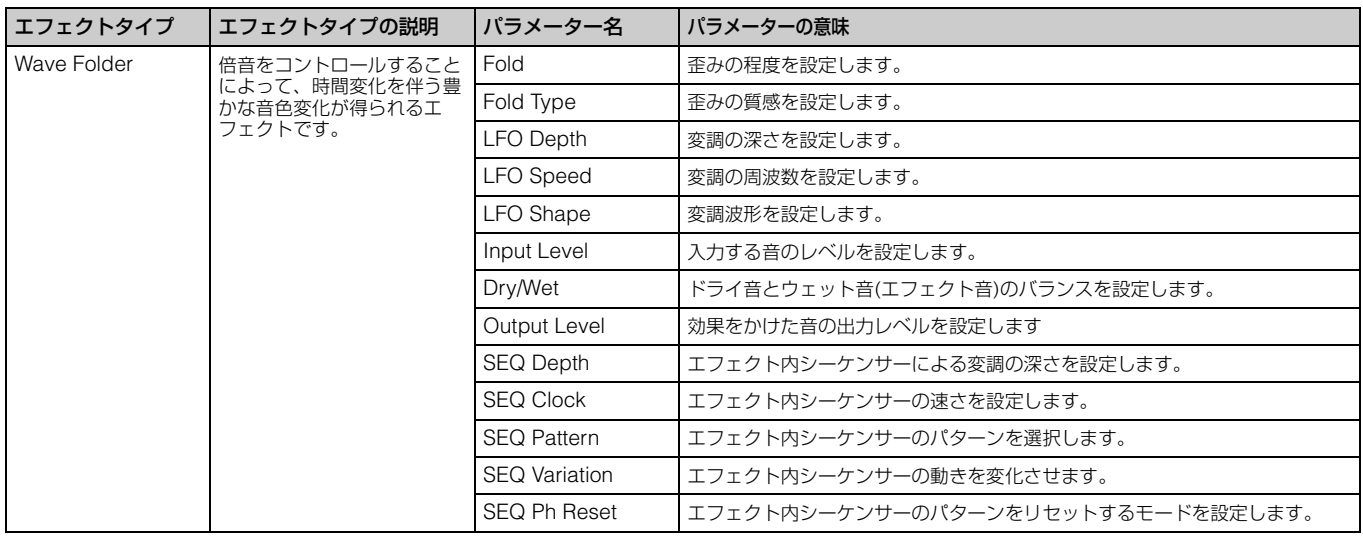

## <span id="page-25-0"></span>新規パフォーマンスの追加

パフォーマンスを新規に52個追加しました。 追加されたパフォーマンスはデータリストをご参照ください。

## <span id="page-26-0"></span>パターンシーケンサー機能の追加

シーンごとにシーケンスを記録するPattern機能を追加しました。

## **Play/Rec (プレイ/レック)**

## **Pattern (パターン)**

### **■ 再生/再生待機状態**

**手 順** [PERFORMANCE (HOME)] → [Play/Rec] → [Pattern]

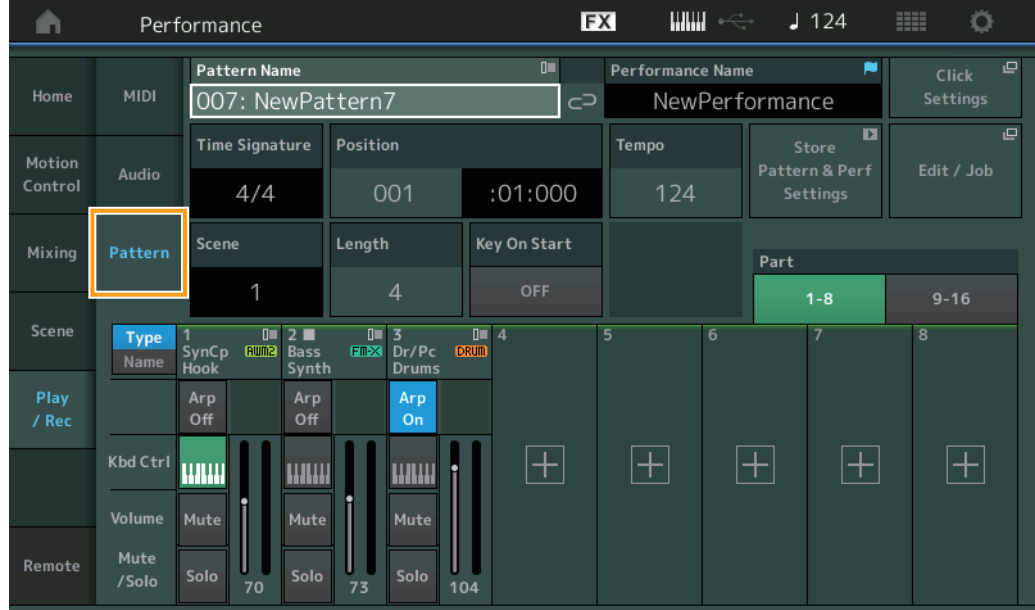

#### **Pattern Name (パターンネーム)**

選択中のパターンの名前を表示します。タッチすると、Load、Rename、New Patternのメニューが表示されます。

#### **Link icon (リンクアイコン)**

選択中のパターンと、そこに保存されているパフォーマンスのリンク情報が、選択中のパフォーマンスと同じであることを示します。 選択中のパターンと、そこに保存されているパフォーマンスのリンク情報が、選択中のパフォーマンスと同じでない場合は、壊れたリンクア イコンが表示されます。

#### **Performance Name (パフォーマンスネーム)**

選択中のパフォーマンスの名前が表示されます。 **NOTE** パフォーマンスのパラメーターを変更すると、パフォーマンスネームの右に青色のフラグが表示されます。

#### **Time Signature (タイムシグネチャー )**

パターンの拍子を表示します。

#### **Position (ポジション)**

パターンの録音/再生開始位置を設定します。また、再生中の位置を表示します。 左側の数字は小節(メジャー )、右側の数字は拍(ビート)とティックを表しています。

#### **Tempo (テンポ)**

パターンを再生するテンポを設定します。 設定値: 5~300

#### **Click Settings (クリック セッティング)**

テンポセッティング画面に移動します。

#### **Scene (シーン)**

選択中のシーン番号を表示します。

#### **Length (パターンレングス)**

選択中のシーンのシーケンスの長さを設定します。 設定値: 1~256

#### **Key On Start (キーオンスタート)**

鍵盤を押したときにパターンの録音と再生が開始されるかどうかを設定します。 設定値: Off、On

#### **Store Pattern & Perf Settings (ストア パターン アンド パフォーマンス セッティング)**

エディットしたパターンデータと、使用したパフォーマンスへのリンク情報を保存します。 **NOTE** パフォーマンスのパラメーターを編集した場合は、パフォーマンスのストアが必要です。

#### **Edit/Job (エディット/ジョブ)**

パターンのエディットやジョブを行なう画面に移動します。

#### **■ 新規録音待機状態**

#### **手 順** [PERFORMANCE (HOME)] → [Play/Rec] → [Pattern] → [●](レコード)ボタン

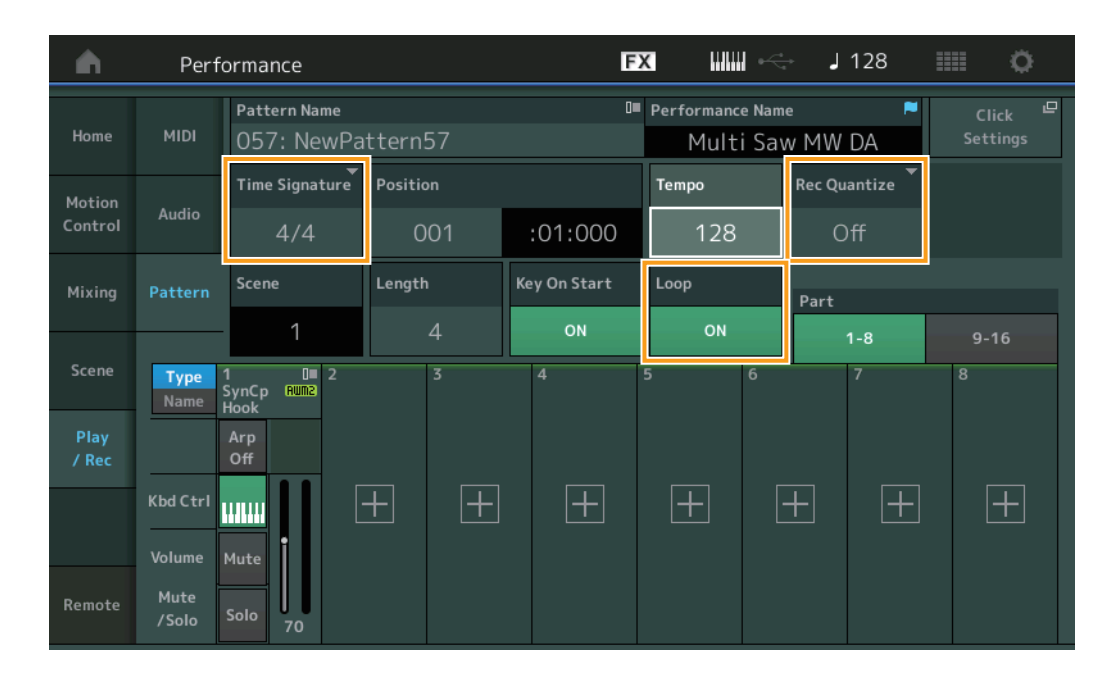

#### **Time Signature (タイムシグネチャー )**

現在選択中のシーンの拍子を設定します。

設定値: 1/16~16/16、1/8~16/8、1/4~8/4

#### **Rec Quantize (レコード クオンタイズ)**

演奏上のあいまいな音符のタイミングを、レコーディング時にジャストタイミングにそろえて録音する機能です。 設定値: Off、60 (32分音符)、80 (16分3連音符)、120 (16分音符)、160 (8分3連音符)、240 (8分音符)、320 (4分3連音符)、480 (4分音符)

#### **Loop (ループ)**

ループをオンにすると、パターンを最後まで録音したら自動的にパターンの先頭に戻って録音を続けます。 設定値: Off、On

**NOTE** ソングの録音中に[●](レコード)ボタンを押すと、[●](レコード)ボタンのランプが点滅してリハーサルモードになります。これは、再生は続けたままト ラックへの録音を一時的に解除するモードです。試し弾きする場合に便利です。ソングの録音中は、[●](レコード)ボタンを押すことによって、録音中と リハーサルモードを切り替えられます。

## **■ 録音状態**

<mark>手 順 |</mark> [PERFORMANCE (HOME)] → [Play/Rec] → [Pattern] → [●](レコード)ボタン → [▶](プレイ)ボタン

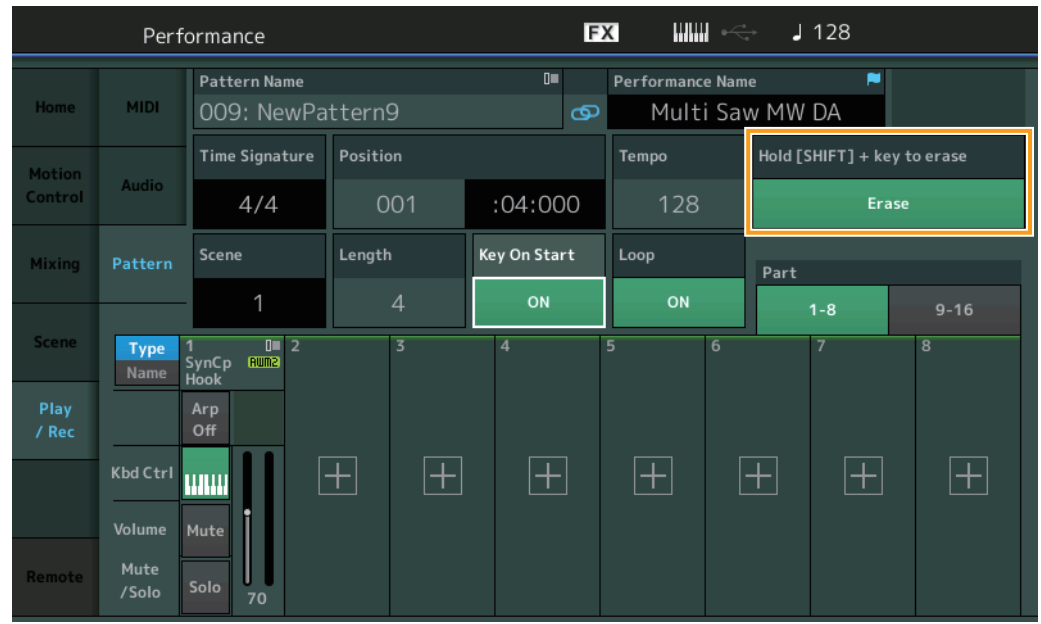

## **Hold [SHIFT] + key to erase (ホールド シフト プラス キー トゥー イレース)**

[SHIFT]ボタンを押しながら、任意の鍵盤を押し続けることでその鍵盤に相当するノートイベントだけを削除することができます。

## **■ 上書き録音待機状態**

**手 順 | [PERFORMANCE (HOME)] → [Play/Rec] → [Pattern] → (すでに録音された状態から) → [●](レコード)ボタン** 

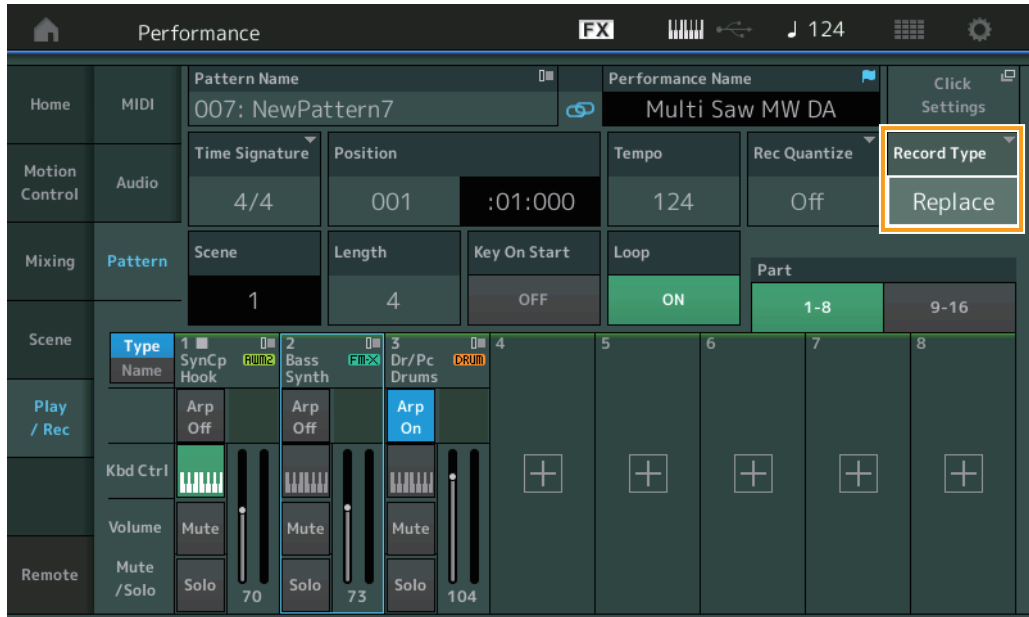

## **Record Type (レコードタイプ)**

録音時のデータの記録方法を、置き換え(Replace)にするか、上書き(Overdub)にするかを設定します。 設定値: Replace、Overdub

### **Overview (オーバービュー )**

**手 順 | [►**](プレイ)ボタン または [PERFORMANCE (HOME)] → [Play/Rec] → [Pattern] → [Edit/Job]

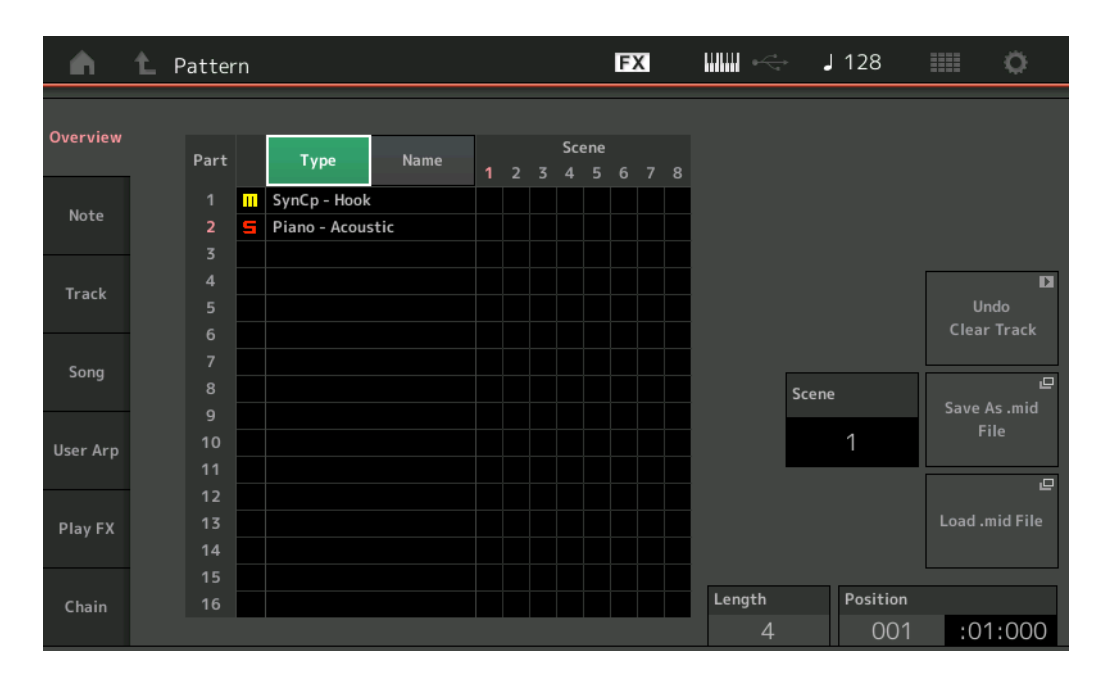

#### **Type (タイプ)**

タッチするとオーバービュー中のパートの表示が、パートのメインカテゴリーとサブカテゴリ―になります。連動して、プレイ/レック画面の 表示も切り替わります。

#### **Name (ネーム)**

タッチするとオーバービュー中のパートの表示が、パートネームになります。連動して、プレイ/レック画面の表示も切り替わります。

#### **Scene (シーン)**

選択中のシーン番号を表示します。

#### **Undo (アンドゥー )**

直前に実行した操作を取り消して、実行前の状態に戻します。シーケンスが存在する状態で、操作した後に有効となります。

#### **Redo (リドゥー )**

アンドゥーで取り消した操作を再び実行します。アンドゥーを実行した後に有効となります。

#### **Save As .mid File (セーブ アズ ミディファイル)**

Store/Save画面に移動します。選択中のシーンのシーケンスをファイルとして保存できます。

#### **Load .mid File (ロード ミディファイル)**

Load画面に移動し、MIDIファイルを読み込みます。MIDIファイルを選択後、読込先のパターンとシーンを選択します。

#### **Length (パターンレングス)**

選択中のシーンのシーケンスの長さを設定します。

#### **Position (ポジション)**

シーンの再生において、現在の位置を表示します。再生位置を指定します。 設定値: 001~256

### **Note (ノート)**

## **Quantize (クオンタイズ)**

リアルタイムレコーディングの結果、タイミングがずれて記録された情報を好みのタイミングにそろえる機能です。

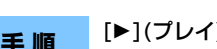

**手 順 | Detail (プレイ)ボタン または [PERFORMANCE (HOME)] → [Play/Rec] → [Pattern] → [Edit/Job] → [Note] →** [Quantize]

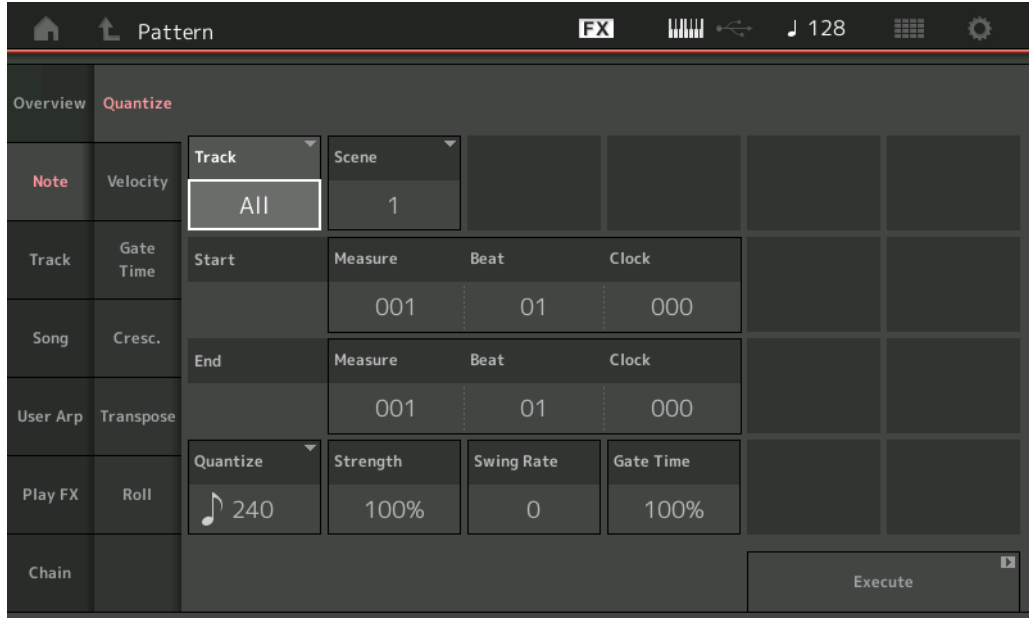

#### **Track (トラック)**

ジョブの対象のトラックを指定します。

#### **Scene (シーン)**

ジョブの対象のシーンを指定します。

#### **Start Measure (スタートメジャー )**

ジョブの対象の小節の始まりを指定します。 設定値: 001~257

#### **Start Beat (スタートビート)**

ジョブの対象の拍の始まりを指定します。 設定値: タイムシグネチャーの設定による

#### **Start Clock (スタートクロック)**

ジョブの対象のクロックの始まりを指定します。 設定値: タイムシグネチャーの設定による

#### **End Measure (エンドメジャー )**

ジョブの対象の小節の終わりを指定します。 設定値: 001~257

#### **End Beat (エンドビート)**

ジョブの対象の拍の終わりを指定します。 設定値: タイムシグネチャーの設定による

#### **End Clock (エンドクロック)**

ジョブの対象のクロックの終わりを指定します。 設定値: タイムシグネチャーの設定による

#### **Quantize (クオンタイズ分解能)**

クオンタイズを行なうときの基準となる音符を設定します。 設定値: 32分音符、16分3連音符、16分音符、8分3連音符、8分音符、4分3連音符、4分音符、16分音符+16分3連音符、8分音符+8分3連音符

#### **Strength (ストレングス)**

クオンタイズをかける強さを設定します。100%に設定すると、クオンタイズ分解能で設定した位置にデータが移動します。0%ではクオン タイズはかかりません。 設定値: 0%~100%

#### **Swing Rate (スイングレート)**

クオンタイズ分解能で指定した音符で数えて、偶数拍(裏拍)にあたるノートイベントのタイミングを後ろに移動することで、リズムにスイング 感を出します。

設定値: Quantize (クオンタイズ分解能)の設定による

クオンタイズ分解能が4分音符、8分音符、16分音符、32分音符の場合: 0~グリッドの半分 クオンタイズ分解能が4分3連音符、8分3連音符、16分3連音符の場合: 0~グリッドの半分 クオンタイズ分解能が8分音符+8分3連音符、16分音符+16分3連音符の場合: 0~3連符のグリッドの半分

#### **Gate Time (ゲートタイム)**

クオンタイズ分解能で設定した音符の偶数拍(裏拍)にあたるノートイベントのゲートタイム(音符の実際の発音時間)を変更して、リズムにスイ ング感を出します。 設定値: 0%~200%

## **Execute (エクセキュート)**

MIDIシーケンスデータにジョブを実行(エクセキュート)します。

#### **Velocity (ベロシティー )**

指定した範囲の音符の発音の強さ(ベロシティー )を変更します。

**NOTE** ベロシティーは以下の計算式で変更されます。

変更後のベロシティー = 元のベロシティー ×レート+オフセット ベロシティーが0以下になる場合は1に、128以上になる場合は127に設定されます。

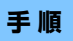

**手 順 | D**](プレイ)ボタン または [PERFORMANCE (HOME)] → [Play/Rec] → [Pattern] → [Edit/Job] → [Note] → [Velocity]

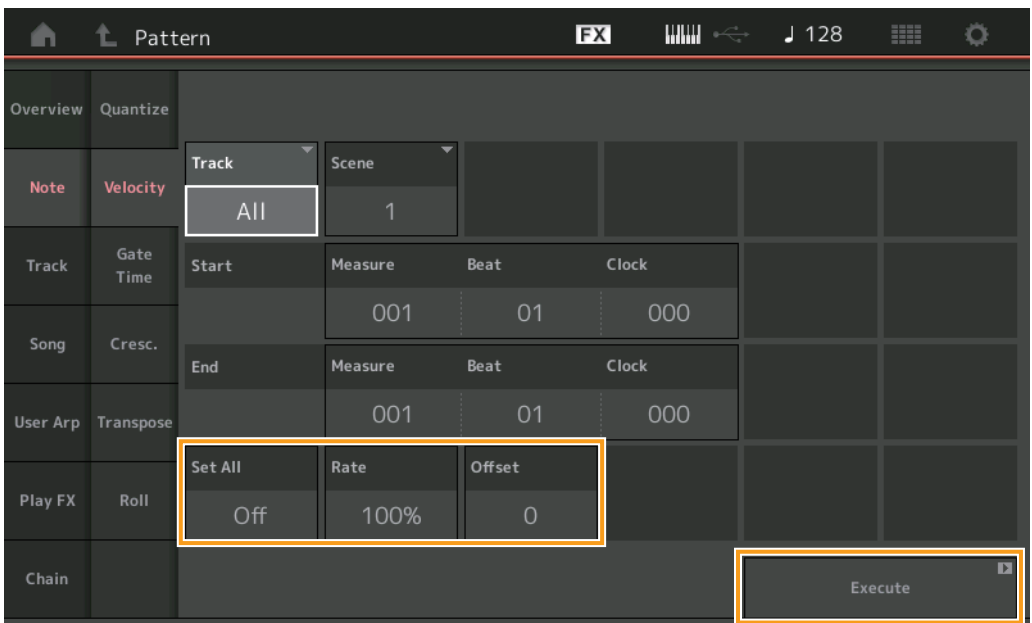

#### **Set All (セットオール)**

指定した範囲のすべてのノートのベロシティーを同じ値にします。Offに設定するとセットオールは働きません。Off以外に設定するとレート、 オフセットの設定は無効になります。

設定値: Off、001~127

#### **Rate (レート)**

元のベロシティーをどのくらい変更するかをパーセントで設定します。99%以下でベロシティーは弱くなり、101%以上で強くなります。 100%では元のベロシティーのままです。セットオールがOff以外のときは、設定できなくなります。 設定値: 0%~200%

#### **Offset (オフセット)**

元のベロシティーにどれだけベロシティー値を加える(減らす)かを設定します。-1以下でベロシティーは弱くなり、+1以上で強くなります。 0では元のベロシティーのままです。セットオールがOff以外のときは、設定できなくなります。 設定値: -127~+127

#### **Execute (エクセキュート)**

MIDIシーケンスデータにジョブを実行(エクセキュート)します。

#### **Gate Time (ゲートタイム)**

指定した範囲の音符の発音の時間(ゲートタイム)を変更します。

```
NOTE ゲートタイムは以下の計算式で変更されます。
変更後のゲートタイム = 元のゲートタイム×レート+オフセット
ゲートタイムが0以下になる場合は1に設定されます。
```
#### **手 順 | Detail (プレイ)ボタン または [PERFORMANCE (HOME)] → [Play/Rec] → [Pattern] → [Edit/Job] → [Note] → [Gate** Time]

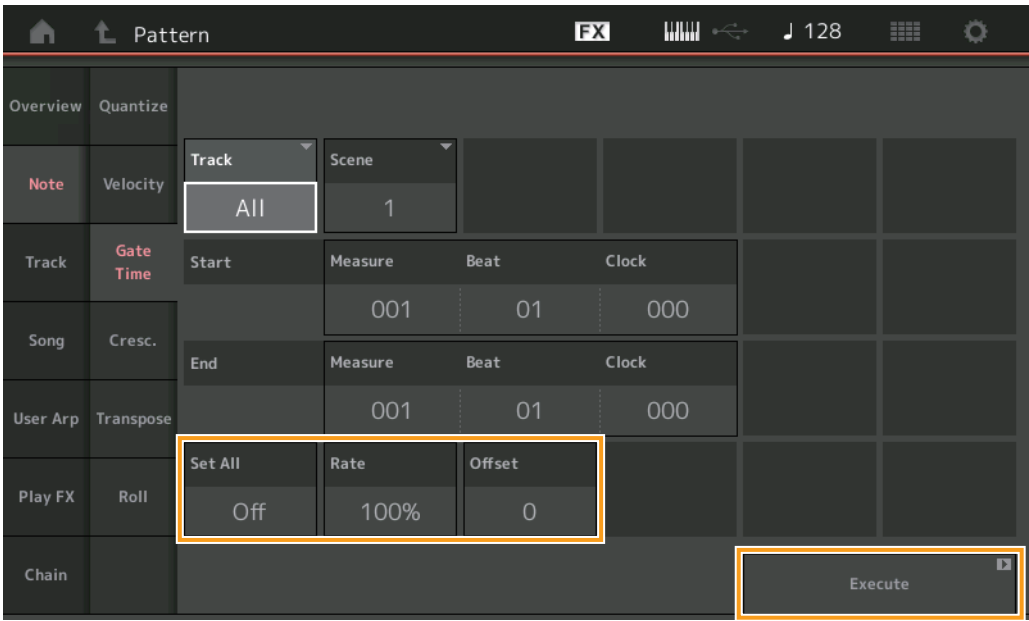

#### **Set All (セットオール)**

指定した範囲のすべてのノートのゲートタイムを同じ値にします。Offに設定するとセットオールは働きません。Off以外に設定するとレート、 オフセットの設定は無効になります。

設定値: Off (0)、001~9999

#### **Rate (レート)**

元のゲートタイムをどのくらい変更するかをパーセントで設定します。99%以下でゲートタイムは短くなり、101%以上で長くなります。 100%ではゲートタイムは変化しません。セットオールがOff以外のときは、設定できなくなります。 設定値: 0%~200%

#### **Offset (オフセット)**

元のゲートタイムにどれだけゲートタイム値を加える(減らす)かを設定します。-1以下でゲートタイムは短くなり、+1以上で長くなります。 0ではゲートタイムは変化しません。セットオールがOff以外のときは、設定できなくなります。 設定値: -9999~+9999

**Execute (エクセキュート)** MIDIシーケンスデータにジョブを実行(エクセキュート)します。

## **Cresc. (クレッシェンド)**

指定した範囲のノートのベロシティーをだんだん大きく(クレッシェンド)または小さく(デクレッシェンド)します。

**手 順 | Detail (プレイ)ボタン または [PERFORMANCE (HOME)] → [Play/Rec] → [Pattern] → [Edit/Job] → [Note] →** [Cresc.]

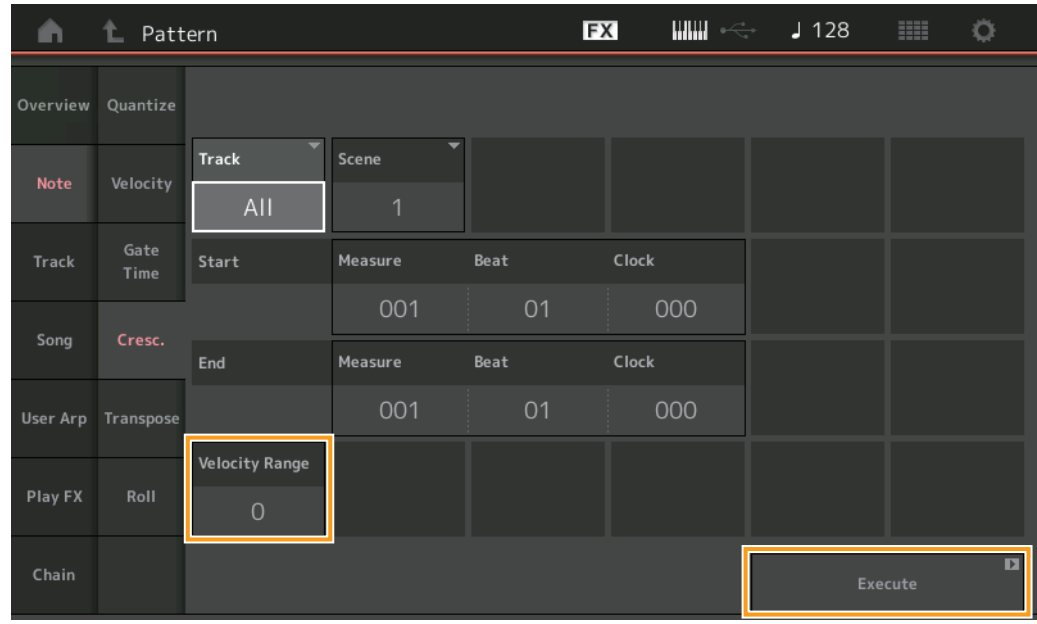

#### **Velocity Range (ベロシティーレンジ)**

クレッシェンドの強弱の幅を設定します。指定した範囲の中で、始点のベロシティーを基準値として、終点の直前のベロシティーが「元の値+ レンジ」になるように段階的にベロシティーの値を増減します。ベロシティーの値が1~127を超える場合は、1または127になります。+1 以上でだんだん大きな音量(クレッシェンド)に、-1以下でだんだん小さな音量(デクレッシェンド)になります。0では効果がありません。 設定値: -127~+127

#### **Execute (エクセキュート)**

MIDIシーケンスデータにジョブを実行(エクセキュート)します。

## **Transpose (トランスポーズ)**

指定した範囲のすべてのノートイベントの音程を、半音単位で上下します。

**NOTE** トランスポーズを実行したとき、C-2~G8を超えた範囲に設定されたノートは、C-2~G8に収まるように自動的に移動します。

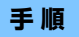

**手 順 | Detail (プレイ)ボタン または [PERFORMANCE (HOME)] → [Play/Rec] → [Pattern] → [Edit/Job] → [Note] →** [Transpose]

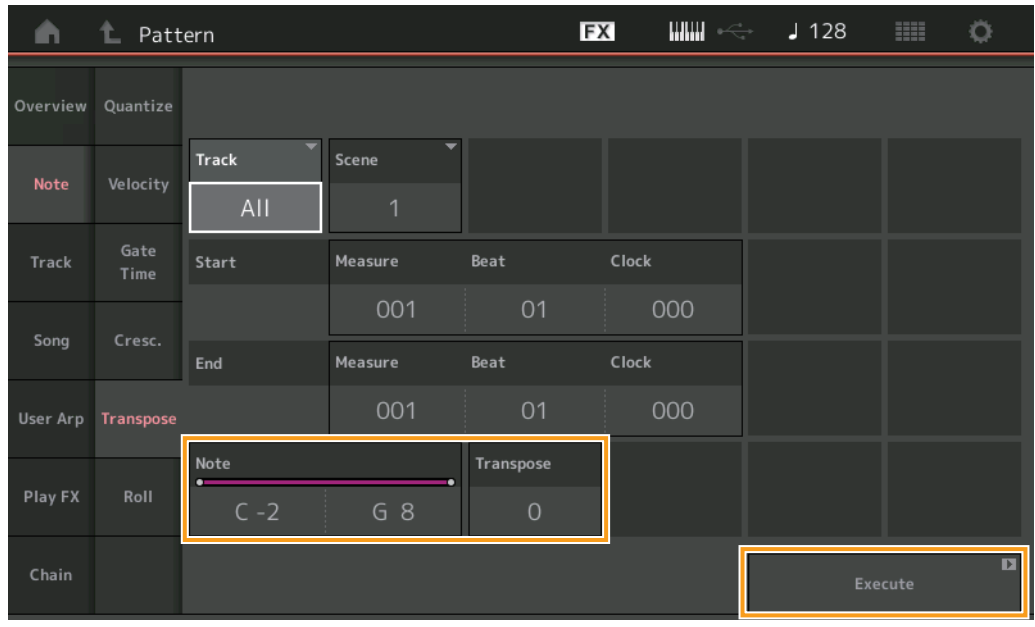

## **Note (ノート)**

トランスポーズを実行する鍵盤(ノート)の範囲を設定します。タッチすると表示される[Keyboard]をタッチすることで鍵盤を押して範囲を設 定できるようになります。

設定値: C -2~G8

#### **Transpose (トランスポーズ)**

ノートデータを変更する幅を半音単位で設定します。+12で1オクターブ上がり、-12で1オクターブ下がります。0では変化しません。 設定値: -127~+127

#### **Execute (エクセキュート)**

MIDIシーケンスデータにジョブを実行(エクセキュート)します。

#### **Roll (ロール)**

指定した範囲にノートイベントを挿入して、ロールを作ります。

**手 順 [►**](プレイ)ボタン または [PERFORMANCE (HOME)] → [Play/Rec] → [Pattern] → [Edit/Job] → [Note] → [Roll]

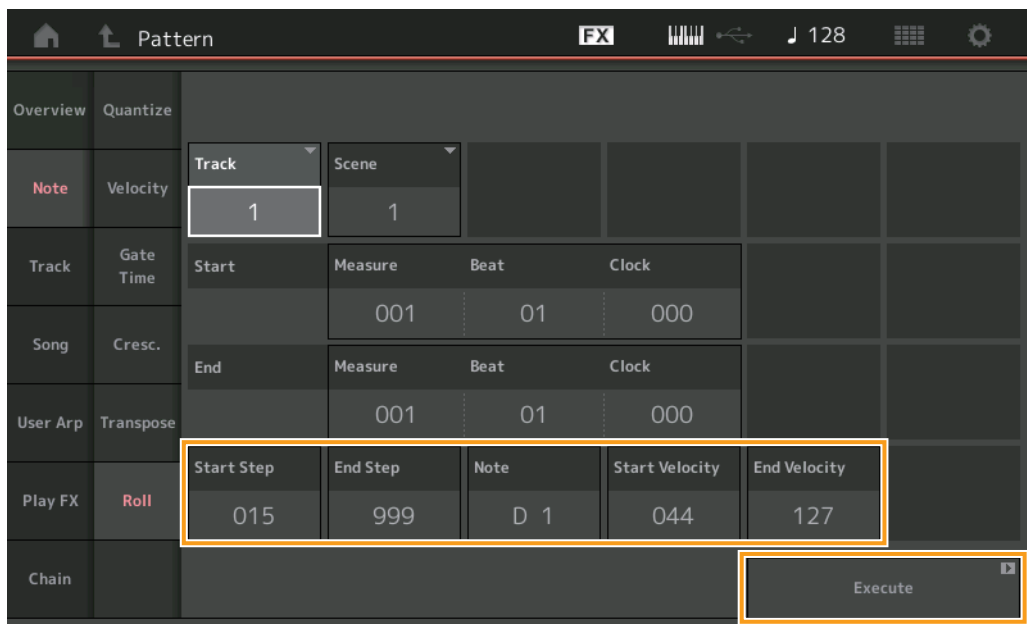

#### **Start Step (スタートステップ)**

連打したときの発音と発音の間隔(ロールの細かさ)をクロックで設定します。設定値が小さいと、細かいロールになります。指定した範囲の最 初の時点でのクロックです。

設定値: 015~999

#### **End Step (エンドステップ)**

連打したときの発音と発音の間隔(ロールの細かさ)をクロックで設定します。設定値が小さいと、細かいロールになります。指定した範囲の最 後の時点でのクロックです。

設定値: 015~999

#### **Note (ノート)**

ロールをさせるノートを設定します。タッチすると表示される[Keyboard]をタッチすることで鍵盤を押してノートを設定できます。 設定値: C -2~G8

#### **Start Velocity (スタートベロシティー )**

ベロシティーを設定して、ロールをたたく強さを設定します。指定した範囲の最初の時点でのベロシティーです。 設定値: 001~127

#### **End Velocity (エンドベロシティー )**

ベロシティーを設定して、ロールをたたく強さを設定します。指定した範囲の最後の時点でのベロシティーです。 設定値: 001~127 **NOTE** スタートベロシティーとエンドベロシティーを設定することで、ロールのクレッシェンド/デクレッシェンドを表現できます。

**Execute (エクセキュート)**

MIDIシーケンスデータにジョブを実行(エクセキュート)します。

### **Track (トラック)**

#### **Copy (コピー )**

```
指定したトラックのデータを別のトラックにコピーします。
```
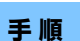

**手 順 【▶**](プレイ)ボタン または [PERFORMANCE (HOME)] → [Play/Rec] → [Pattern] → [Edit/Job] → [Track] → [Copy]

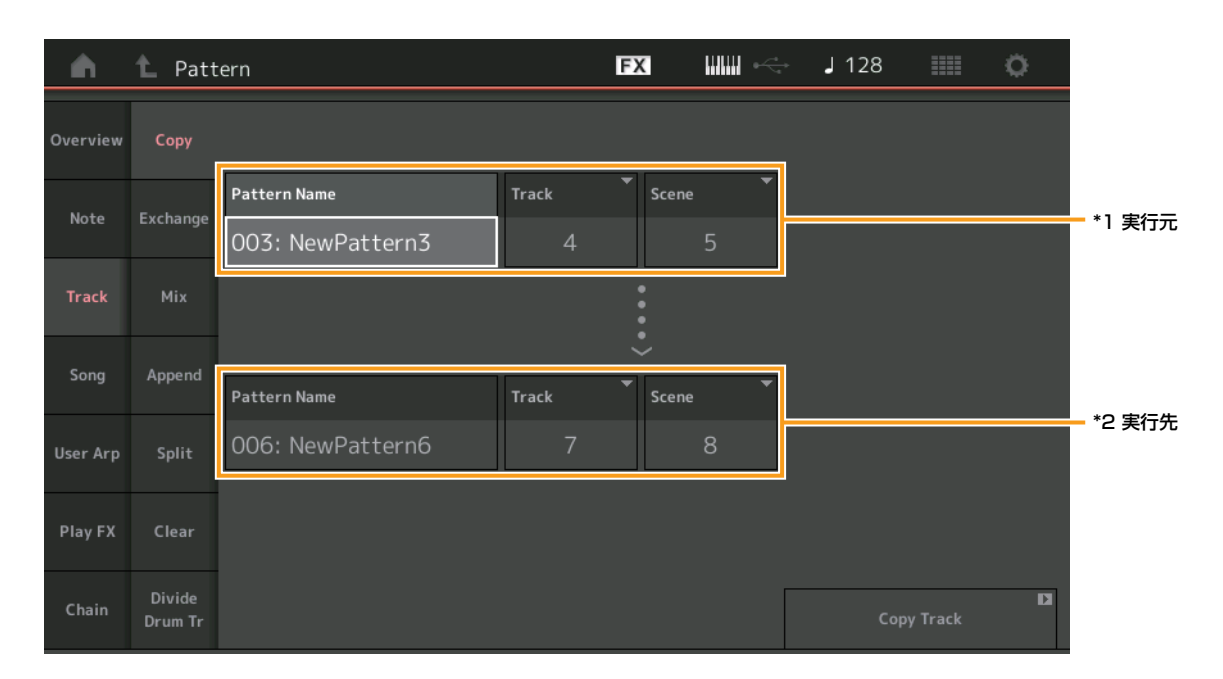

## **Pattern Name (パターンネーム) \*1実行元**

コピー元のパターンを指定します。

## **Track (トラック) \*1実行元**

コピー元のトラックを指定します。

## **Scene (シーン) \*1実行元**

コピー元のシーンを指定します。

## **Pattern Name (パターンネーム) \*2実行先**

コピー先のパターンを指定します。

## **Track (トラック) \*2実行先**

コピー先のトラックを指定します。

## **Scene (シーン) \*2実行先**

コピー先のシーンを指定します。

## **Copy Track (コピートラック)**

コピーを実行します。 **NOTE** トラックとシーンをAllに設定してコピートラックを実行すると、チェーン[\(49ページ\)](#page-48-0)のデータもコピーします。

## **Exchange (エクスチェンジ)**

指定したトラックのデータを、別のトラックのデータと交換します。

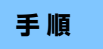

**手 順 【▶**](プレイ)ボタン または [PERFORMANCE (HOME)] → [Play/Rec] → [Pattern] → [Edit/Job] → [Track] → [Exchange]

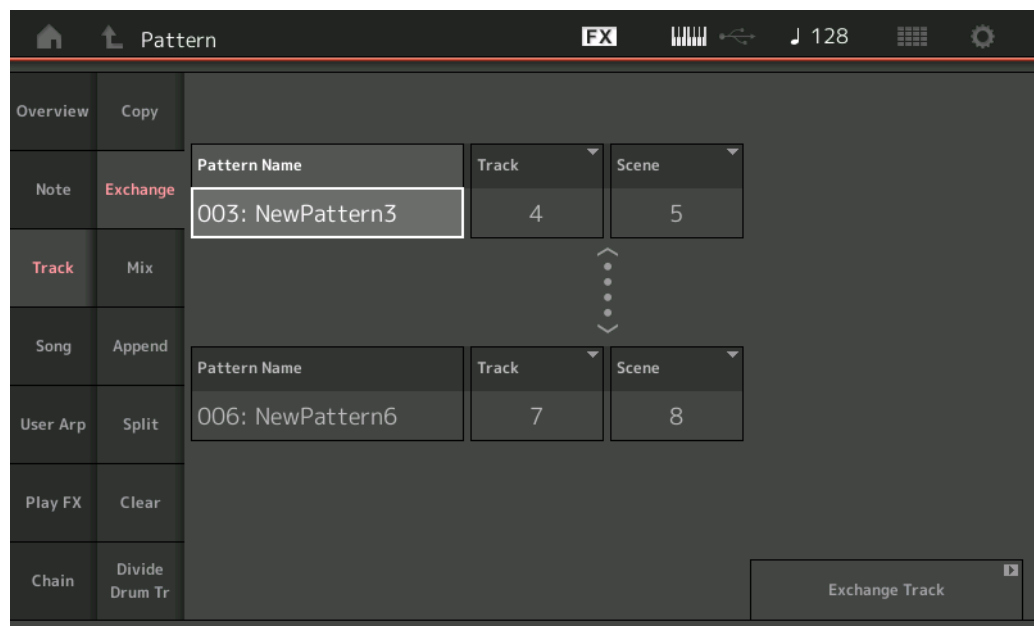

### **Pattern Name (パターンネーム)**

交換するパターンの片方を指定します。

#### **Track (トラック)**

ジョブの対象のトラックを指定します。

#### **Scene (シーン)**

ジョブの対象のシーンを指定します。

#### **Pattern Name (パターンネーム)**

交換するパターンのもう片方を指定します。

#### **Track (トラック)**

ジョブの対象のトラックを指定します。

#### **Scene (シーン)**

ジョブの対象のシーンを指定します。

#### **Exchange Track (エクスチェンジトラック)**

交換を実行します。 **NOTE** トラックとシーンをAllに設定してエクスチェンジトラックを実行すると、チェーン[\(49ページ\)](#page-48-0)のデータも交換します。

### **Mix (ミックス)**

指定したトラックAと、別に指定したトラックBのデータをミックスして、トラックBに書き込みます。

**手 順 [▶](プレイ)ボタン または [PERFORMANCE (HOME)] → [Play/Rec] → [Pattern] → [Edit/Job] → [Track] → [Mix]** 

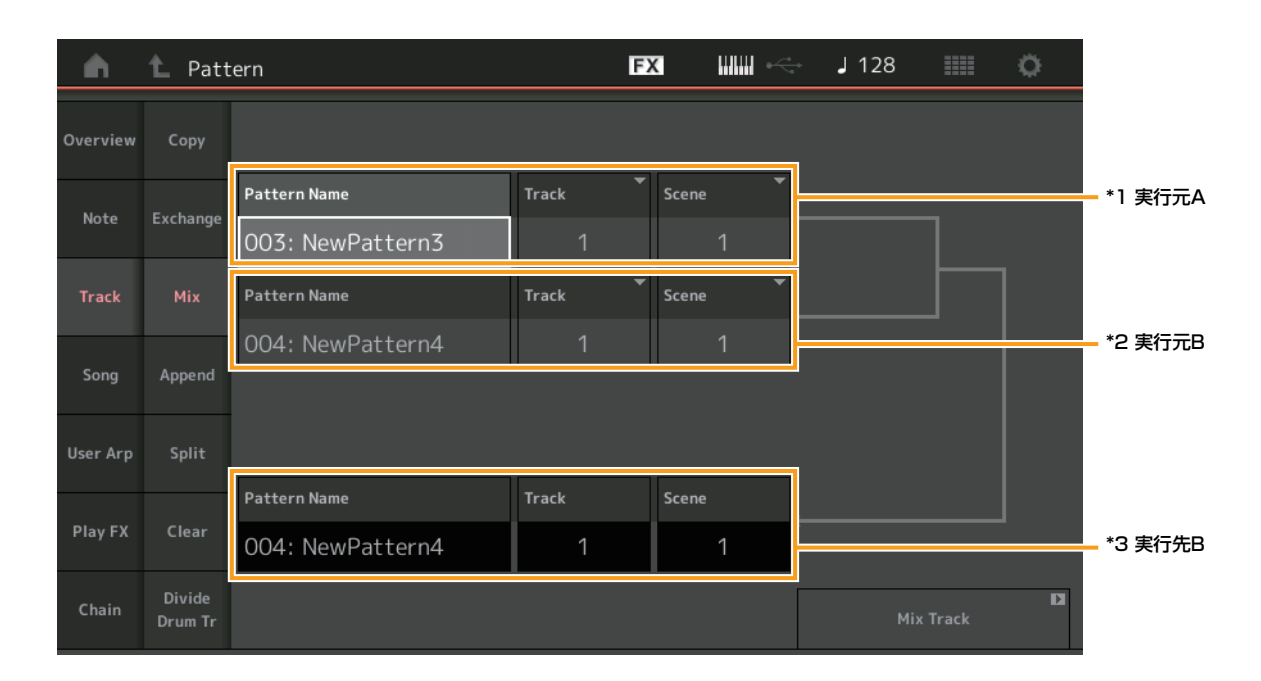

## **Pattern Name (パターンネーム) \*1実行元A**

ミックス元のパターンを指定します。

#### **Track (トラック) \*1実行元A**

ジョブの対象のトラックを指定します。

#### **Scene (シーン) \*1実行元A**

ジョブの対象のシーンを指定します。

## **Pattern Name (パターンネーム) \*2実行元B**

ミックス元のパターンを指定します。

#### **Track (トラック) \*2実行元B**

ジョブの対象のトラックを指定します。

#### **Scene (シーン) \*2実行元B**

ジョブの対象のシーンを指定します。

#### **Pattern Name (パターンネーム) \*3実行先B**

ミックス先のパターンの名前を表示します。

#### **Track (トラック) \*3実行先B**

ジョブの対象のトラックの番号を表示します。

## **Scene (シーン) \*3実行先B**

ジョブの対象のシーンの番号を表示します。

#### **Mix Track (ミックストラック)**  ミックスを実行します。

### **Append (アペンド)**

指定したトラックのデータを、別のトラックのデータの末尾に追加します。

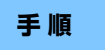

**手 順 【▶**](プレイ)ボタン または [PERFORMANCE (HOME)] → [Play/Rec] → [Pattern] → [Edit/Job] → [Track] → [Append]

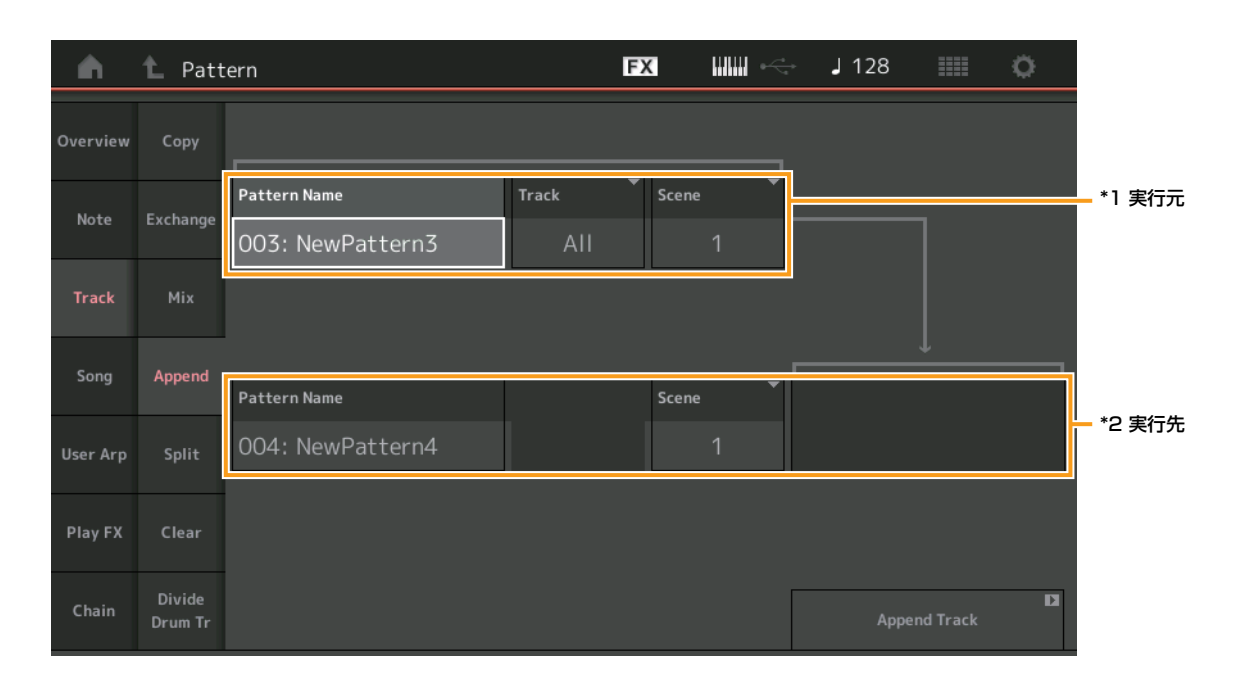

## **Pattern Name (パターンネーム) \*1実行元**

追加元のパターンを指定します。

### **Track (トラック) \*1実行元**

ジョブの対象のトラックを指定します。

#### **Scene (シーン) \*1実行元**

ジョブの対象のシーンを指定します。

## **Pattern Name (パターンネーム) \*2実行先**

追加先のパターンを指定します。

## **Track (トラック) \*2実行先**

ジョブの対象のトラックを指定します。

## **Scene (シーン) \*2実行先**

ジョブの対象のシーンを指定します。

#### **Append Track (アペンドトラック)**

追加を実行します。

## **Split (スプリット)**

指定したトラックのデータを、指定した小節で前後に分割して、後半を指定したトラックに移動します。

**手 順 【▶**](プレイ)ボタン または [PERFORMANCE (HOME)] → [Play/Rec] → [Pattern] → [Edit/Job] → [Track] → [Split]

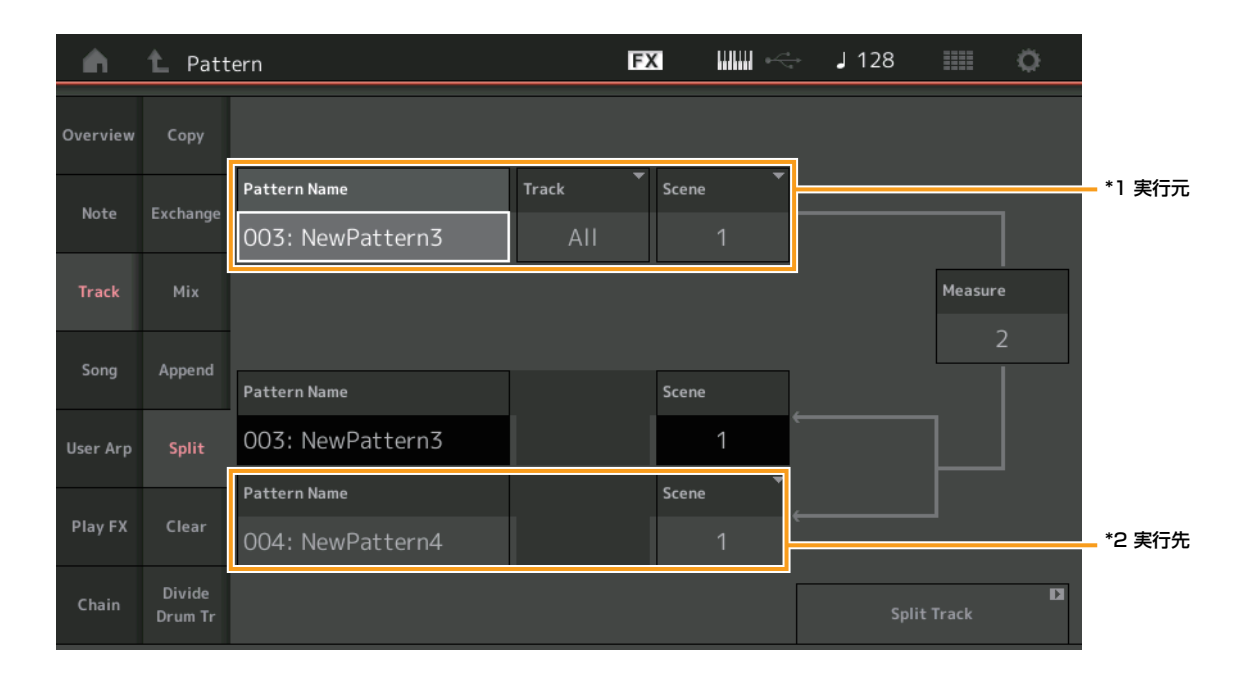

## **Pattern Name (パターンネーム) \*1実行元**

分割元のパターンを指定します。

#### **Track (トラック) \*1実行元**

ジョブの対象のトラックを指定します。

#### **Scene (シーン) \*1実行元**

ジョブの対象のシーンを指定します。

## **Measure (メジャー ) \*1実行元**

データを分割する基準の小節を指定します。

#### **Pattern Name (パターンネーム)**

分割先のパターンを表示します。

#### **Track (トラック)**

ジョブの対象のトラックを表示します。

## **Scene (シーン)**

ジョブの対象のシーンを表示します。

## **Pattern Name (パターンネーム) \*2実行先**

分割先のパターンを指定します。

## **Track (トラック) \*2実行先**

ジョブの対象のトラックを指定します。

## **Scene (シーン) \*2実行先**

ジョブの対象のシーンを指定します。

**Spilt Track (スプリットトラック)**  分割を実行します。

## **Clear (クリア)**

指定したトラックのデータを消去します。

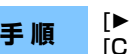

**手 順 【▶**](プレイ)ボタン または [PERFORMANCE (HOME)] → [Play/Rec] → [Pattern] → [Edit/Job] → [Track] → [Clear]

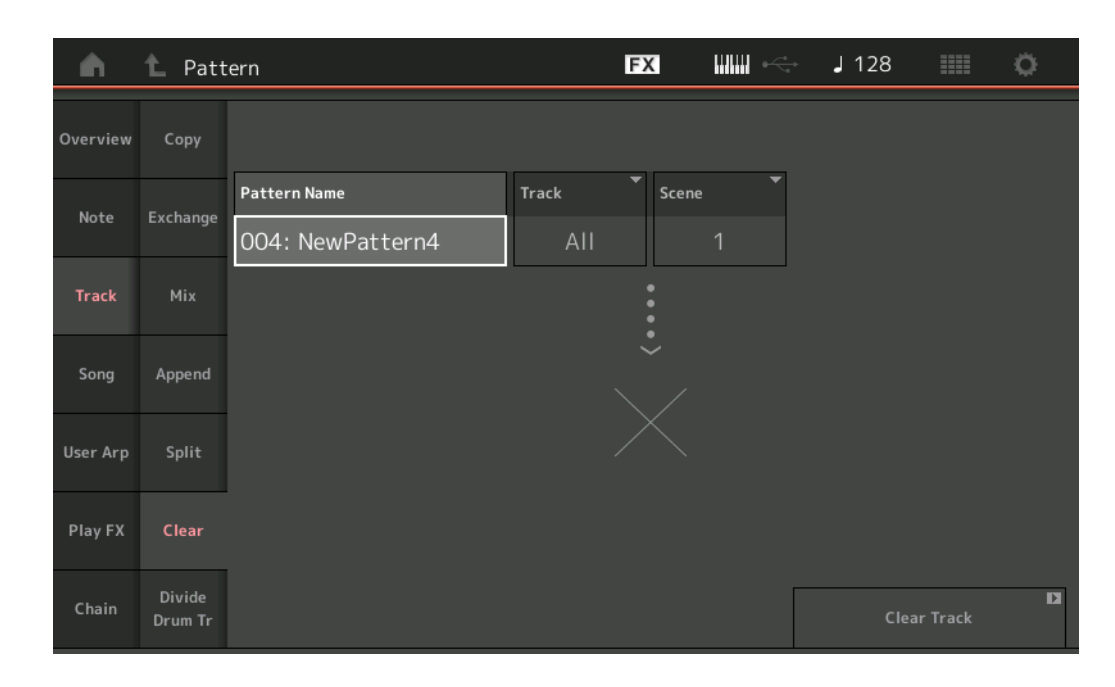

#### **Pattern Name (パターンネーム)**

消去するパターンを指定します。

#### **Track (トラック)**

ジョブの対象のトラックを指定します。

#### **Scene (シーン)**

ジョブの対象のシーンを指定します。

#### **Clear Track (クリアトラック)**

消去を実行します。 **NOTE** トラックとシーンをAllに設定してクリアトラックを実行すると、チェーン[\(49ページ\)](#page-48-0)のデータも削除します。

## **Divide Drum Tr (ディバイド ドラムトラック)**

指定したトラックに記録されているドラムの演奏から、インスト(ドラム楽器)ごとの演奏データを取り出し、自動的にトラック9~16に割り 当てます。

**NOTE** ディバイド ドラムトラックを実行時に、トラック9~16と、パート9~16にデータがある場合は、上書きされます。この操作をアンドゥー /リドゥーす ることはできません。

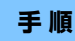

**手 順 [▶**](プレイ)ボタン または [PERFORMANCE (HOME)] → [Play/Rec] → [Pattern] → [Edit/Job] → [Track] → [Divide Drum Tr]

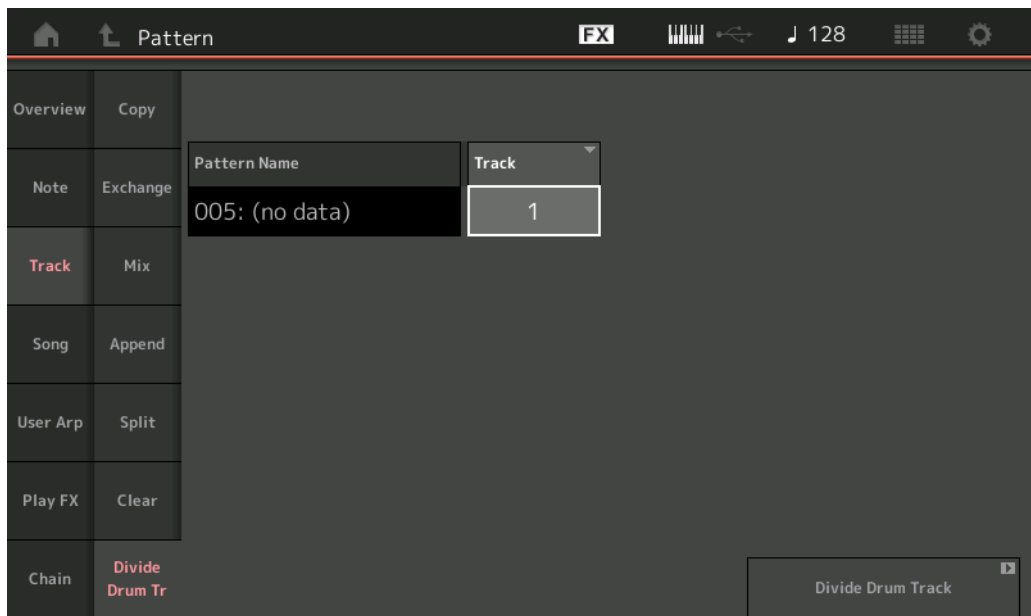

#### **Pattern Name (パターンネーム)**

ジョブの対象のパターンを指定します。

#### **Track (トラック)**

ジョブの対象のトラックを指定します。

#### **Divide Drum Track (ディバイド ドラムトラック)**

ドラムトラックの分割を実行します。

## **Song (ソング)**

#### **Get Phrase (ゲット フレーズ)**

指定したソングのデータの一部を、指定したトラックにコピーします。 **NOTE** コピー先にあったデータは、上書きされて消えます。

**手 順 | Detail (プレイ)ボタン または [PERFORMANCE (HOME)] → [Play/Rec] → [Pattern] → [Edit/Job] → [Song] → [Get** Phrase]

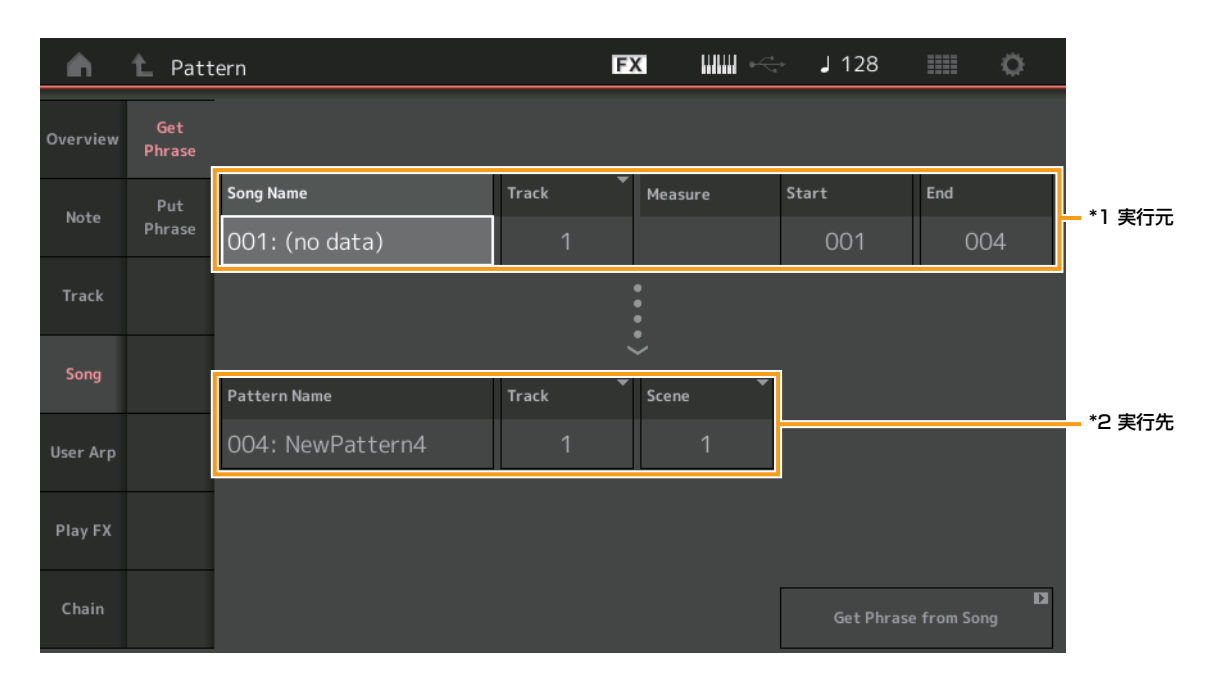

#### **Song Name (ソングネーム)**

コピー元のソングを指定します。

#### **Track (トラック) \*1実行元**

ジョブの対象のトラックを指定します。

#### **Start Measure (スタートメジャー )**

ジョブの対象の小節の始まりを指定します。 設定値: 001~998

#### **End Measure (エンドメジャー )**

ジョブの対象の小節の終わりを指定します。 設定値: 002~999

#### **Pattern Name (パターンネーム)**

コピー先のパターンを指定します。

#### **Track (トラック) \*2実行先**

コピー先のトラックを指定します。

**Scene (シーン)** コピー先のシーンを指定します。

#### **Get Phrase from Song (ゲット フレーズ フロム ソング)**

フレーズのコピーを実行します。

## **Put Phrase (プット フレーズ)**

指定したパターンのトラックを、指定したソングのトラックに、小節を指定してコピーします。 **NOTE** コピーされたデータと、コピー先にあったデータは、マージされます。

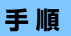

**手 順 | Default → 『キングライン または [PERFORMANCE (HOME)] → [Play/Rec] → [Pattern] → [Edit/Job] → [Song] → [Put]** Phrase]

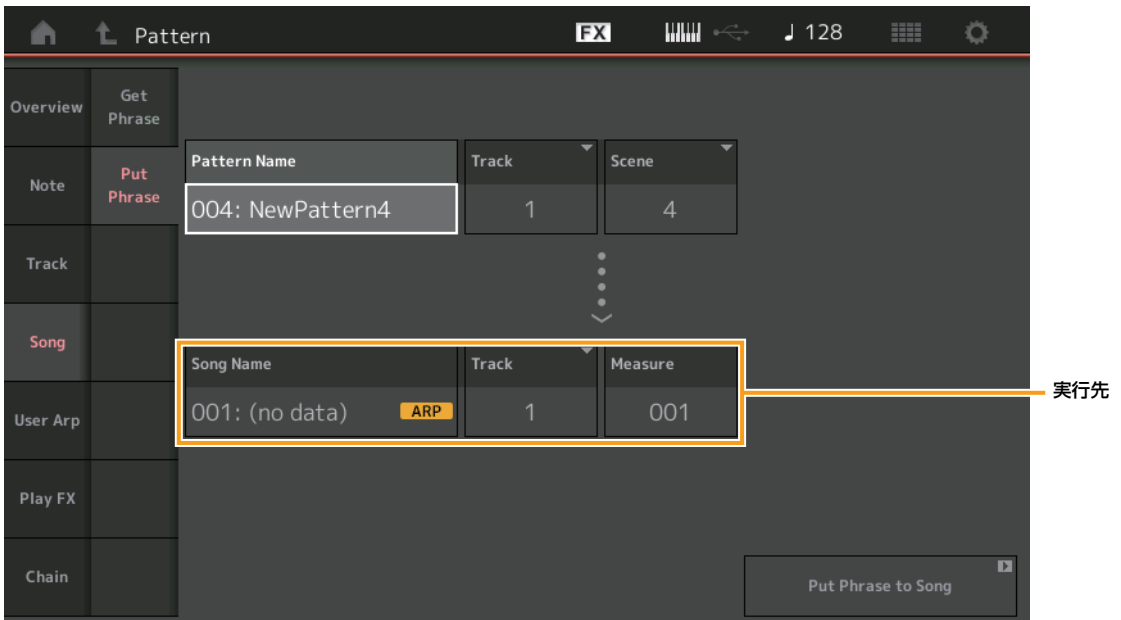

#### **Pattern Name (パターンネーム)**

コピー元のパターンを指定します。

#### **Track (トラック)**

ジョブの対象のトラックを指定します。

#### **Scene (シーン)**

ジョブの対象のシーンを指定します。

#### **Song Name (ソングネーム)**

コピー先のソングを指定します。

## **Track (トラック) \*実行先**

ジョブの対象のトラックを指定します。

#### **Measure (メジャー )**

コピー先の小節を指定します。 設定値: 001~999

#### **Put Phrase to Song (プット フレーズ トゥー ソング)**

フレーズのコピーを実行します。

## **User Arp (ユーザーアルペジオ)**

指定したシーンの小節間にあるデータを、ユーザーアルペジオとして登録します。 **NOTE** 登録先にあったデータは、上書きされて消えます。

### **手 順 [▶](プレイ)ボタン または [PERFORMANCE (HOME)] → [Play/Rec] → [Pattern] → [Edit/Job] → [User Arp]**

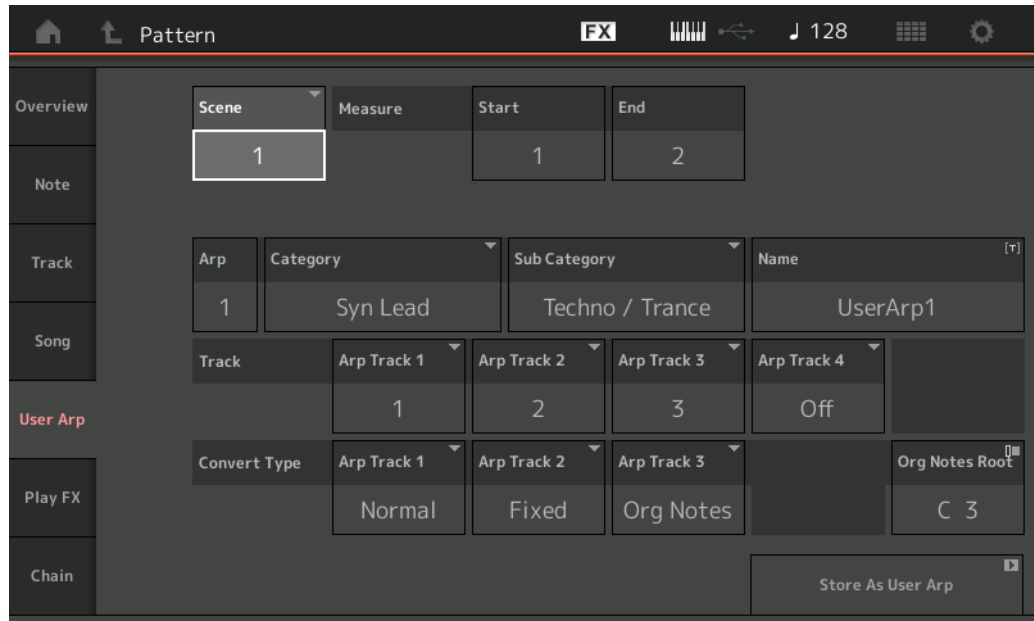

#### **Scene (シーン)**

ジョブの対象のシーンを指定します。 設定値: 1~8

## **Start Measure (スタートメジャー )**

ジョブの対象の小節の始まりを指定します。 設定値: 1~256

#### **End Measure (エンドメジャー )**

ジョブの対象の小節の終わりを指定します。 設定値: 2~257

#### **Arp (アルペジオナンバー )**

アルペジオタイプの番号を表示します。

#### **Category (メインカテゴリー )**

アルペジオタイプが分類されるメインカテゴリーを表示します。 設定値: アルペジオタイプ カテゴリー一覧についてはリファレンスマニュアルをご参照ください。

#### **Sub Category (サブカテゴリー )**

アルペジオタイプが分類されるサブカテゴリーを表示します。 設定値: アルペジオタイプ サブカテゴリー一覧についてはリファレンスマニュアルをご参照ください。

### **Name (アルペジオネーム)**

アルペジオタイプの名前を入力します。

#### **Track (トラック)**

アルペジオのトラックごとに、変換元のトラック番号を設定します。

#### **Convert Type (コンバートタイプ=変換方式)**

トラックに録音されたMIDIシーケンスデータをアルペジオに変換する方法を、下記3種類の変換方式から選択します。アルペジオのトラック ごとに設定できます。

設定値: Normal、Fixed、Org Notes

Normal (ノーマルアルペジオ): 鍵盤演奏のとき、弾いた音(オクターブ)だけを使ったMIDIシーケンスデータが鳴ります。 Fixed (フィックスト=固定): 鍵盤をどのように弾いても、録音されたMIDIシーケンスデータがそのまま鳴ります。 Org Notes (オリジナルノート): Fixedと同じですが、弾いた鍵盤音(コード)に合わせてMIDIシーケンスデータの再生音が変換されます。

#### **Store As User Arp (ストア アズ ユーザーアルペジオ)**

ユーザーアルペジオの登録を実行します。

## **Play FX (プレイエフェクト)**

パターン再生時に、MIDIシーケンスデータに効果を付加します。指定したトラックの各パラメーターに効果の範囲と強さを決めます。

**手 順 [►**](プレイ)ボタン または [PERFORMANCE (HOME)] → [Play/Rec] → [Pattern] → [Edit/Job] → [Play FX]

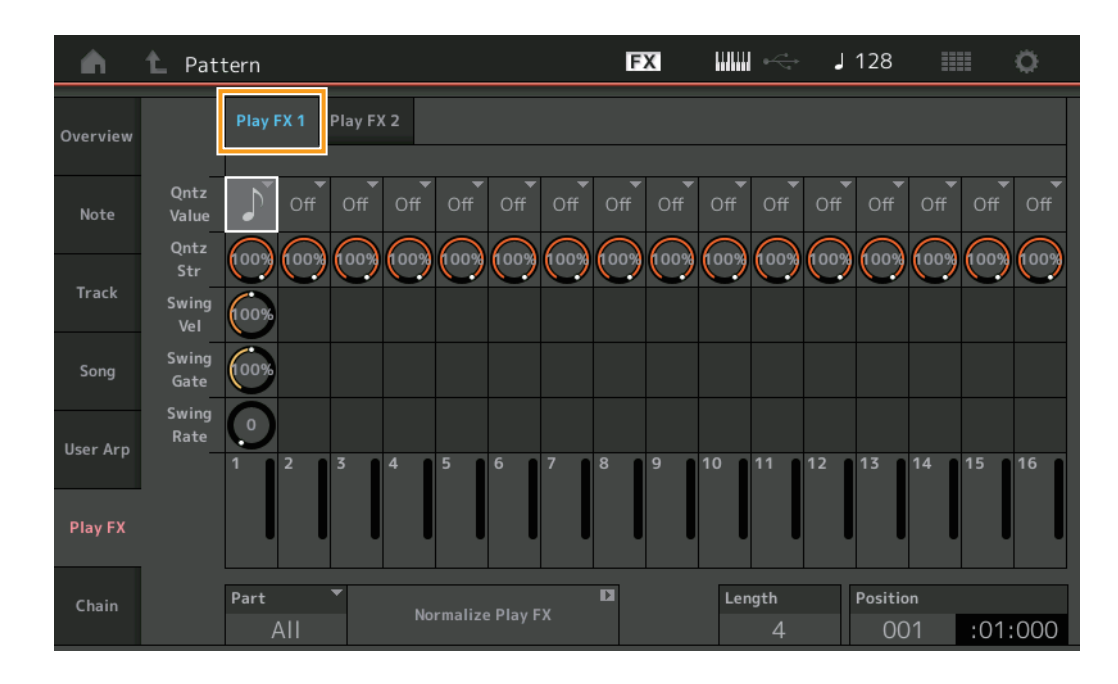

#### **Play FX1 (プレイエフェクト1)**

Qntz Value、Qntz Str、Swing Vel、Swing Gate、Swing Rateを操作します。

#### **Qntz Value (クオンタイズ バリュー )**

クオンタイズを行なうときの基準となる音符を設定します。 設定値: Off, 60 (32分音符), 80 (16分3連音符), 120 (16分音符), 160 (8分3連音符), 240 (8分音符), 320 (4分3連音符), 480 (4分音符)

#### **Qntz Str (クオンタイズ ストレングス)**

クオンタイズをかける強さを設定します。100%に設定すると、クオンタイズ分解能で設定した位置にデータが移動します。0%ではクオン タイズはかかりません。

設定値: 0%~100%

#### **Swing Vel (スイングベロシティー )**

クオンタイズバリューで設定した音符の偶数拍(裏拍)にあたるノートイベントのベロシティーを変更して、リズムにスイング感を出します。 設定値: 0%~200%

#### **Swing Gate (スイングゲート)**

クオンタイズバリューで設定した音符の偶数拍(裏拍)にあたるノートイベントのゲートタイム(音符の実際の発音時間)を変更して、リズムにス イング感を出します。 設定値: 0%~200%

#### **Swing Rate (スイングレート)**

クオンタイズバリューで設定した音符で数えて、偶数拍(裏拍)にあたるノートイベントのタイミングを後ろに移動することで、リズムにスイン グ感を出します。

設定値: Quantize (クオンタイズ分解能)の設定による

クオンタイズ分解能が4分音符、8分音符、16分音符、32分音符の場合: 0~グリッドの半分 クオンタイズ分解能が4分3連音符、8分3連音符、16分3連音符の場合: 0~グリッドの半分

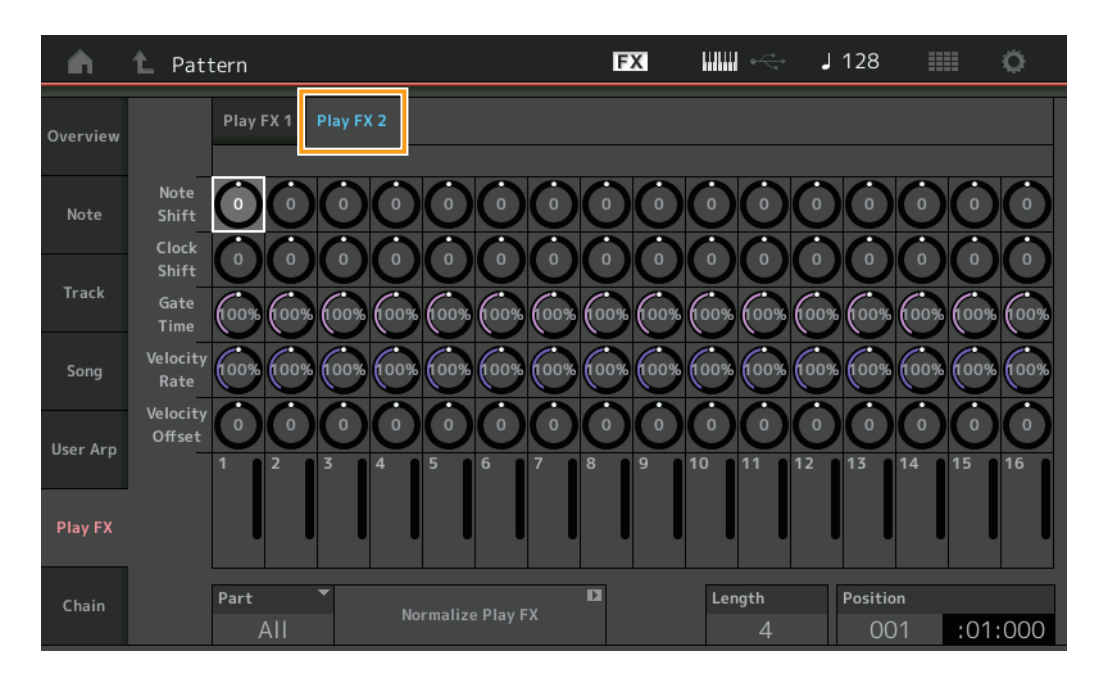

#### **Play FX2 (プレイエフェクト2)**

Note Shift、Clock Shift、Gate Time、Velocity Rate、Velocity Offsetを操作します。

#### **Note Shift (ノートシフト)**

音程を半音単位で調整します。 設定値: -99~+99

#### **Clock Shift (クロックシフト)**

音符の発音タイミングを、クロック単位で前後に移動します。 設定値: -120~+120

#### **Gate Time (ゲートタイム)**

ノートイベントのゲートタイム(音符の実際の発音時間)を変更します。 設定値: 0%~200%

#### **Velocity Rate (ベロシティーレート)**

ベロシティーに指定した割合を掛けて変化させます。 設定値: 0%~200%

#### **Velocity Offset (ベロシティーオフセット)**

ベロシティーを指定した値で増減します。 設定値: -99~+99

#### **Part (パート)**

ノーマライズの対象のパートを指定します。 設定値: All、1~16

#### **Normalize Play FX (ノーマライズ プレイエフェクト)**

プレイエフェクトで設定した効果を、MIDIデータに固定します。

#### **Length (パターンレングス)**

選択中のシーンのシーケンスの長さを設定します。

#### **Position (ポジション)**

シーンの再生において、現在の位置を表示します。再生位置を指定します。 設定値: 001~256

## <span id="page-48-0"></span>**Chain (チェーン)**

複数のシーンをつなげて再生する機能です。

**手 順** | [▶](プレイ)ボタン または [PERFORMANCE (HOME)] → [Play/Rec] → [Pattern] → [Edit/Job] → [Chain]

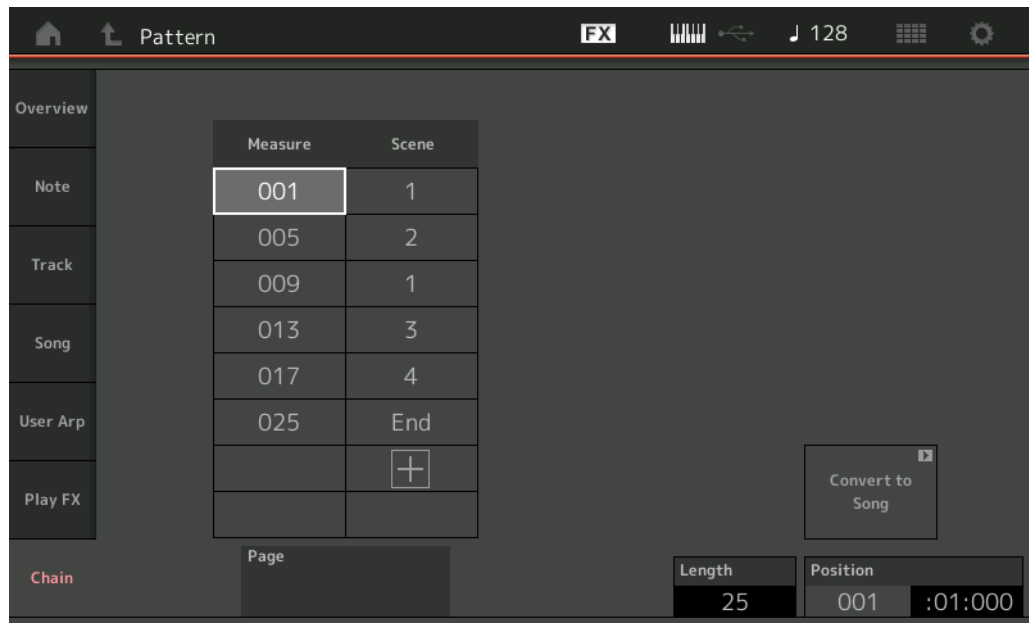

#### **Measure (メジャー )**

シーンの再生を開始する小節を指定します。 設定値: 001~999

#### **Scene (シーン)**

指定したメジャーのタイミングで再生するシーンを設定します。 設定値: 1~8、End

#### **Page (ページ)**

メジャーとシーンの表示が8列を超えた場合、上下のアイコンを表示します。タッチでページを移動します。

#### **Convert to Song (コンバート トゥー ソング)**

チェーンをソングとして保存します。

#### **Length (パターンレングス)**

シーケンス全体の長さを表示します。

#### **Position (ポジション)**

チェーンの再生において、現在の位置を表示します。再生位置を指定します。 設定値: 001~999

## <span id="page-49-0"></span>ライブセット(Live Set)

ライブセットにソング/パターン/オーディオファイルを登録し、ライブセット画面上で再生できるようになりました。

## **■ ライブセットにソング/パターン/オーディオファイルを登録する**

**手順 [LIVE SET](またはライブセットアイコンをタッチ) → ユーザーバンク選択 → [EDIT]** 

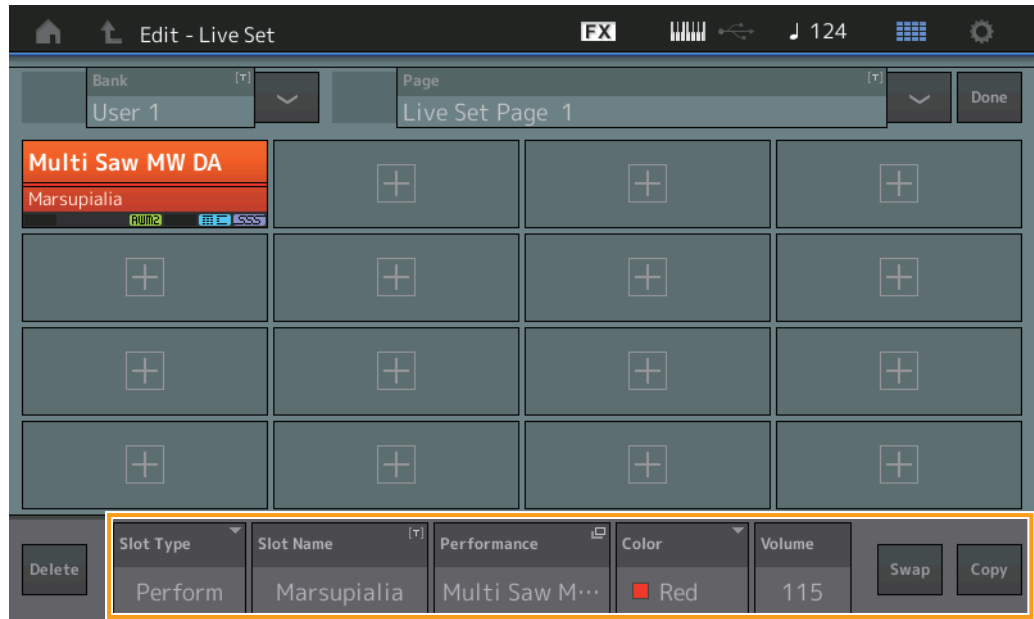

#### **Slot Type (スロットタイプ)**

選択中のスロットのタイプを設定します。 設定値: Perform、Song、Audio、Pattern **NOTE** オーディションは、スロットタイプにPerformを選択した場合のみ働きます。

#### **Slot Name (スロットネーム)**

選択中のスロットの名前を表示します。スロットネームが表示されている状態でタッチすると、スロットネームの入力画面に移動します。 パターンネーム、ソングネーム、オーディオネームが表示されている状態でタッチすると、ロード画面に移動します。 **NOTE** スロットネーム(Slot Name)は、スロットタイプにPerformを選択した場合のみ変更できます。

#### **Performance (パフォーマンス)**

選択中のスロットに設定されているパフォーマンス名を表示します。タッチするとカテゴリーサーチ画面に移動します。

#### **Color (カラー )**

選択中のスロットに設定する色を設定します。 設定値: Black、Red、Yellow、Green、Blue、Azure、Pink、Orange、Purple、Sakura,Cream、Lime、Aqua、Beige、Mint、Lilac

#### **Volume (ボリューム)**

選択中のスロットのボリュームを設定します。

#### **Swap (スワップ)**

スロットを選択した状態から、スワップをタッチして、別のスロットをタッチすることでスロットの内容を交換します。

#### **Copy (コピー )**

スロットを選択した状態から、コピーをタッチして、別のスロットをタッチすることでスロットの内容をコピーします。

## ■ ライブセット画面上でソング/パターン/オーディオファイルを再生する

**手順 [LIVE SET](またはライブセットアイコンをタッチ) → ユーザーバンク選択 → スロット選択 → [▶](プレイ)ボタン** 

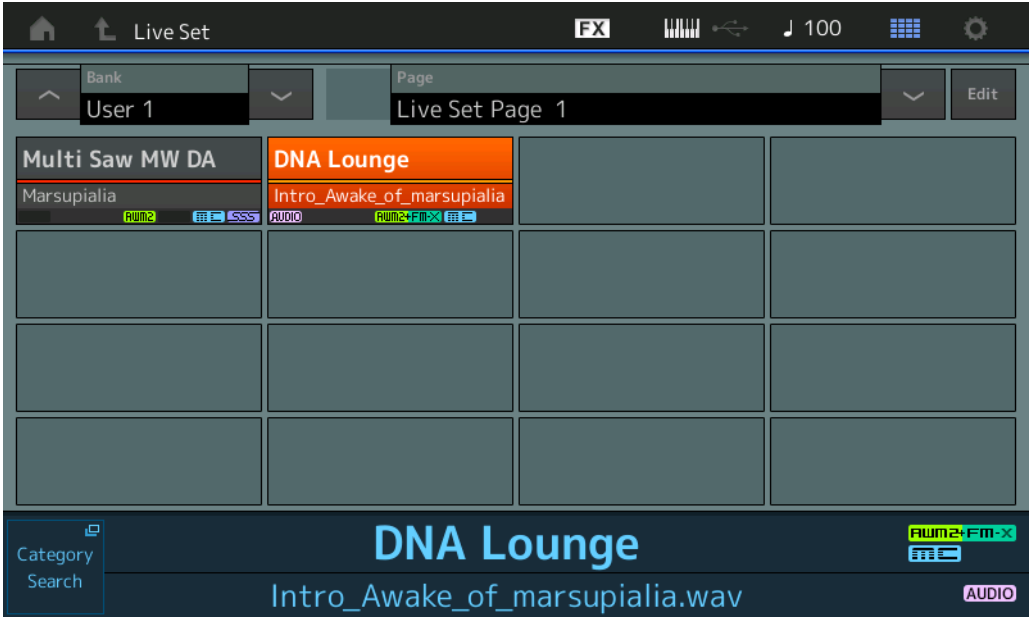

**NOTE** ソングやパターンの再生中は、パフォーマンスの変更とスロットの変更はできません。変更すると、エラーメッセージが表示されます。 **NOTE** ソング/パターン/オーディオ再生中に[R](プレイ)ボタンを押すと、 ソング/パターン/オーディオ再生画面にジャンプします。

## <span id="page-51-0"></span>シーン

シーン機能で記録する情報に、スーパーノブリンクとキーボードコントロールを設定できるようになりました。

### **Scene (シーン)**

### **手 順** [PERFORMANCE (HOME)] → [Scene]

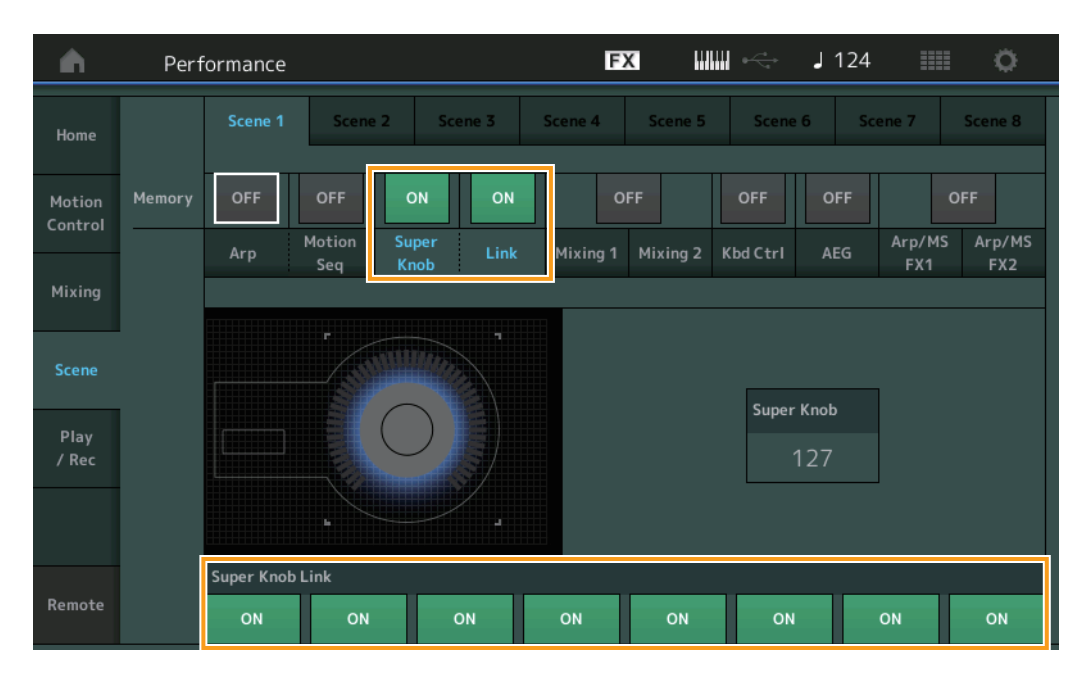

#### **Super Knob (スーパーノブ メモライズスイッチ)**

スーパーノブをシーンに記憶するかどうかを設定します。 設定値: Off、On

#### **Link (リンク メモライズスイッチ)**

スーパーノブリンクをシーンに記録するかどうかを設定します。 設定値: Off、On

#### **Super Knob Link (スーパーノブリンク)**

選択中のシーンにおけるコモンのアサイナブルノブ1~8が、スーパーノブ操作の効果を受けるかどうかを設定します。オフに設定したコモン のアサイナブルノブは、スーパーノブの値が変化しても効果を受けません。 設定値: Off、On

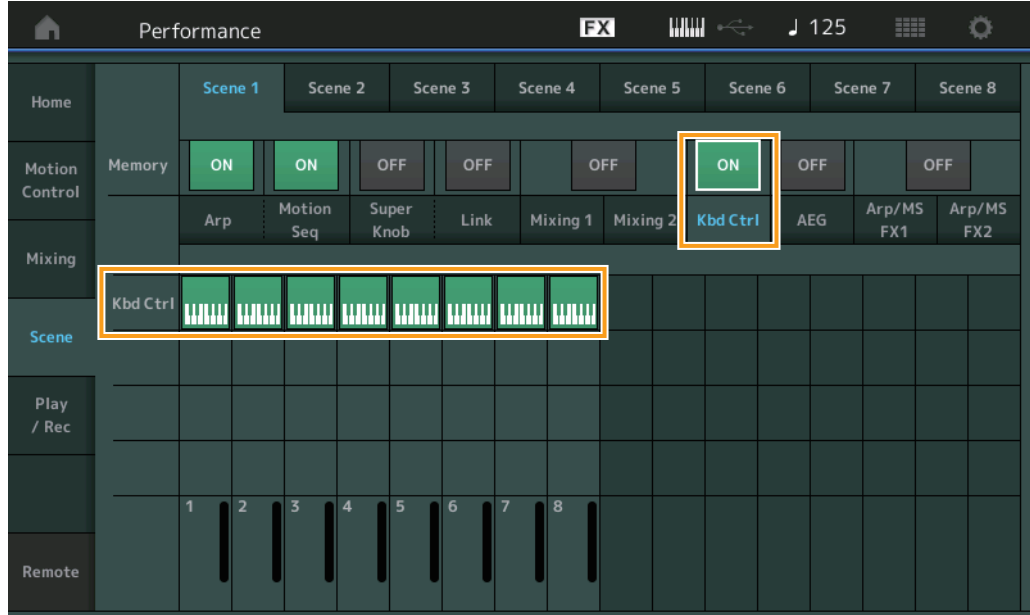

### **Kbd Ctrl (キーボードコントロール メモライズスイッチ)**

キーボードコントロールをシーンに記憶するかどうかを設定します。 設定値: Off、On

#### **Kbd Ctrl (キーボードコントロール)**

選択中のシーンにおける各パートのキーボードコントロールスイッチを設定します。オフに設定したパートは、鍵盤を弾いても発音しません。 設定値: Off (グレー)、On (緑)

## <span id="page-53-0"></span>パートエディット(Edit)

パートLFOにおいて、Speedで設定できるパラメーターの値を拡張しました。

## **■ ノーマルパート(AWM2)の場合**

#### **Element LFO (エレメントLFO)**

#### **手 順 | [EDIT] → パート選択 → エレメント選択 → [Element LFO]**

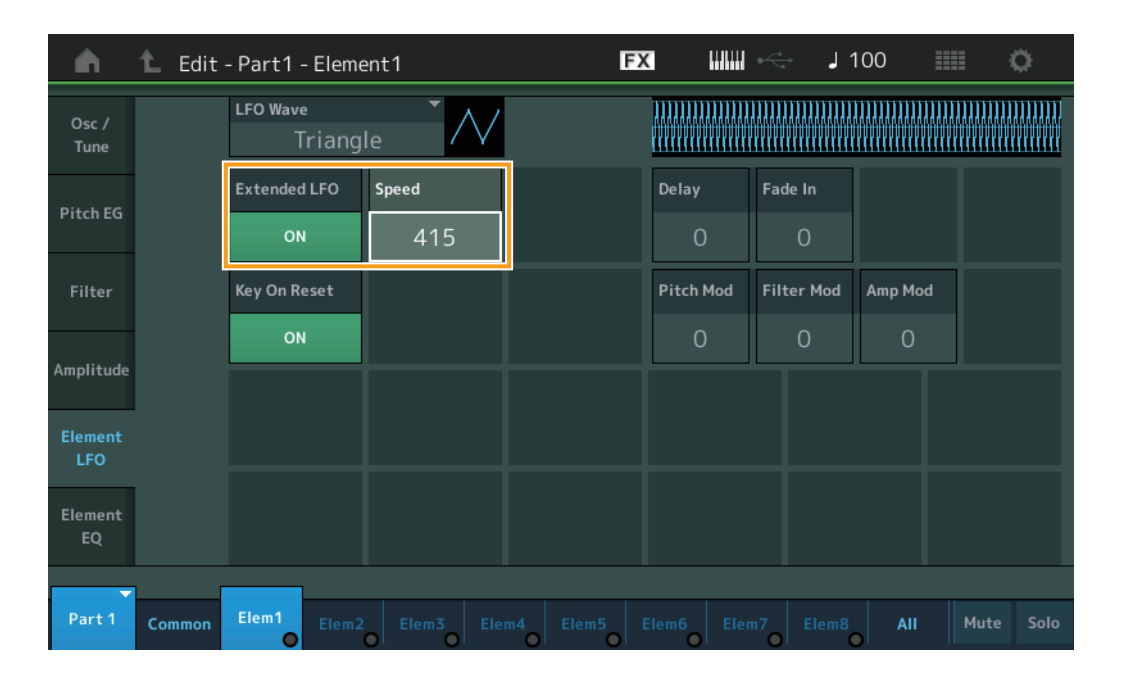

#### **Speed (LFOスピード)**

LFOウェーブの変化の速さを設定します。 設定値の範囲を「0~63」→「0~415」に拡張しました。 新設定値: 0~415

#### **Extended LFO (エクステンデッドLFO)**

Speed (LFOスピード)の旧設定値(Off: 0~63)と新設定値(On: 0~415)を切り替えます。旧設定値で作成されたデータと互換性を維持する ためには、オフに設定します。

設定値: Off、On

## **■ ノーマルパート(FM-X)の場合**

**Mod/Control (モジュレーション/コントロール)**

### **2nd LFO (セカンドLFO)**

**手 順** [EDIT] → パート選択 → オペレーターの[COMMON] → [Mod/Control] → [2nd LFO]

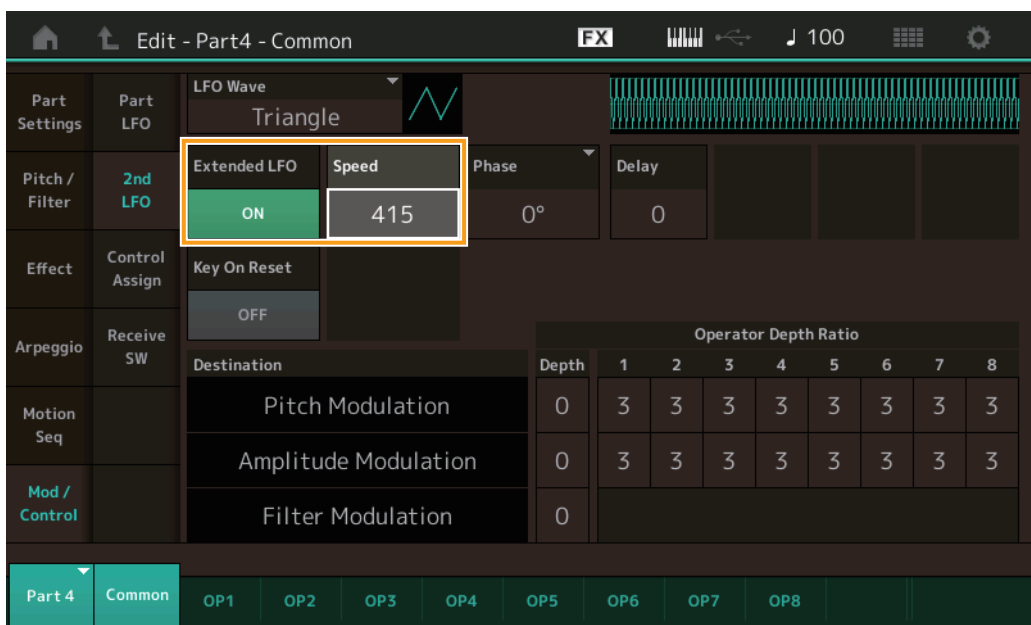

#### **Speed (2nd LFOスピード)**

2nd LFOウェーブの変化の速さを設定します。設定値の範囲を「0~99」→「0~415」に拡張しました。 新設定値: 0~415

#### **Extended LFO (エクステンデッドLFO)**

Speed (2nd LFOスピード)の旧設定値(Off: 0~99)と新設定値(On: 0~415)を切り替えます。旧設定値で作成されたデータを互換させるた めには、オフに設定します。

設定値: Off、On

## <span id="page-55-0"></span>ユーティリティー (Utility)

## **Settings (セッティング)**

#### **Sound (サウンド)**

グローバルマイクロチューニングを設定できるようになりました。

#### **手 順** [UTILITY] → [Settings] → [Sound]

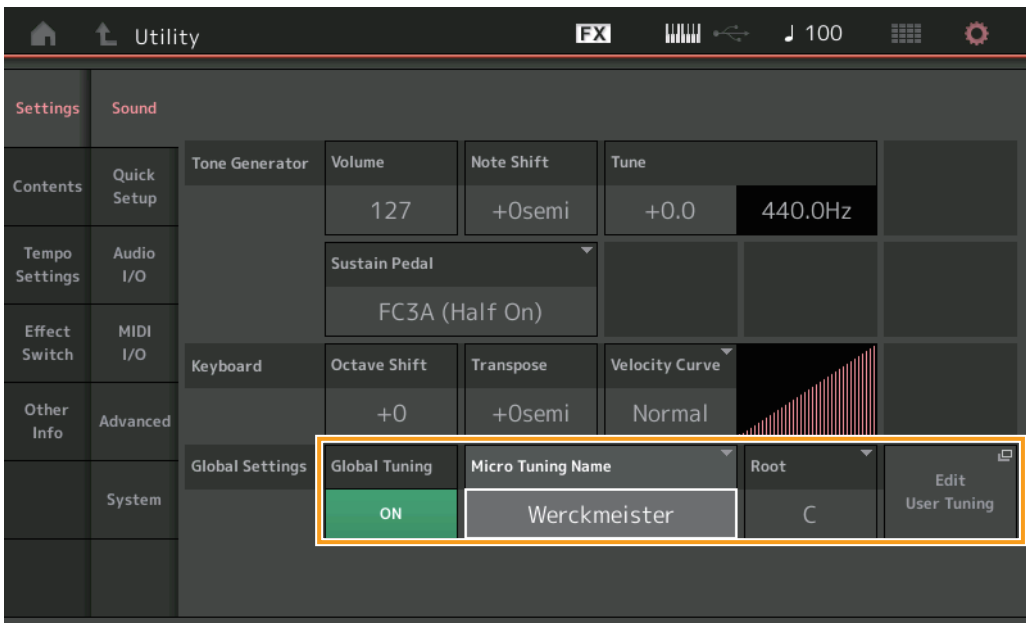

#### **Global Tuning (グローバルチューニング)**

オンのとき、パフォーマンスがパートごとに持つマイクロチューニング設定よりも、グローバルセッティングスのマイクロチューニング設定 を優先します。ドラム以外のすべてのパートに適用されます。

設定値: Off、On

**NOTE** グローバルチューニングの設定は、次回起動時にOffに設定されます。

#### **Micro Tuning Name (マイクロチューニングネーム)**

現在選択中のマイクロチューニングの名を表示します。タッチするとPreset (プリセット)かUser (ユーザー )を選択するメニューが表示され ます。

設定値: Preset → Equal Temperament、Pure Major、Pure Minor、Weckmeister、Kirnberger、Valloti & Young、1/4 Shift、1/4 tone、1/8 tone、Indian、 Arabic1、Arabic2、Arabic3

User → User1~8

#### **Micro Tuning Root (マイクロチューニングルート)**

マイクロチューニングの基準音を設定します。マイクロチューニングネームによっては基準音の設定が必要ないものがあり、表示されません。 設定値: C~B

#### **Edit User Tuning (エディット ユーザーチューニング)**

ユーザーマイクロチューニングの設定画面を開きます。

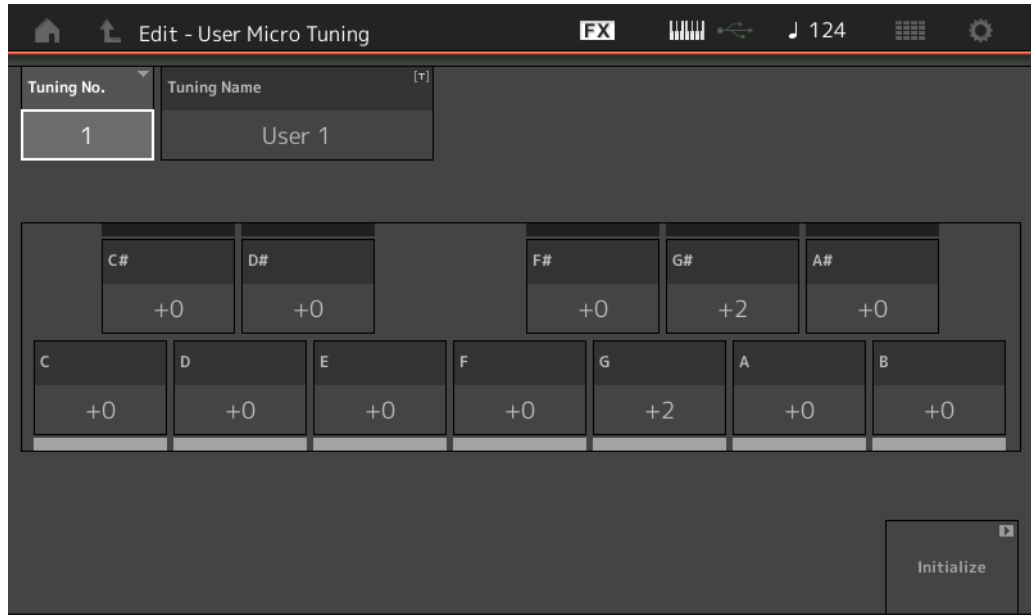

#### **Tuning No. (マイクロチューニングナンバー )**

選択中のユーザーマイクロチューニングナンバーです。 設定値: 1~8

#### **Tuning Name (マイクロチューニングネーム)**

選択中のユーザーマイクロチューニングに名前をつけます。タッチするとメニューが表示され、入力画面で名前をつけることができます。

## **C、C♯、D、D♯、E、F、F♯、G、G♯、A、A♯、B**

各音のピッチをセント単位で調整してマイクロチューニングを設定します。 設定値: -99~+99

### **Initialize (イニシャライズ)**

選択中のユーザーマイクロチューニングの設定を初期化します。

## **Advanced (アドバンスド)**

オーディションのループ再生を解除できるようになりました。

### **手 順** [UTILITY] → [Settings] → [Advanced]

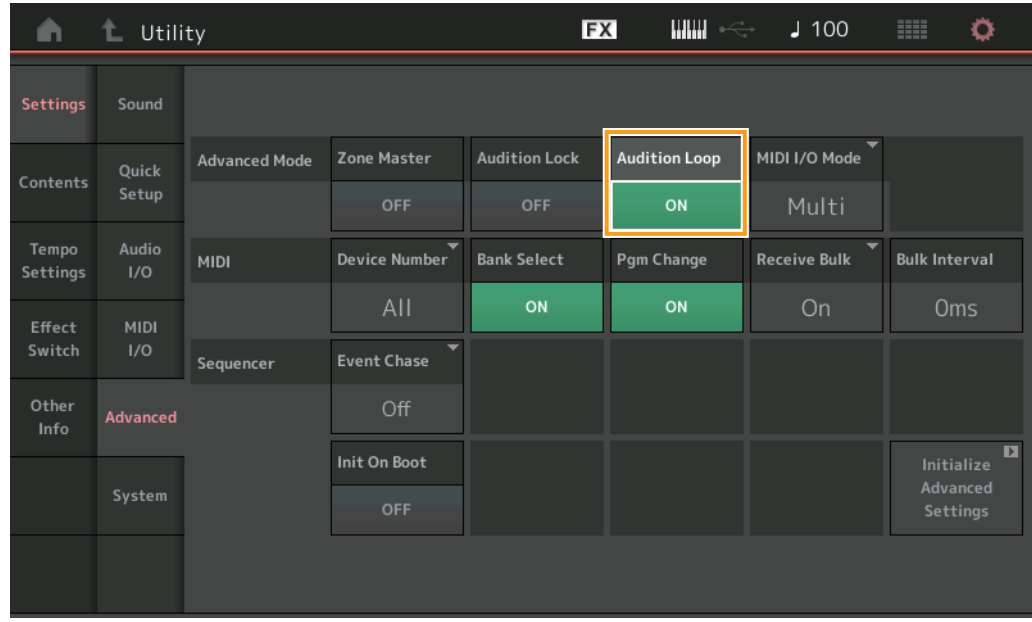

#### **Audition Loop (オーディションループ)**

オーディションループをオンにすると、オーディションフレーズを最後まで再生したら自動的にオーディションフレーズの最初から再生しな おします。オーディションループをオフにすると、オーディションフレーズを最後まで再生したら自動的に再生を停止します。オーディショ ンの再生中でも、オーディションループの設定を変更できます。 設定値: Off、On

## **■ MIDI I/Oモードの設定値にHybridを追加**

#### **手 順** [UTILITY] → [Settings] → [Advanced]

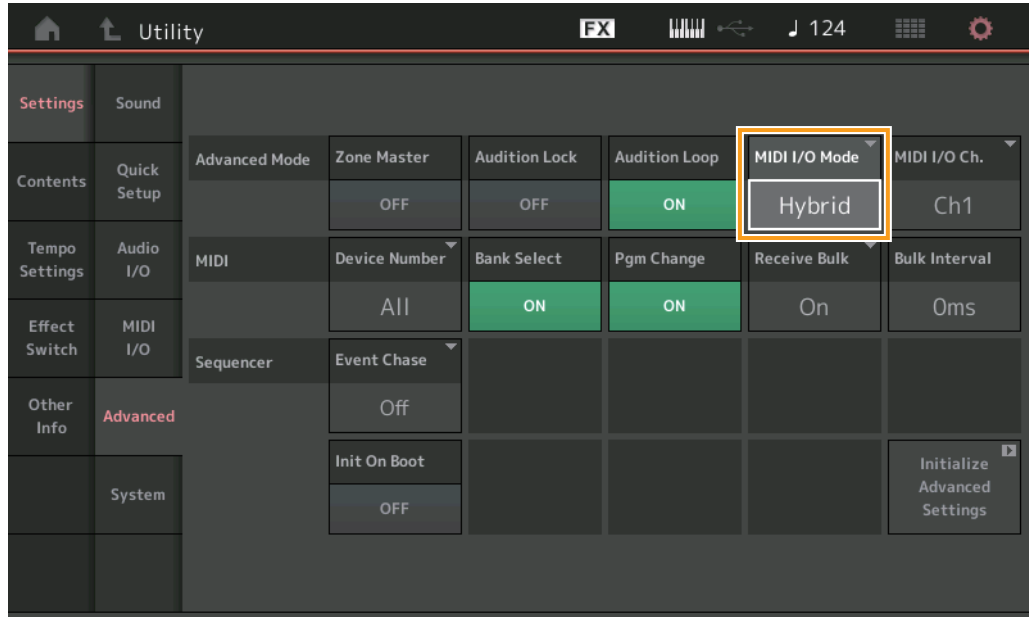

### **MIDI I/OモードをHybridに設定したときの仕様**

#### **MIDI情報を受信**

- 「MIDI I/O Ch.」で設定したチャンネルで受信したMIDIデータはキーボードコントロール スイッチがオンのパートで受信します。
- 上記以外のチャンネルで、かつ、キーボードコントロール スイッチがオフのパートに一致するチャンネルで受信したMIDIデータは、対応す るパートで受信します。

#### **MIDI情報を送信**

- コモン/オーディオが選択されている場合か、キーボードコントロール スイッチがオンのパートが選択されている場合は、「MIDI I/O Ch.」 で設定したチャンネルからMIDIデータを送信します。
- キーボードコントロール スイッチがオフのパートが選択されている場合は、パートに一致するチャンネルでMIDIデータを送信します。

## <span id="page-59-0"></span>USB TO DEVICE MIDI対応

MODXの[USB TO DEVICE]端子に接続されたMIDI機器からのMIDI入力に対応しました。 対応MIDI機器:USB MIDIクラスコンプライアント対応機器、動作確認済みのヤマハ機器\*

\* 動作確認済みヤマハ機器については、以下をご参照ください。 <https://www.yamaha.com/2/modx>

**NOTE** [USB TO DEVICE]端子の定格は、最大5V/500mAです。定格を超えるUSB機器は故障の原因になるため、接続しないでください。 **NOTE** MODXの[USB TO DEVICE]端子に接続されたMIDI機器へのMIDI出力には対応していません。

## **■ MIDI I/O Mode = Multiのとき**

- キーボードコントロール スイッチがオンのパートと一致するチャンネルで受信したチャンネルイベントは、キーボードコントロール スイッ チがオンのパートすべてで並行して受信します。受信後、MODXからMIDIを送信する場合は、キーボードコントロール スイッチがオンの パートに対応するチャンネルすべてのノート情報を並行して送信します。
- 上記以外のチャンネルで受信したチャンネルイベントは、対応するパートで受信します。受信後、MODXからMIDIを送信する場合は、受信 したチャンネルと同じチャンネルでチャンネルイベントを送信します。

#### **■ MIDI I/O Mode = SingleまたはHybridのとき**

- キーボードコントロール スイッチがオンのパートと一致するチャンネルで受信したチャンネルイベントは、キーボードコントロール スイッ チがオンのパートすべてで並行して受信します。ただし、MIDI I/O ModeがSingleに設定されているときに、Commonのパラメーターと して解釈されるコントロールチェンジを受信した場合は、パートには送られずCommonのパラメーターとして受信します。受信後、 MODXからMIDIを送信する場合は、MIDI I/O Ch.の設定に従います。コントロールチェンジの送信もMIDI I/O Ch.の設定に従います。
- 上記以外のチャンネルで受信したチャンネルイベントは、対応するパートで受信します。受信後、MIDI I/O ModeがSingleに設定されてい る場合は、MODXからはMIDIを送信しません。

## <span id="page-60-0"></span>ユーザーインターフェースの改善

## **■ ソングを[INC/YES]ボタン、[DEC/NO]ボタンで選択**

Play/RecのMIDI画面において、カーソルがソングネームにあるときに[INC/YES]ボタン、[DEC/NO]ボタンでソングを選択できるようにな りました。ソングナンバーをソングネームの前に表示するようにしました。

[R](プレイ)ボタン または

**手 順**

[PERFORMANCE (HOME)] → [Play/Rec] → [MIDI]

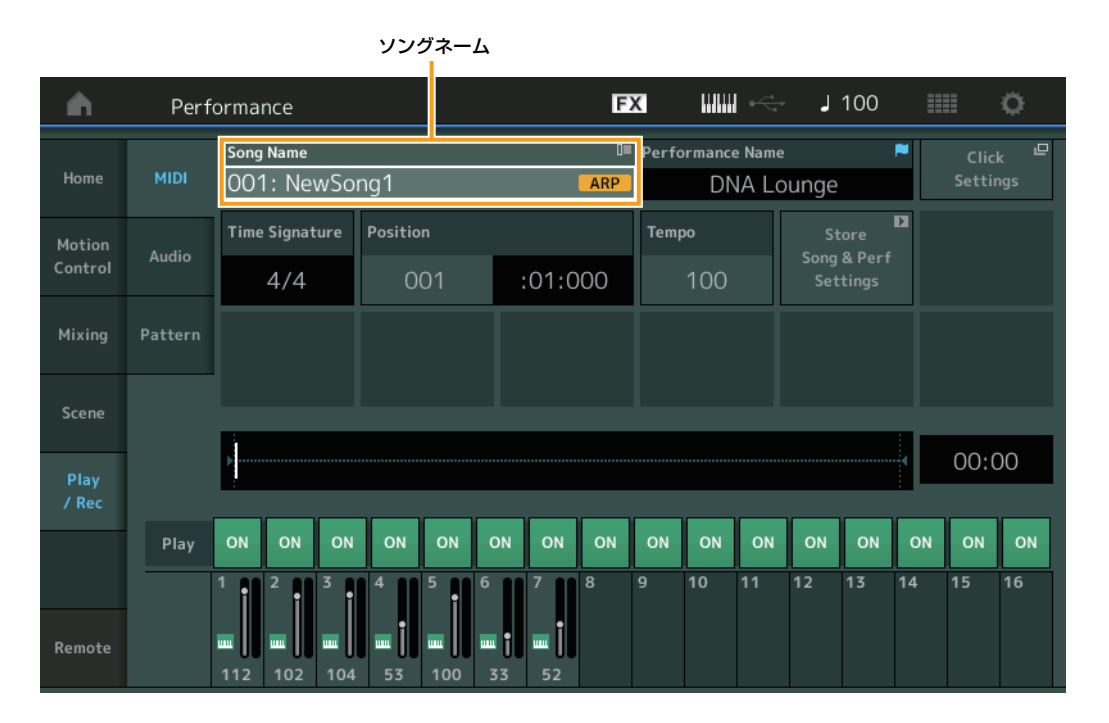

## **■ パフォーマンスカテゴリーサーチで選択したバンクとアトリビュートを記憶**

パフォーマンスカテゴリーサーチ画面において、選択したバンクとアトリビュートを、画面を移動した後も記憶するようにしました。

[PERFORMANCE (HOME)] → [CATEGORY](パフォーマンスカテゴリーサーチ)

**手 順**

または

パフォーマンスネームをタッチ → 表示されるメニューから[Category Search]を選択

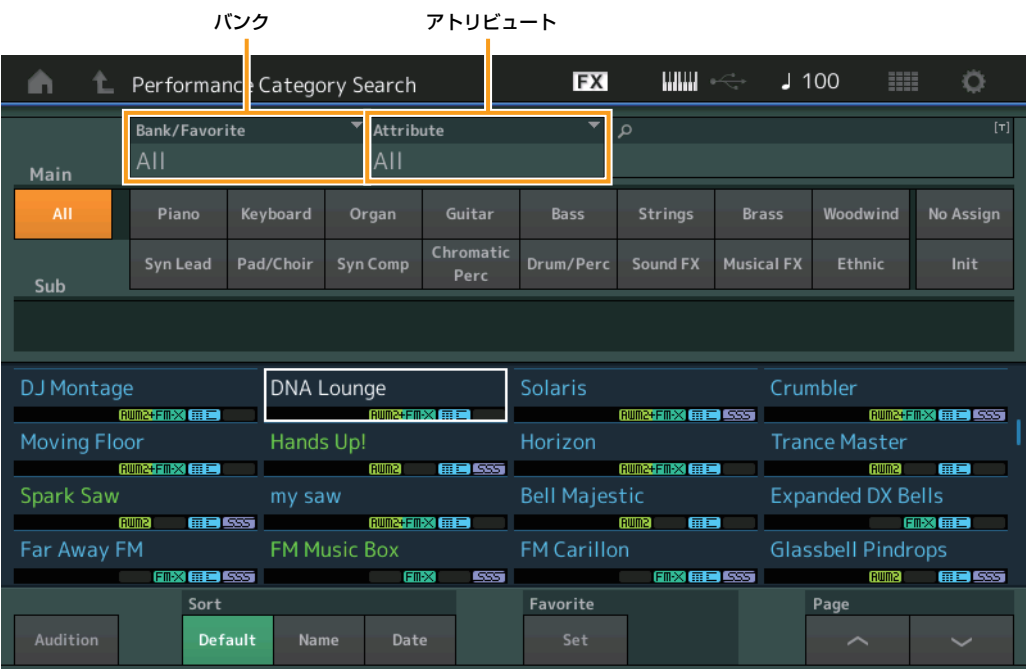

## **■ フロントパネル上のボタンでカテゴリーサーチ**

**手 順**

[PERFORMANCE (HOME)] → [CATEGORY](パフォーマンスカテゴリーサーチ)

または パフォーマンスネームをタッチ → 表示されるメニューから[Category Search]を選択

- [SHIFT]ボタン + カーソルボタンの右左でメインカテゴリーを変更します。
- [SHIFT]ボタン + カーソルボタンの上下でサブカテゴリーを変更します。
- [SHIFT]ボタン + カーソルボタンの上下同時押し(左右同時押し)でメインカテゴリーとサブカテゴリーをALLに設定します。

#### **■ [EXIT]ボタンでホーム画面に移動**

パフォーマンスプレイ画面でホーム画面以外を表示しているときに、[EXIT]ボタンでホーム画面に移動できるようになりました。

#### **■ ライブセットレジスター (Register)のスロット選択の仕様を変更**

**手順 (ライブセット画面以外で)[SHIFT] + [LIVE SET]** 

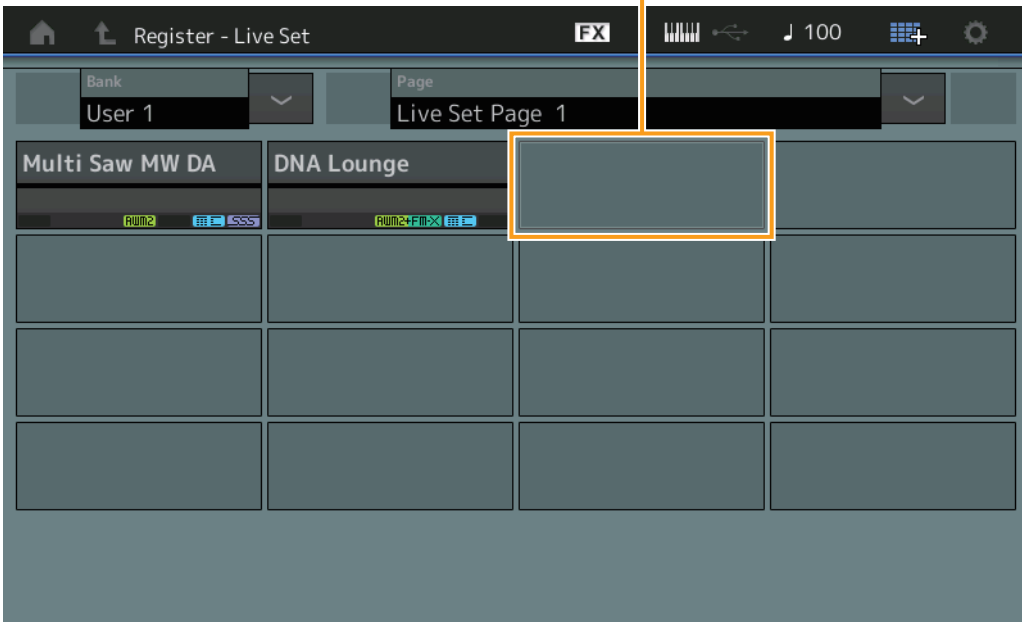

自動選択された状態

#### **ライブセットバンクセレクト(Bank)がPreset、またはLibraryの場合**

User 1バンクの最も番号の小さい空きスロットが選択されます。User 1バンクに空きが無い場合は、User 1バンク1ページ目を表示し、 スロットは選択しません。

#### **ライブセットバンクセレクト(Bank)がUserの場合**

現在のユーザーバンクの現在のページ以降で最も番号の小さい空きスロットが選択されます。現在のバンクの最後までに空きがなかった場合 は、先頭のページから最も番号の小さい空きスロットが選択されます。現在のバンクに空きが無い場合は、現在のページを表示し、スロット は選択しません。

<span id="page-61-0"></span>シーケンサー部

シーケンサー容量(ストア内の全領域)を、130,000音から520,000音(Song)と520,000音(Pattern)に増やしました。

# <span id="page-62-0"></span>MODX Version 1.10 新機能

このたび、MODXではファームウェアのバージョンアップにより、以下の機能が追加されました。 本書では、製品付属のリファレンスマニュアルに対して追加または変更となる点についてご説明します。

- MIDIでソングを録音するときにアルペジオを録音するかどうかを選択する機能を追加しました。
- Edit Waveform画面でセンターノートの設定ができるようになりました。
- ウェーブフォームとしてwavやaiffファイルをロードする際に、キーの設定ができるようになりました。
- Partのパラメーターを選択して[CONTROL ASSIGN]ボタンを押したときに表示されるダイアログで、[PART SELECT MUTE/SOLO] を押しながら操作を行なうことで、CommonのAssignable Knobを選択できるようになりました。
- 演奏中の誤操作を防止するパネルロック機能を追加しました。

## <span id="page-63-0"></span>Play/Rec

## **Play/Rec (プレイ/レック)**

## **MIDI (ミディ )**

ソングを録音するときに、鍵盤の演奏をそのまま録音するか、アルペジエーターの出力を録音するかどうかを選択する機能を追加しました。

**手 順**

#### [R](プレイ)ボタン または

[PERFORMANCE] → [Play/Rec] → [MIDI]

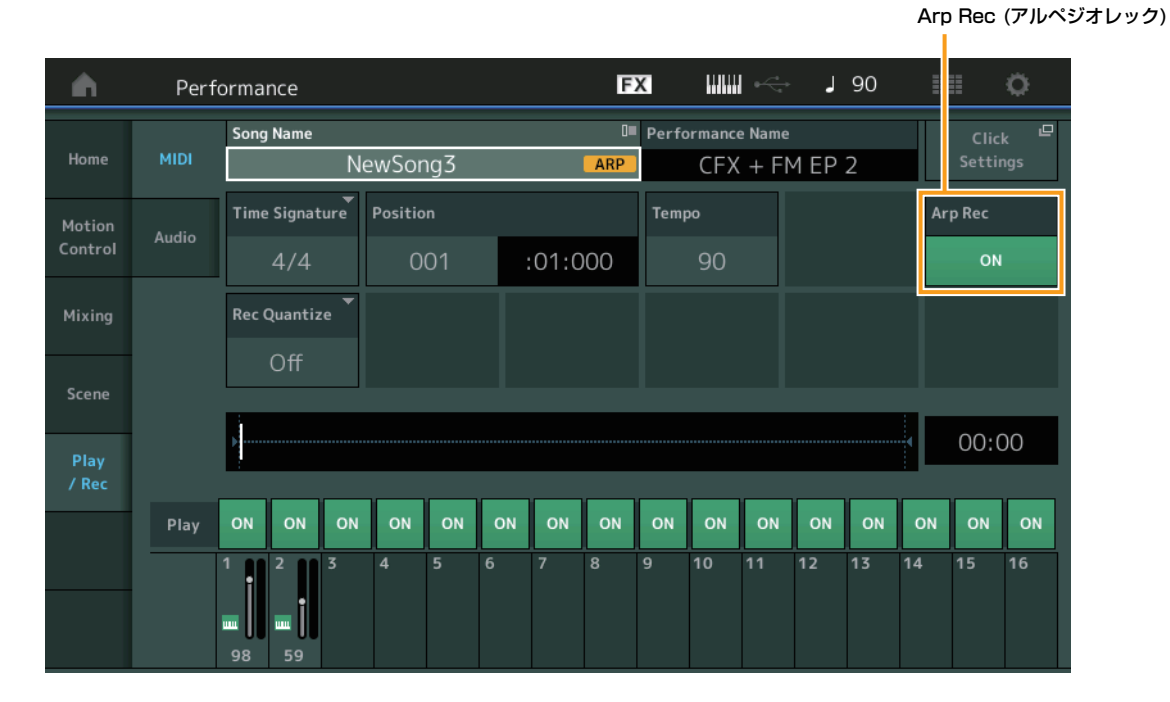

#### **Arp Rec (アルペジオレック)**

オンのとき、アルペジエーターの出力を録音します。オフのとき、鍵盤で弾いたままを録音します。新規ソングのときのみ設定ができます。 録音を行なった後から変更することはできません。また、Arp Rec=Offで録音されたソングに追加で録音を行なう場合はRecord Type=Replaceのみとなります。

#### 設定値: Off、On

**NOTE** Arp Rec=Offで録音されたソングは、パフォーマンスに設定されているアルペジオを変更することで、録音時とは違ったアルペジオで再生することがで きます。

## <span id="page-64-0"></span>パートエディット(Edit)

## エレメントエディット(Element)

## **Osc/Tune (オシレーター /チューン)**

#### **Edit Waveform (エディット ウェーブフォーム)**

センターノートの設定を追加しました。

## **手 順** [PERFORMANCE] → [EDIT] → パート選択 → エレメントまたはキー選択 → [Osc/Tune] → [Edit Waveform]

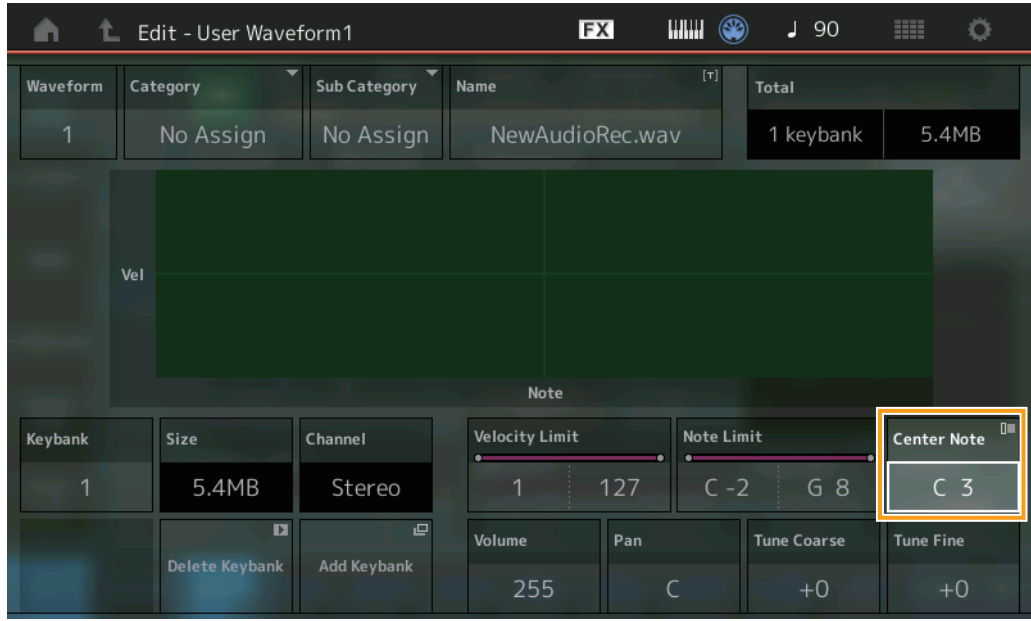

#### **Center Note (センターノート)**

元の波形データと同じ高さで再生されるキーを設定します。 設定値: C-2 ~ G8

## <span id="page-65-0"></span>ユーティリティー (Utility)

## **Contents (コンテンツ)**

## **Load (ロード)**

ウェーブフォームとしてwavやaiffファイルをロードする際に、キーの設定ができるようになりました。

**手 順**

[PERFORMANCE] → [EDIT] → パート(ノーマル音色のみ)選択 → エレメント選択 → [Osc/Tune] → [New Waveform] または [PERFORMANCE] → [EDIT] → パート(ノーマル音色のみ)選択 → エレメント選択 → [Osc/Tune] → [Edit Waveform]  $\rightarrow$  [Add Keybank]

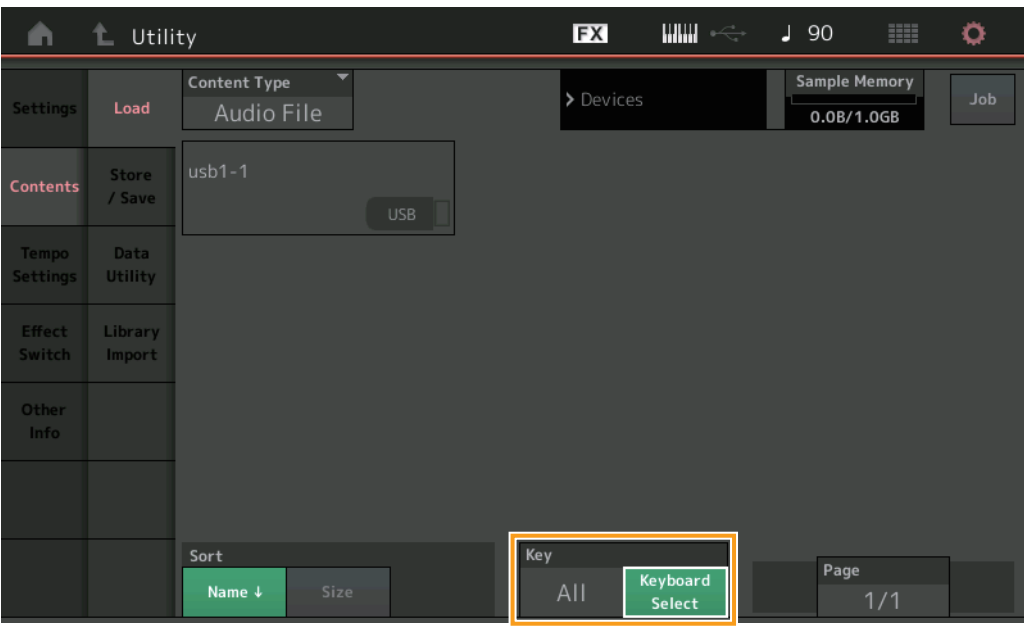

## **Key (キー )**

ロードしたwavやaiffを割り当てるキーを選択します。 設定値: Keyboard Select (C-2  $\sim$  G8), All

## <span id="page-66-0"></span>コントロールアサイン(Control Assign)ダイアログ

Partのパラメーターを選択して[CONTROL ASSIGN]ボタンを押したときに表示されるダイアログで、[PART SELECT MUTE/SOLO]を 押しながらAssignable Knobの操作を行なうことで、CommonのAssignable Knobを選択できるようになりました。

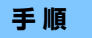

**手 順** Partのコントロールの対象パラメーターにカーソルがあるときに[CONTROL ASSIGN]ボタンを押す

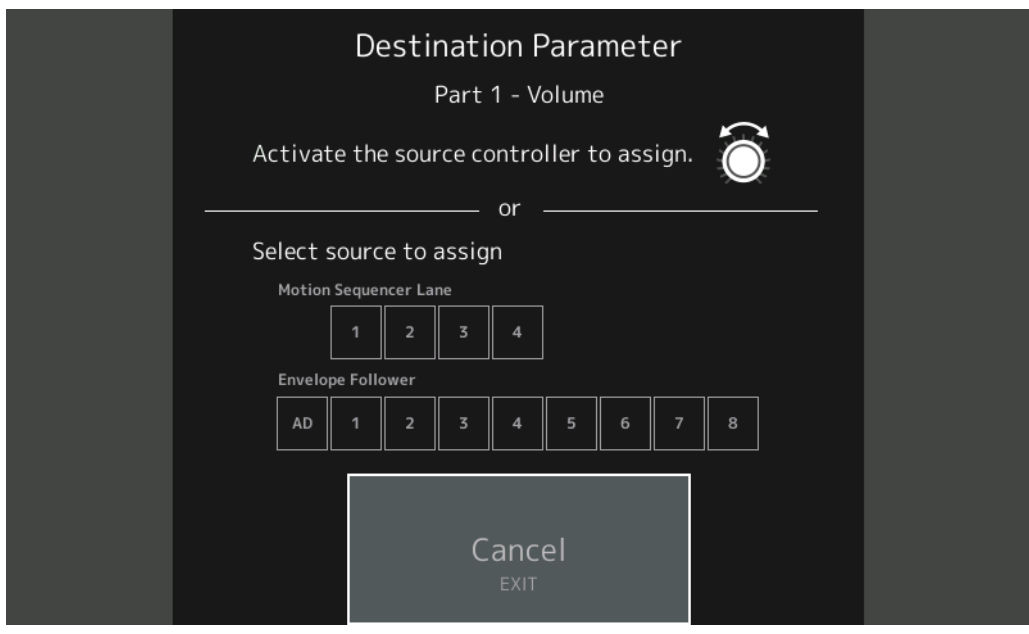

[PART SELECT MUTE/SOLO]ボタンを押しながら、対象パラメーターを操作するときに使いたいノブを動かします。 **NOTE** ノブを操作した場合に、設定に必要な未使用のAssignable KnobやControl Assignが足りないときにはエラーが表示されます。

## <span id="page-67-0"></span>パネルロック機能

演奏中の誤操作を防止するパネルロック機能を追加しました。

 $\sqrt{90}$ **FX**  $\lim_{n\to\infty}$ ö <Panel Locked> **BB** Α CFX + FM EP 2 Home nwm2+Fm-x<br><del>MC</del>SSS Motion Assigned Assigned Common  $\begin{pmatrix} 0 \\ 0 \end{pmatrix}$  $\begin{array}{|c|} \hline \hline \hline \hline \end{array}$  $\bullet$  $\bullet$  $\bullet$ Assign1-4  $\circ$  $\int$  127  $\overline{\phantom{a}}$ Mixing Type 1 0 0 2<br>Name Piano Ruma Keys Emex Arp<br>Off Arp<br>On  $C - 2$  $\boxed{+}$  $\boxed{+}$  $\boxed{+}$  $\boxed{+}$  $\boxed{+}$  $\boxed{+}$ Range L **THILL! LILLI** Mute Mute Mute Solo Solo /Solo 98 50

#### **手 順** Home画面またはLive Set画面表示中に[SHIFT]+[AUDITION]

パネルロック中にもう一度[SHIFT]+[AUDITION]を押すと、パネルロックが解除されます。パネルロック中は、鍵盤、ペダル、マスターボ リューム、スーパーノブ、ピッチベンドホイール、モジュレーションホイール、ロック解除操作以外はすべて無効となります。タッチパネル の操作も無効です。

> Manual Development Group © 2018 Yamaha Corporation 2020年5月 発行 MW-C0